# **ГОСУДАРСТВЕННАЯ ИНФОРМАЦИОННАЯ СИСТЕМА ЖИЛИЩНО-КОММУНАЛЬНОГО ХОЗЯЙСТВА**

# **(ГИС ЖКХ)**

# **РУКОВОДСТВО ПОЛЬЗОВАТЕЛЯ**

# **ОТКРЫТАЯ ЧАСТЬ. ВЕРСИЯ ДЛЯ СЛАБОВИДЯЩИХ.**

Листов: 95

### **АННОТАЦИЯ**

Настоящий документ является руководством пользователя по работе с Открытой частью Государственной информационной системы жилищнокоммунального хозяйства (ГИС ЖКХ). Версия для слабовидящих.

В документе описано назначение системы, приведен порядок действий, которые необходимо выполнить для начала работы с системой.

В документе подробно описаны операции, доступные пользователям в Открытой части Системы.

Документ описывает возможные аварийные ситуации и способы их решения при работе в Открытой части системы ГИС ЖКХ.

Также в документе приводятся рекомендации по освоению ГИС ЖКХ.

# СОДЕРЖАНИЕ

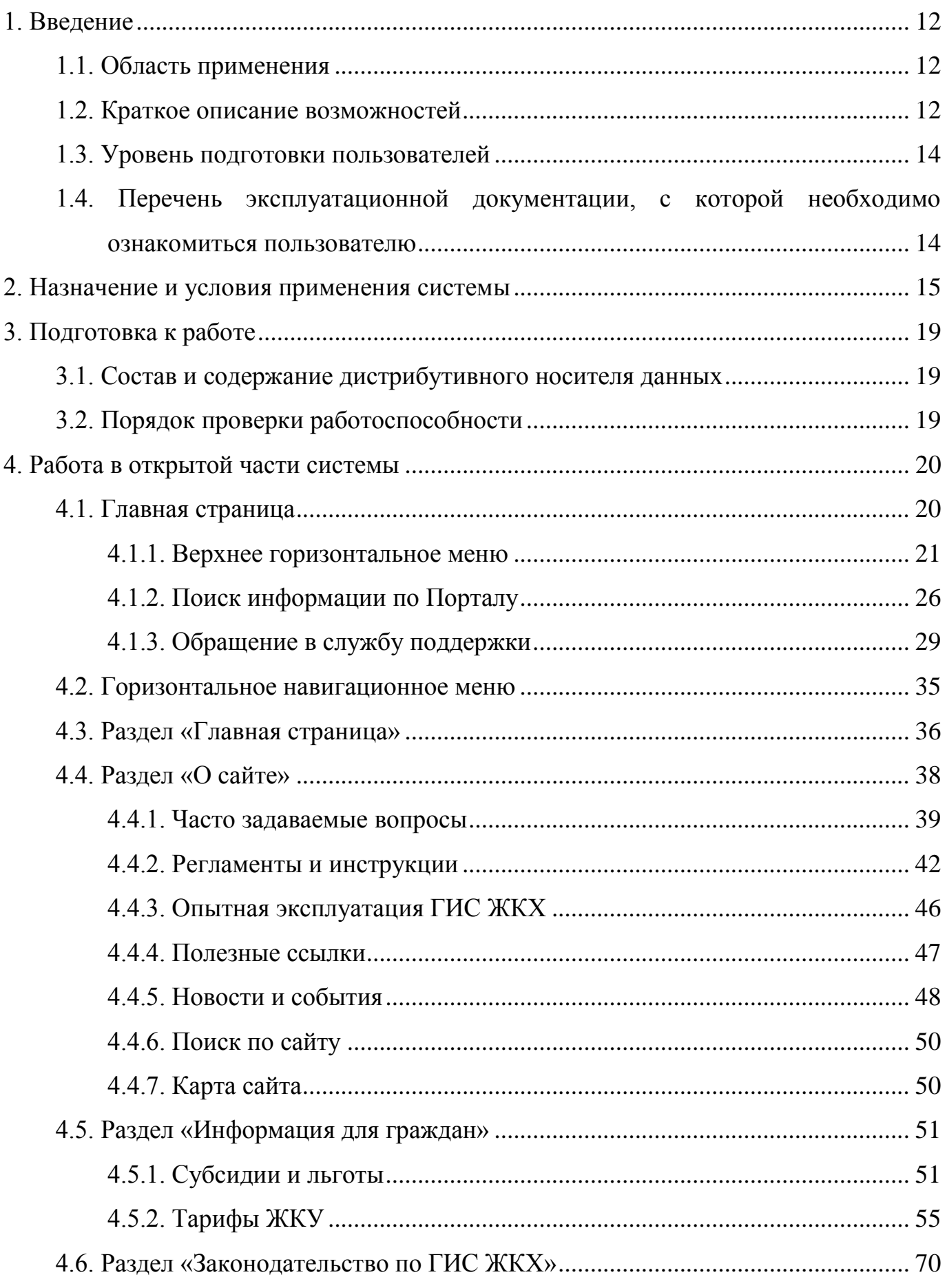

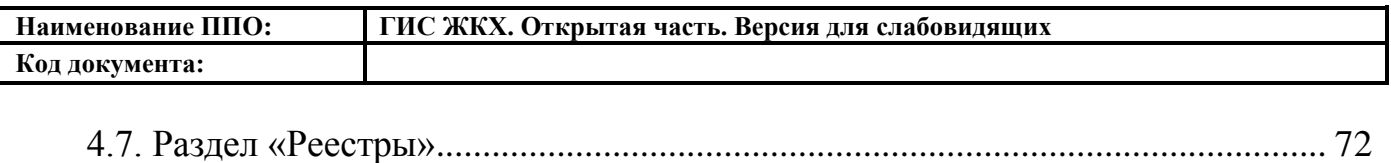

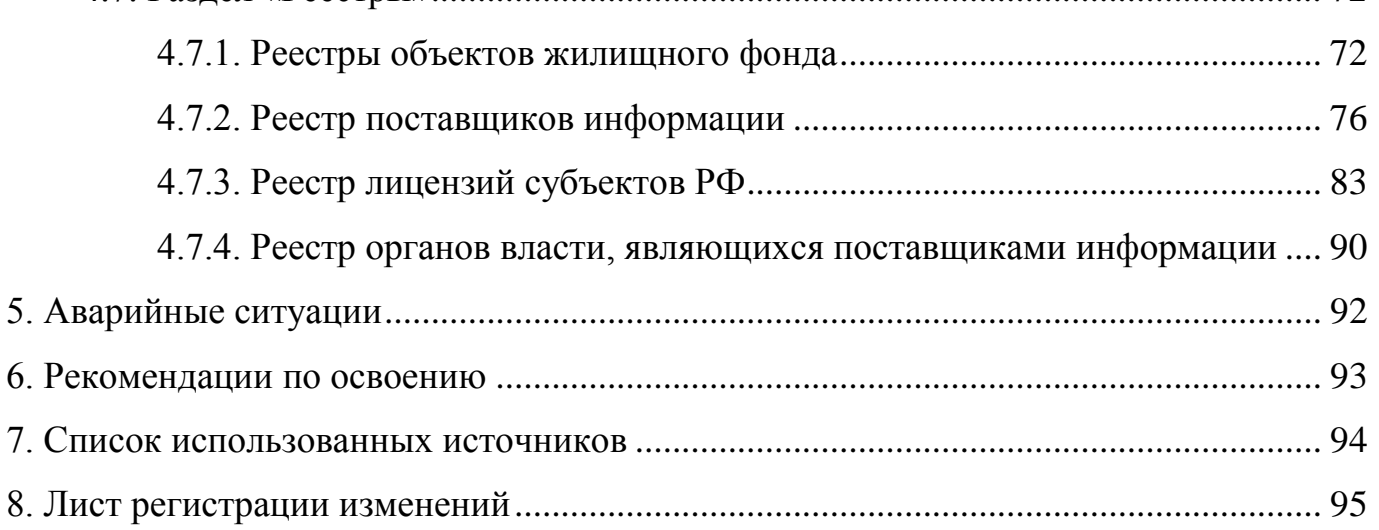

## **ТЕРМИНЫ И ОПРЕДЕЛЕНИЯ**

**ГОСУДАРСТВЕННАЯ ИНФОРМАЦИОННАЯ СИСТЕМА ЖИЛИЩНО-КОММУНАЛЬНОГО ХОЗЯЙСТВА**

# информационная система, функционирующая на основе программных, технических средств и информационных технологий, обеспечивающих сбор, обработку, хранение, предоставление, размещение и использование информации о жилищном фонде, стоимости и перечне услуг по управлению общим имуществом в многоквартирных домах, работах по содержанию и ремонту общего имущества в многоквартирных домах, предоставлении коммунальных услуг и поставках ресурсов, необходимых для предоставления коммунальных услуг, размере платы за жилое помещение и коммунальные услуги, задолженности по указанной плате, об объектах коммунальной и инженерной инфраструктур, а также иной информации, связанной с жилищно-коммунальным хозяйством Информационная система, обеспечивающая санкционированный доступ участников информационного взаимодействия к информации, содержащейся в государственных информационных системах и иных информационных системах

Единая федеральная централизованная

**ЖИЛИЩНО-КОММУНАЛЬНОЕ ХОЗЯЙСТВО**

**ЕДИНАЯ СИСТЕМА** 

**ИДЕНТИФИКАЦИИ И** 

**АУТЕНТИФИКАЦИИ** 

**(ЕСИА)**

Комплекс подотраслей, обеспечивающих функционирование инженерной инфраструктуры различных зданий населенных пунктов, создающих удобства и комфортность проживания и нахождения в них граждан путем

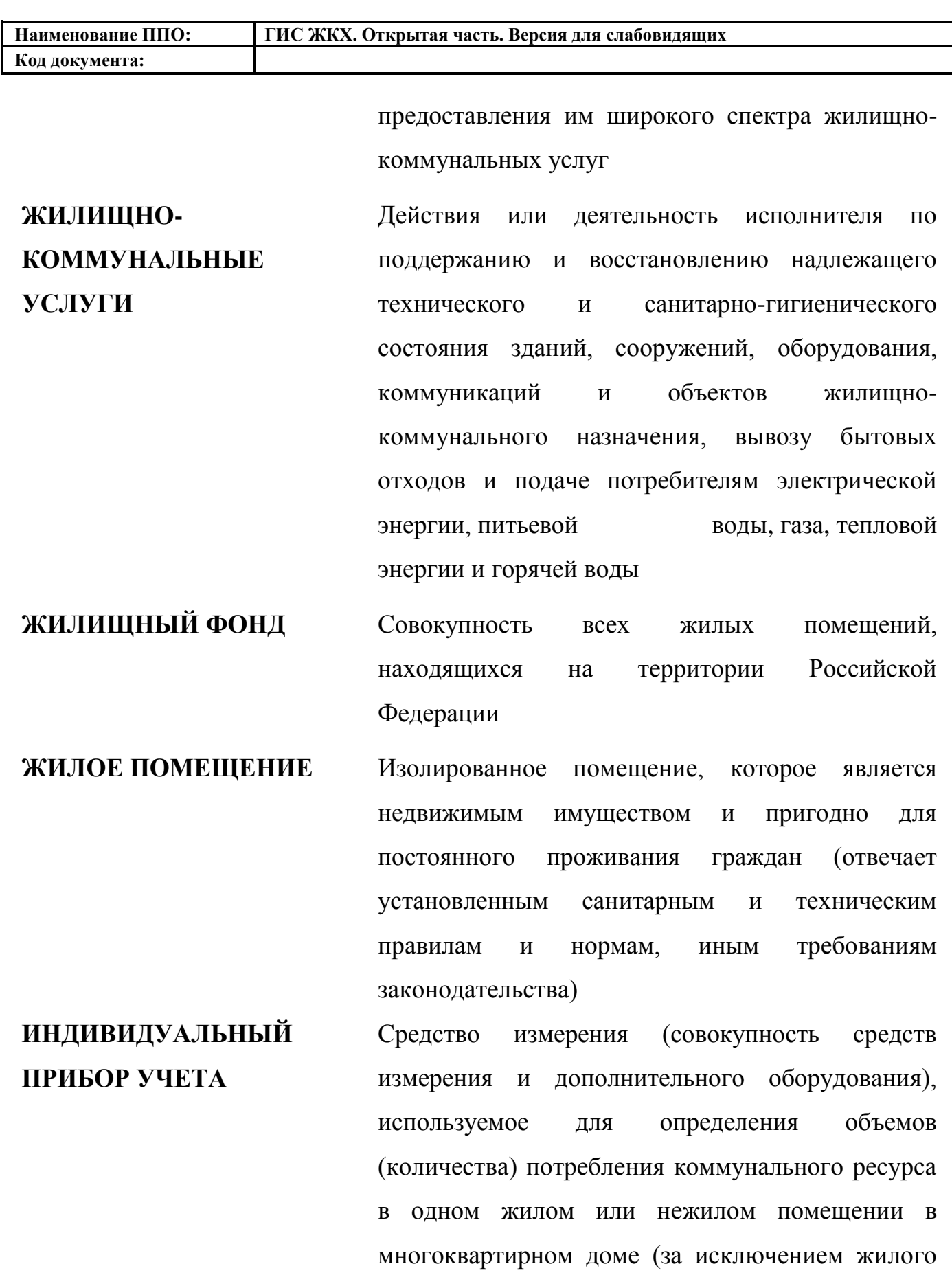

доме (части жилого дома) или домовладении **ИНФОРМАЦИОННАЯ** Процесс обеспечения конфиденциальности,

помещения в коммунальной квартире), в жилом

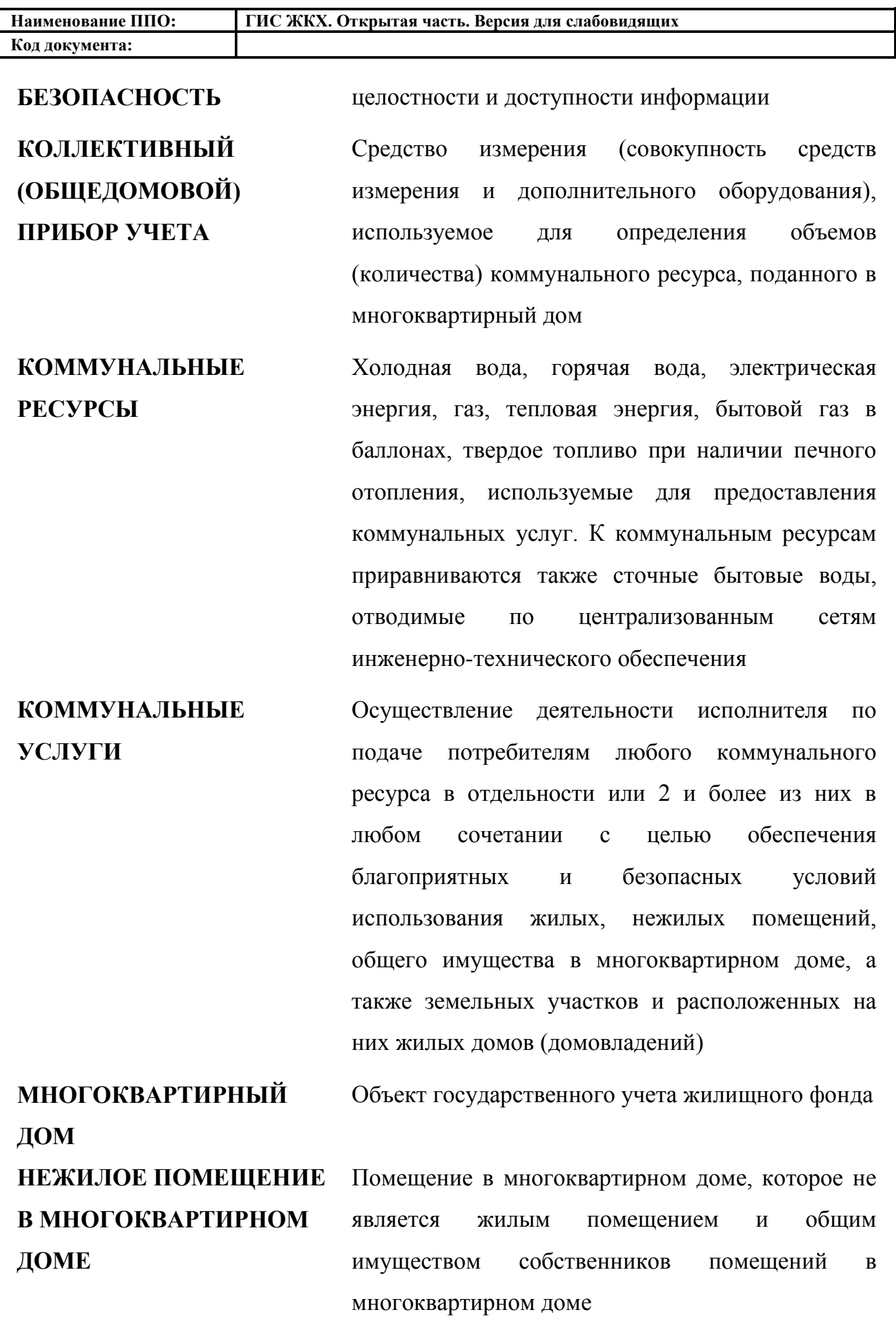

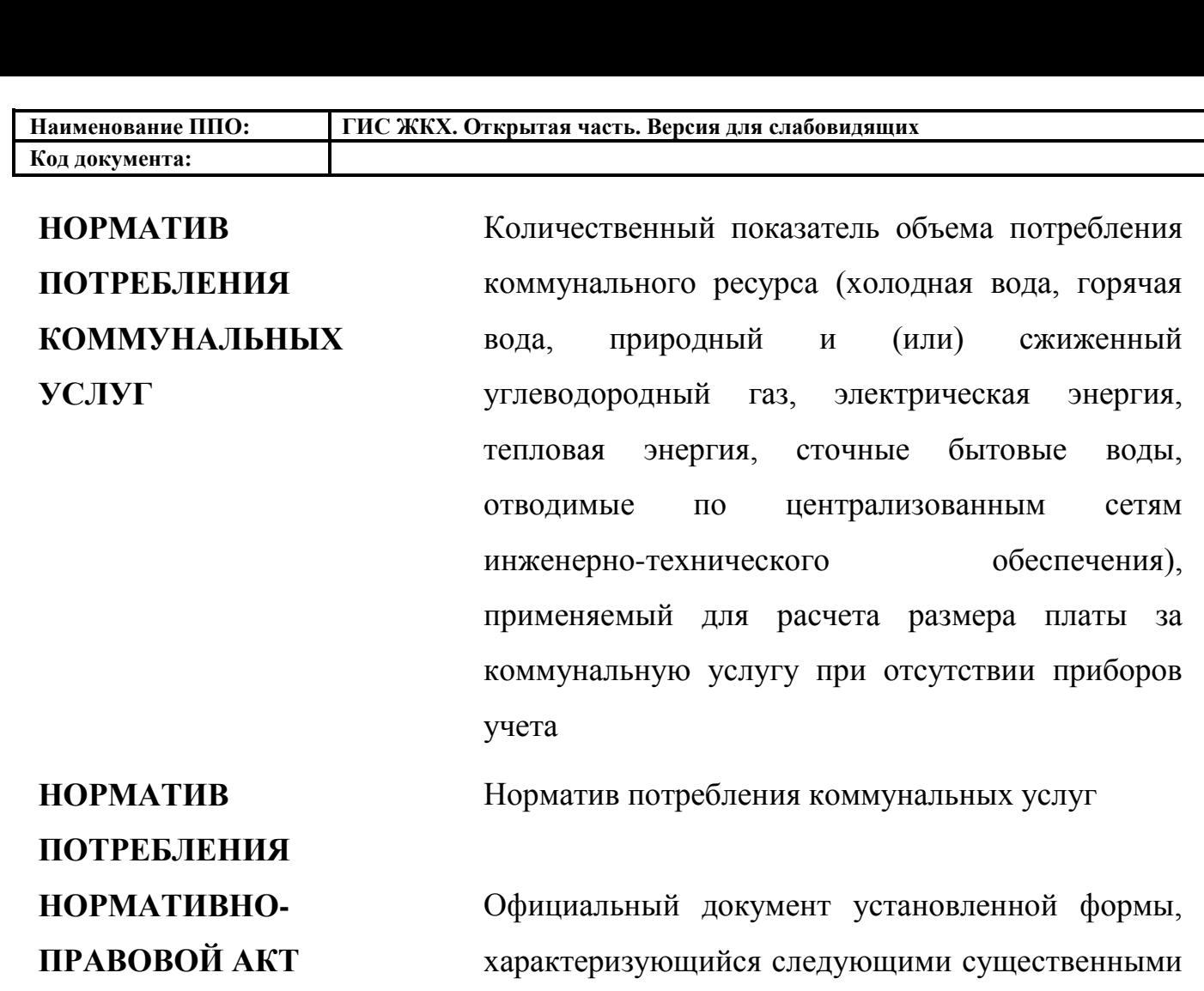

признаками: издание его в установленном порядке уполномоченным органом государственной власти, органом местного самоуправления или должностным лицом, наличие в нем правовых норм (правил поведения), обязательных для неопределенного круга лиц, рассчитанных на неоднократное применение, направленных на урегулирование общественных отношений либо на изменение или прекращение существующих правоотношений

**ОПЕРАЦИОННАЯ СИСТЕМА ОСНОВНОЙ ГОСУДАРСТВЕННЫЙ РЕГИСТРАЦИОННЫЙ**  Операционная система

Государственный регистрационный номер записи о создании юридического лица либо записи о первом представлении в соответствии с

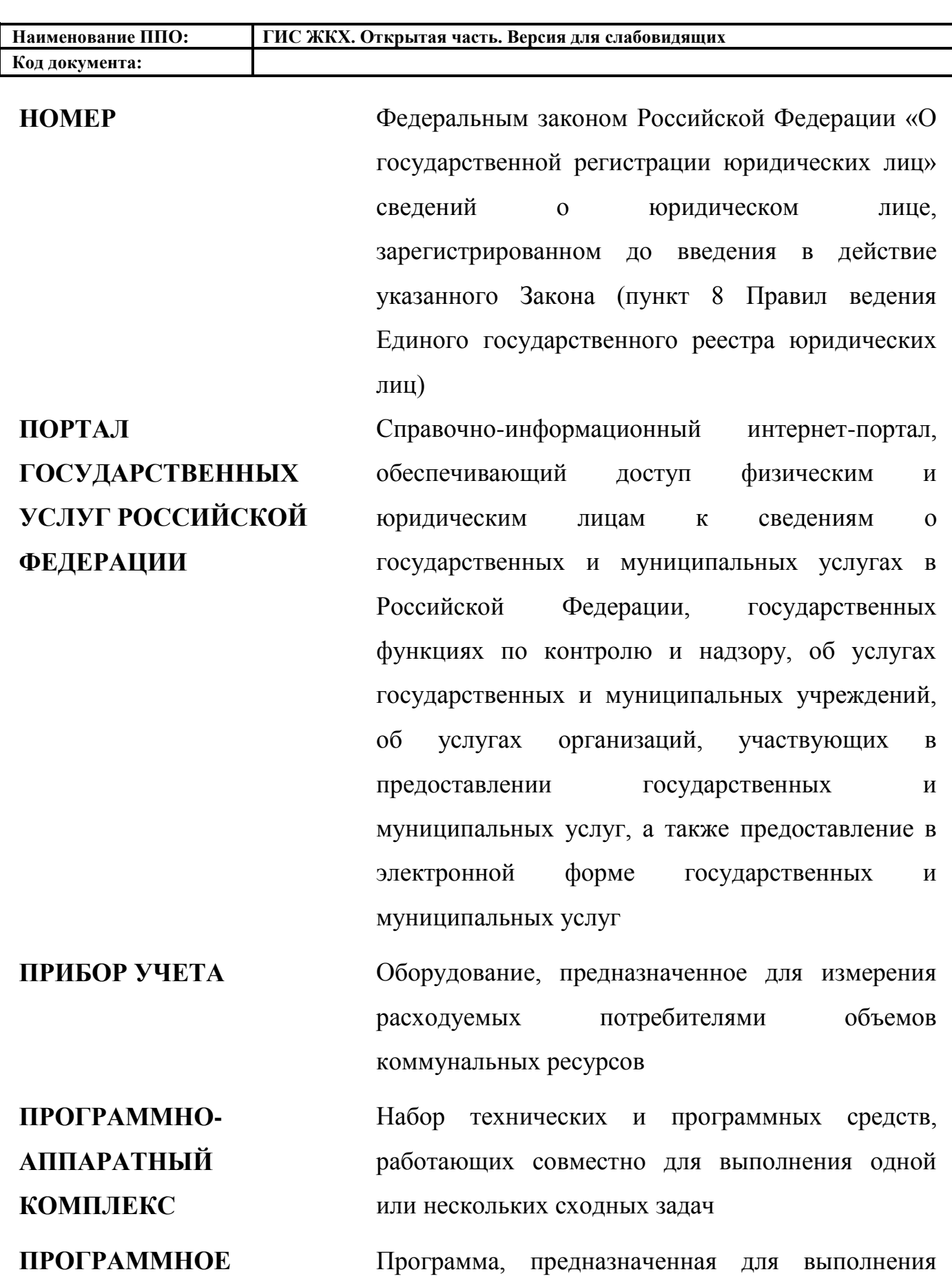

**ОБЕСПЕЧЕНИЕ**

определенных пользовательских задач и рассчитанная на непосредственное взаимодействие с пользователем

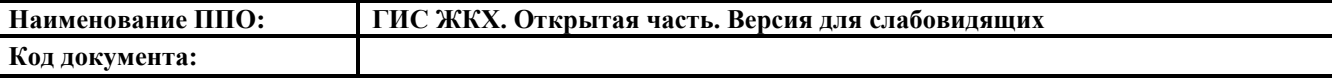

**РЕСУРСОСНАБЖАЮЩАЯ**  Юридическое лицо независимо от **ОРГАНИЗАЦИЯ** организационно-правовой формы, а также индивидуальный предприниматель, осуществляющие продажу коммунальных ресурсов (отведение сточных бытовых вод)

**СЛУЖБА ОПЕРАТОРА ГИС ЖКХ** Служба оператора ГИС ЖКХ осуществляет поддержку пользователей ГИС ЖКХ. Сотрудники Службы оператора ГИС ЖКХ принимают обращения пользователей по вопросам работы ГИС ЖКХ, решают вопросы по обращениям пользователей, связанные с функциональностью ГИС ЖКХ.

> Выбор Службы оператора ГИС ЖКХ и организация ее работы не входят в состав работ Исполнителя по данному контракту и определяется Заказчиком

**УПРАВЛЯЮЩАЯ ОРГАНИЗАЦИЯ**

Юридическое лицо, независимо от организационно-правовой формы или индивидуального предпринимателя осуществляющее деятельность по управлению многоквартирным домом

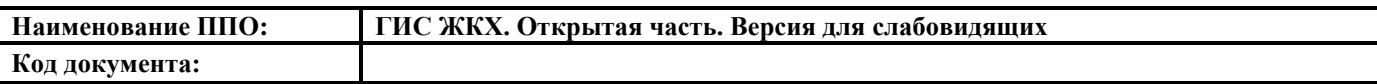

I

# **ОБОЗНАЧЕНИЯ И СОКРАЩЕНИЯ**

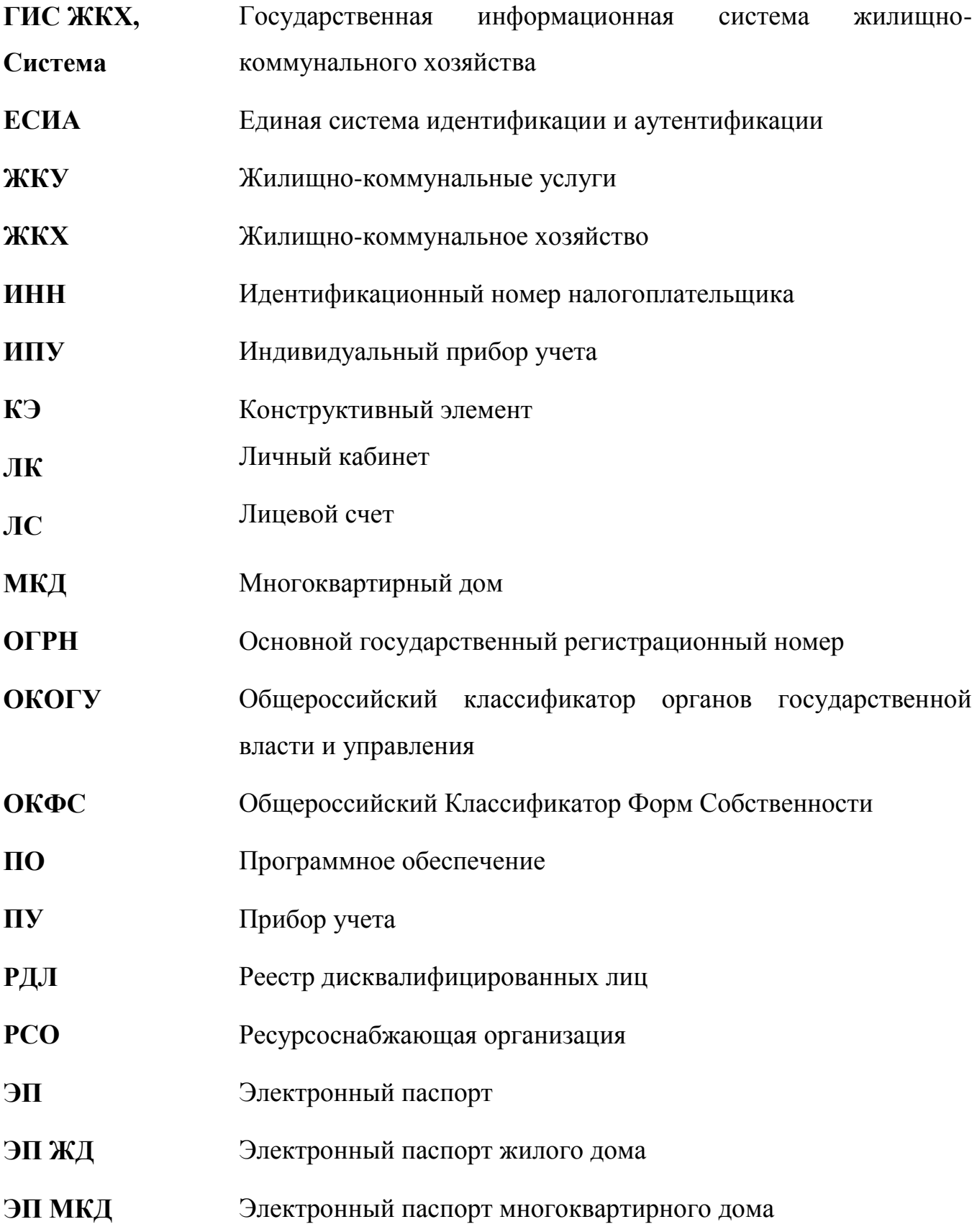

## **1. ВВЕДЕНИЕ**

#### <span id="page-11-0"></span>**1.1. Область применения**

<span id="page-11-1"></span>Государственная информационная система жилищно-коммунального хозяйства обеспечивает выполнение поручения Президента Российской Федерации от 13 октября 2011 г. № Пр-3081 «Обеспечить создание единого информационного ресурса в целях получения доступа к информации в соответствии с действующими стандартами о деятельности организаций коммунального комплекса, в том числе к информации о стоимости услуг, кредиторской задолженности и об установлении тарифов на очередной период регулирования, а также организаций, осуществляющих деятельность в сфере управления многоквартирными жилыми домами».

#### <span id="page-11-2"></span>**1.2. Краткое описание возможностей**

Основными задачами, возлагаемыми на ГИС ЖКХ, являются:

- сбор, хранение и обработка информации, размещаемой в Системе;
- обеспечение доступа к информации, размещенной в Системе, предоставление такой информации в электронной форме;
- формирование удобного социально-ориентированного контента в сфере ЖКХ для граждан для получения в одном месте всей достоверной информации;
- мониторинг реального состояния расчетов между участниками сферы ЖКХ;
- ведение информации об объектах государственного учета жилищного фонда;
- мониторинг состояния объектов государственного учета жилищного фонда;
- ведение информации об объектах теплоснабжения, водоснабжения, водоотведения, газоснабжения, электроснабжения, используемых для производства и поставки коммунальных ресурсов, предоставления коммунальных услуг;

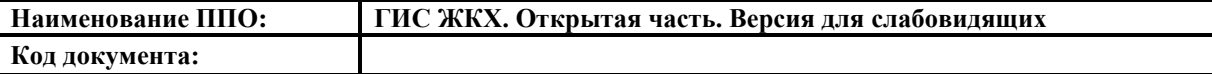

- формирование единого реестра управляющих организаций и других организаций жилищно-коммунального комплекса;
- контроль деятельности управляющих организаций;
- планирование и анализ инспекторской деятельности;
- ведение информации о региональных адресных программах по проведению капитального ремонта многоквартирных домов, региональных программах капитального ремонта, краткосрочных планах реализации региональных программ капитального ремонта, региональных адресных программах по переселению граждан из аварийного жилищного фонда, региональных программах по модернизации систем коммунальной инфраструктуры, получение отчетов о ходе реализации указанных программ и планов;
- ведение информации о совершенных операциях по списанию и зачислению денежных средств на счета, в том числе специальные счета, которые открыты в целях формирования фонда капитального ремонта, а также об остатке денежных средств на таких счетах;
- сбор и анализ форм статистической отчетности;
- анализ полученных данных, формирование отчетов с последующей публикацией и их распространением;
- повышение эффективности взаимодействия ведомственных информационных систем, информационных систем участников рынка ЖКУ;
- возможность направлениями гражданами обращений по вопросам управления домом и получение по ним реакции от контролирующих органов;
- ведение единых справочников, реестров и классификаторов в Системе;
- предоставление возможности оплаты жилищно-коммунальных услуг;
- проведение голосования собственников помещений в многоквартирном доме, по вопросам, связанным с управлением в жилищном, жилищностроительном или ином специализированном потребительском

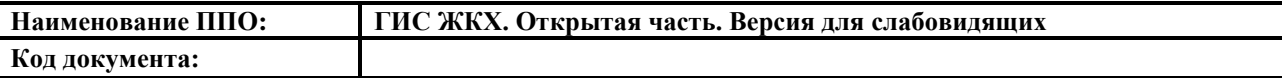

кооперативе, товариществе, о деятельности совета многоквартирного дома.

## **1.3. Уровень подготовки пользователей**

<span id="page-13-0"></span>Требования к специальным навыкам пользователей для работы с Системой не предъявляются. Пользователям Системы рекомендуется иметь навыки работы на персональном компьютере под управлением операционной системы Microsoft Windows, а также навыки работы с пакетом Microsoft Office и интернет-браузерами.

# <span id="page-13-1"></span>**1.4. Перечень эксплуатационной документации, с которой необходимо ознакомиться пользователю**

Перед началом работы с Системой пользователю требуется ознакомиться с руководством пользователя (настоящий документ).

## **2. НАЗНАЧЕНИЕ И УСЛОВИЯ ПРИМЕНЕНИЯ СИСТЕМЫ**

<span id="page-14-0"></span>ГИС ЖКХ – это единая федеральная централизованная информационная система, функционирующая на основе программных, технических средств и информационных технологий, обеспечивающих сбор, обработку, хранение, предоставление, размещение и использование информации о жилищном фонде, стоимости и перечне услуг по управлению общим имуществом в многоквартирных домах, работ по содержанию и ремонту общего имущества в многоквартирных домах, предоставлении коммунальных услуг и поставке ресурсов, необходимых для предоставления коммунальных услуг, размере платы за жилое помещение и коммунальные услуги, задолженности по указанной плате, объектах коммунальной и инженерной инфраструктур, а также иной информации, связанной с жилищнокоммунальным хозяйством.

ГИС ЖКХ включает следующие программные компоненты:

- портал ГИС ЖКХ. Портал ГИС ЖКХ предназначен для публикации общедоступной информации о состоянии ЖКХ в Российской Федерации;
- функциональные подсистемы:
	- подсистема ведения реестра программ в сфере ЖКХ. Подсистема предназначена для консолидации сведений программ в сфере ЖКХ и оценки эффективности выполнения программ;
	- подсистема ведения электронных паспортов многоквартирных и жилых домов, электронных документов о состоянии расположенных на территориях муниципальных образований объектов коммунальной и инженерной инфраструктуры. Подсистема предназначена для обеспечения возможностей по ведению электронных паспортов многоквартирных и жилых домов, электронных документов о состоянии объектов коммунальной и инженерной инфраструктуры;
	- подсистема ведения сведений о деятельности организаций, предоставляющих информацию в ГИС ЖКХ. Подсистема

предназначения для формирования сведений о деятельности организаций;

- подсистема управления жилищно-коммунальным хозяйством. Подсистема предназначена для обеспечения возможностей по планированию и учету выполнения жилищно-коммунальных услуг, планированию и учету проведения плановопредупредительных работ, учету аварийных работ и ограничению поставки, приему показаний приборов учета, возможность размещения реестров информации, содержащих сведения о лицензировании деятельности по управлению многоквартирными домами, возможность электронного голосования;
- подсистема ведения лицевых счетов. Подсистема обеспечивает возможности по ведению лицевых счетов потребителей жилищнокоммунальных услуг, просмотра и печати электронного счета, оплаты начислений ЖКУ;
- подсистема инспектирования жилищного фонда. Подсистема предназначена для планирования и проведения мероприятий, связанных с осуществлением государственного жилищного надзора и муниципального жилищного контроля организаций сферы ЖКХ, контроля аварийных ситуаций и плановопредупредительных работ, контроля деятельности управляющих организаций, контроля раскрытия сведений управляющих организаций в соответствии с требованиями Стандарта раскрытия информации организациями, осуществляющими деятельность в сфере управления многоквартирными домами;
- подсистема управления обращениями граждан. Подсистема предназначена для обеспечения возможностей формирования и исполнения обращений граждан в управляющие организации и в органы исполнительной власти, а также для контроля над исполнением обращений граждан;

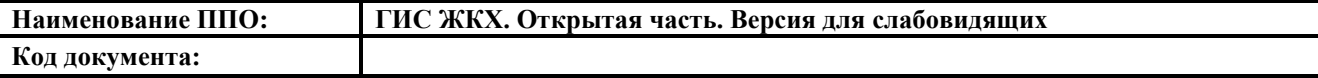

- обеспечивающие подсистемы:
	- подсистема прикладного администрирования. Подсистема предназначена для обеспечения возможности настройки и администрирования подсистем, регистрации и управления правами доступа пользователей;
	- подсистема информационной безопасности. Подсистема предназначена для обеспечения защиты Системы от угроз информационной безопасности;
	- подсистема взаимодействия с внешними системами. Подсистема предназначена для обеспечения взаимодействия подсистем ГИС ЖКХ с инфраструктурой электронного правительства и внешними информационными системами;
	- подсистема анализа и формирования отчетности. Подсистема предназначена для формирования аналитических отчетов на основе информации, содержащейся в ГИС ЖКХ;
	- подсистема ведения нормативно-справочной информации. Подсистема ведения нормативно-справочной информации предназначена для ведения единых классификаторов и справочников.

Программно-технические средства, обеспечивающие взаимодействие Системы с пользователями Системы, поддерживают текущие поддерживаемые производителем версии следующих браузеров:

- Mozilla Firefox текущую версию и текущую ESR версию;
- Google Chrome текущую версию;
- Opera текущую версию;
- $-$  Microsoft Internet Explorer текущую версию (Desktop);
- Apple Safari текущую версию.

Текущая поддерживаемая версия браузера – версия, доступная для скачивания на страницах загрузки официальных сайтов производителя браузера.

Для браузеров, имеющих поддержку двух способов просмотра веб-страниц: с

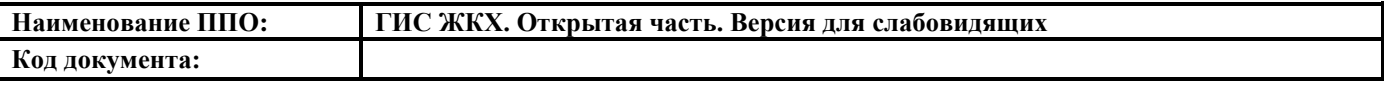

помощью пользовательского интерфейса Windows, оптимизированного для сенсорных устройств, и с помощью привычного классического интерфейса, обеспечена поддержка работы последнего.

# **3. ПОДГОТОВКА К РАБОТЕ**

# <span id="page-18-0"></span>**3.1. Состав и содержание дистрибутивного носителя данных**

<span id="page-18-1"></span>Для работы с Системой установочный дистрибутив не требуется. На рабочих местах пользователи используют браузер.

# **3.2. Порядок проверки работоспособности**

<span id="page-18-2"></span>Проверка работоспособности осуществляется автоматически в момент запуска ПО. В случае возникновения ошибок на экране отображается соответствующее сообщение об ошибке.

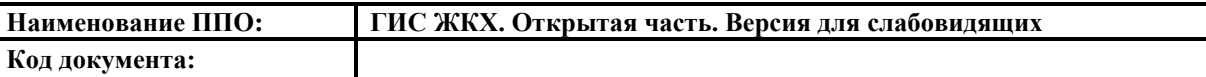

# **4. РАБОТА В ОТКРЫТОЙ ЧАСТИ СИСТЕМЫ**

<span id="page-19-0"></span>В данном разделе описывается портал ГИС ЖКХ и операции, доступные незарегистрированным пользователям.

## **4.1. Главная страница**

<span id="page-19-1"></span>Для перехода на версию Портала ГИС ЖКХ для слабовидящих необходимо в адресную строку браузера ввести адрес: [«http://dom.gosuslugi.ru/»](http://dom.gosuslugi.ru/). Далее следует нажать на кнопку «Ввод». При нажатии на кнопку «Ввод» отображается главная страница Портала ГИС ЖКХ. Затем нажать на гиперссылку «Версия для слабовидящих» [\(Рис. 1\)](#page-19-2).

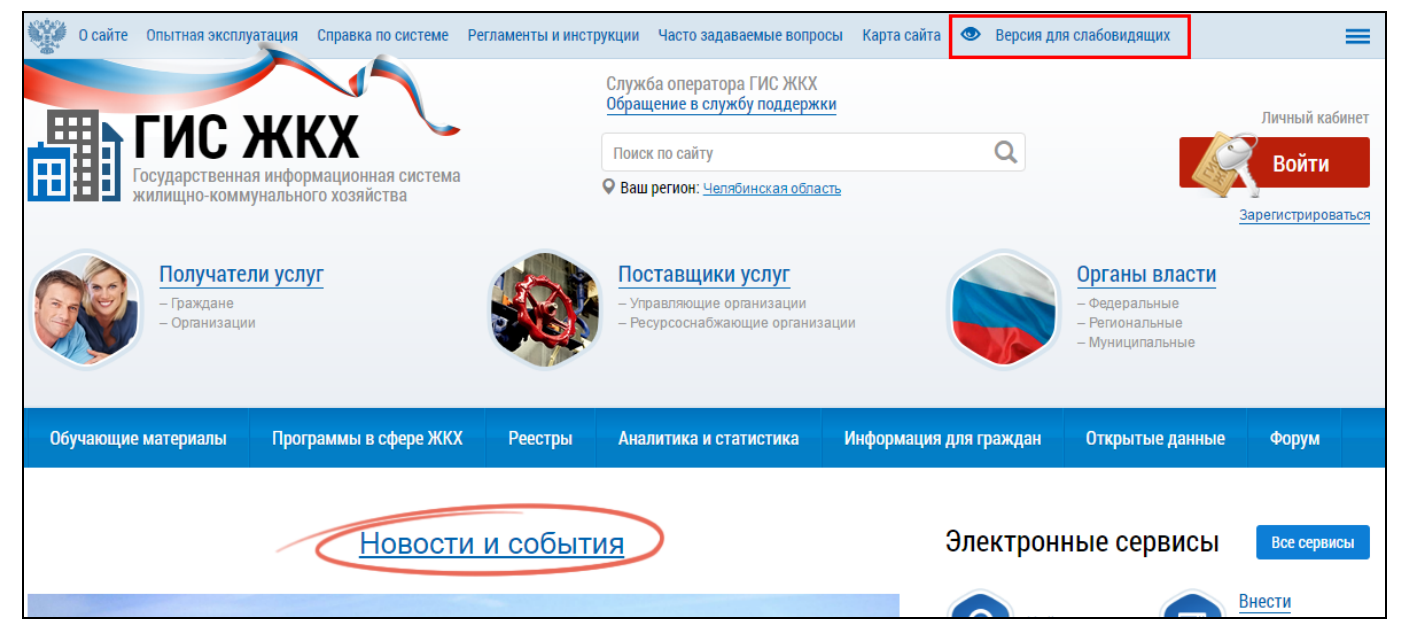

**Рис. 1 Фрагмент главной страницы Портала ГИС ЖКХ. Гиперссылка** 

## **«Версия для слабовидящих»**

<span id="page-19-2"></span>Отображается версия Портала ГИС ЖКХ для слабовидящих [\(Рис. 2\)](#page-20-1).

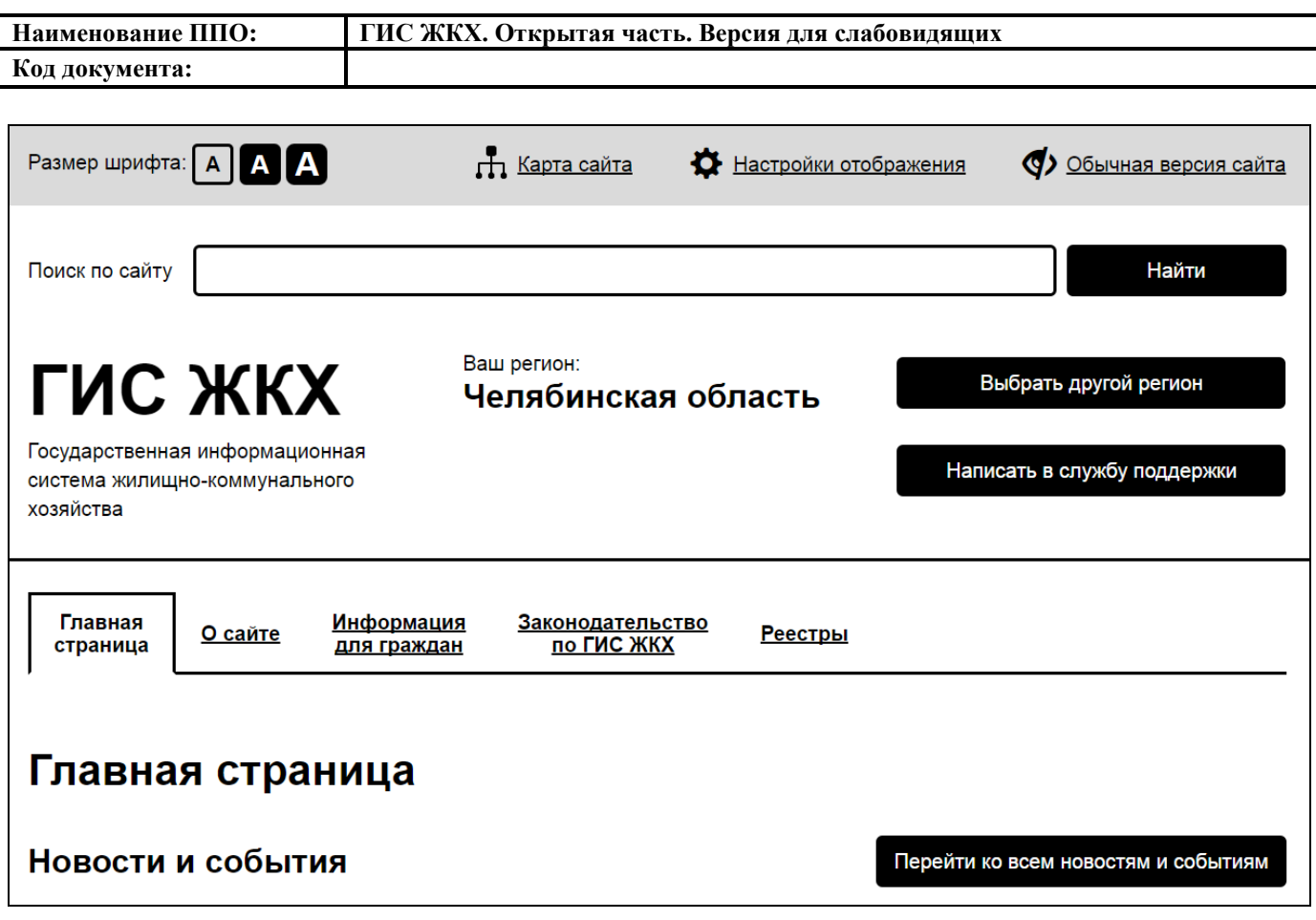

<span id="page-20-1"></span>**Рис. 2 Фрагмент главной страницы версии Портала ГИС ЖКХ для** 

#### **слабовидящих**

#### <span id="page-20-0"></span>**4.1.1. Верхнее горизонтальное меню**

В верхней части страницы расположено горизонтальное меню [\(Рис. 3\)](#page-20-2).

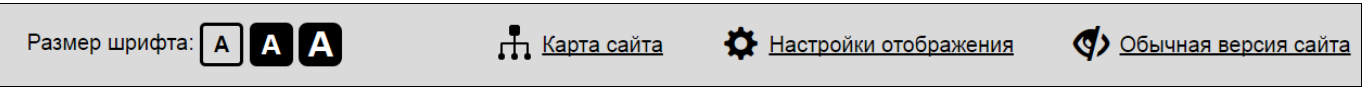

#### **Рис. 3 Верхнее горизонтальное меню**

<span id="page-20-2"></span>Используйте верхнее горизонтальное меню для перехода к следующим разделам:

- «Карта сайта» - гиперссылка для перехода к Карте Порта ГИС ЖКХ;

- «Настройки отображения» - раздел используется для изменения настроек внешнего вида Портала ГИС ЖКХ;

- «Обычная версия сайта» - гиперссылка для перехода на обычную версию Портала ГИС ЖКХ.

#### **4.1.1.1. Настойки отображения**

Для изменения размера шрифта нажмите на нужный размер в верхнем горизонтальном меню [\(Рис. 4\)](#page-21-0).

<span id="page-21-0"></span>

| Наименование ППО:                                                     | ГИС ЖКХ. Открытая часть. Версия для слабовидящих                |
|-----------------------------------------------------------------------|-----------------------------------------------------------------|
| Код документа:                                                        |                                                                 |
|                                                                       |                                                                 |
| Размер шрифта: <b>А А А</b>                                           | Настройки отображения<br>П Карта сайта<br>Обычная версия сайта  |
| Рис. 4 Размер шрифта                                                  |                                                                 |
| Для изменения внешнего вида Портала ГИС ЖКХ нажмите на пункт верхнего |                                                                 |
| горизонтального меню «Настройки отображения» (Рис. 5).                |                                                                 |
| Размер шрифта:                                                        | Настройки отображения<br>г. Карта сайта<br>Обычная версия сайта |

**Рис. 5 Пункт меню «Настройки отображения»**

<span id="page-21-1"></span>Отображается окно «Настройки изображения» [\(Рис. 6\)](#page-22-0).

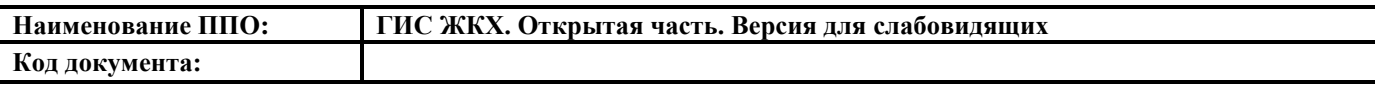

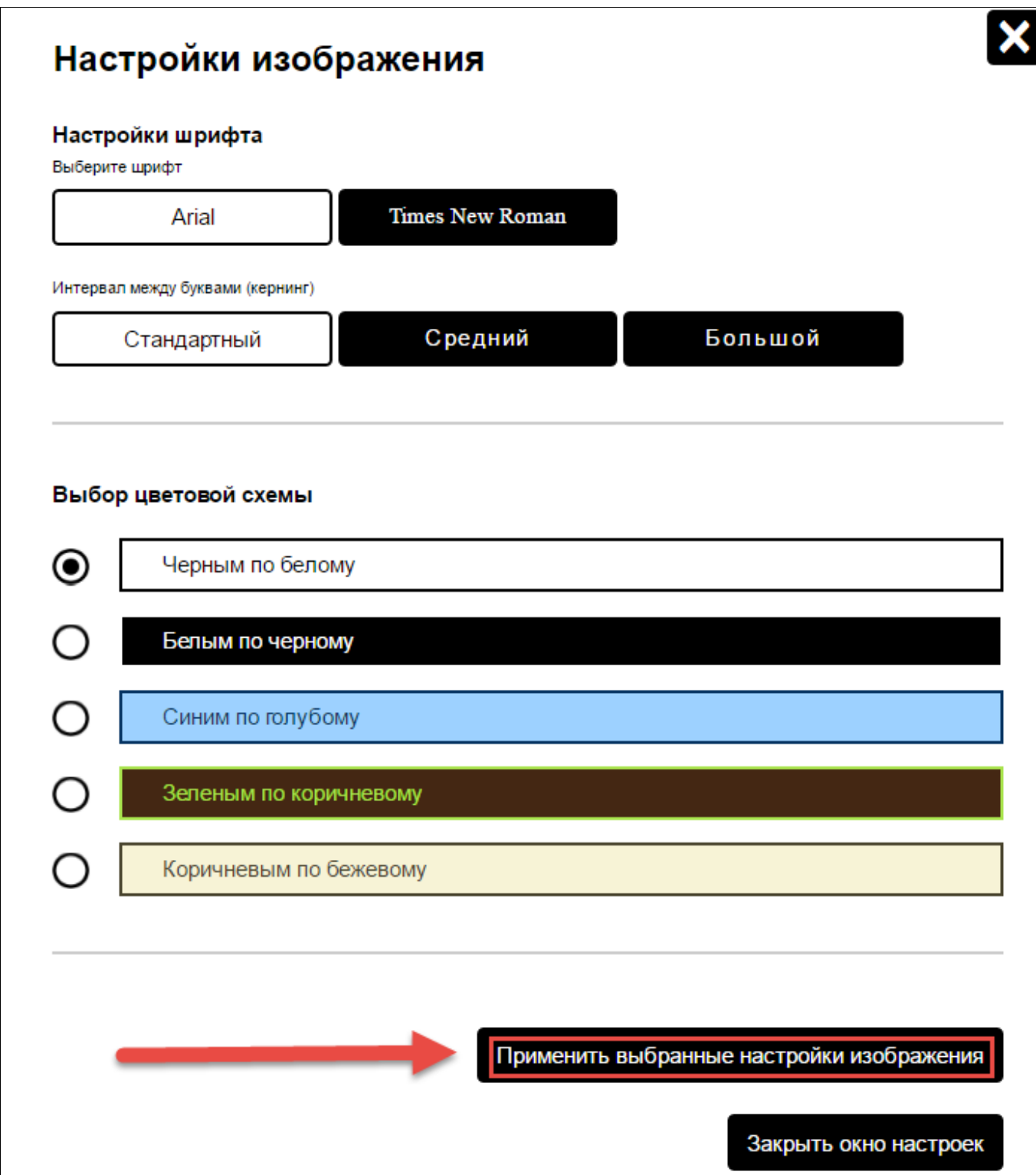

# <span id="page-22-0"></span>**Рис. 6 Окно «Настройки изображения». Кнопка «Применить выбранные настройки изображения»**

Выберите необходимые настройки, для этого нажмите на соответствующее название. Например, для изменения шрифта нажмите на кнопку «Times New Roman».

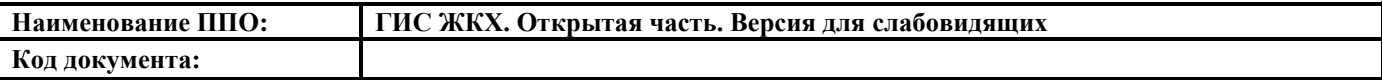

Затем нажмите на кнопку «Применить выбранные настройки изображения» [\(Рис. 6\)](#page-22-0).

Для закрытия окна настроек нажмите на кнопку «Закрыть окно настроек» или

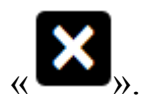

#### **4.1.1.2. Карта сайта**

Для перехода к карте Портала ГИС ЖКХ нажмите на пункт верхнего горизонтального меню «Карта сайта» [\(Рис. 7\)](#page-23-0).

<span id="page-23-0"></span>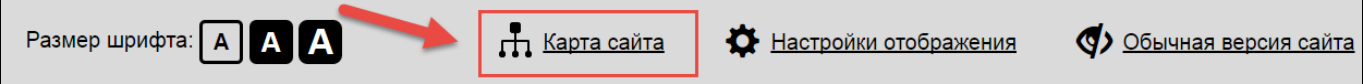

#### **Рис. 7 Пункт меню «Карта сайта»**

Отображается страница «Карта сайта» [\(Рис. 8\)](#page-24-0).

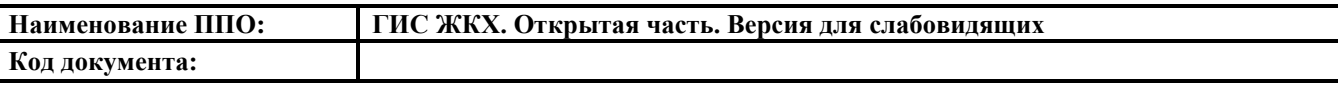

# Карта сайта

## Главная страница

#### О чём этот сайт

- → Часто задаваемые вопросы
- → Регламенты и инструкции
- → Опытная эксплуатация ГИС ЖКХ
- → Полезные ссылки
- → Новости и события
- → Поиск по сайту
- → Карта сайта

### Информация для граждан

- → Субсидии и льготы
- → Тарифы ЖКУ
	- → Тарифы на оплату коммунальных ресурсов
	- → Тарифы на содержание и ремонт жилищного фонда
	- +> Минимальный размер взноса на капитальный ремонт
	- → Социальная норма потребления электрической энергии (мощности)
	- → Нормативные правовые акты в сфере регулирования тарифов ЖКУ

## Законодательство по ГИС ЖКХ

#### **Реестры**

- Феестр объектов жилищного фонда
- → Реестр поставщиков информации
- → Реестр лицензий субъектов РФ
- → Реестр органов власти, являющихся поставщиками информации

#### **Рис. 8 Страница «Карта сайта»**

<span id="page-24-0"></span>Страница содержит следующие блоки:

- «Главная страница»;
- «О чем этот сайт»;
- «Информация для граждан»;
- «Законодательно по ГИС ЖКХ»;
- «Реестры».

Каждый блок содержит гиперссылки для перехода к соответствующему разделу. Например, для просмотра новостей нажмите на гиперссылку «Новости и события» в блоке «О чем этот сайт».

## **4.1.2. Поиск информации по Порталу**

<span id="page-25-0"></span>Для осуществления поиска по Порталу ГИС ЖКХ введите поисковый запрос в строку поиска на главной странице Портала и нажмите на кнопку «Найти» [\(Рис. 9\)](#page-25-1).

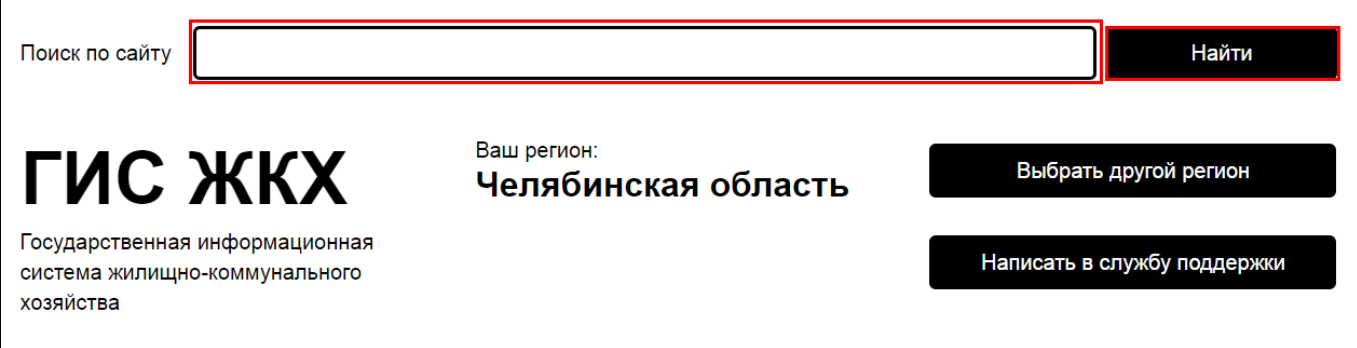

### **Рис. 9 Строка поиска**

<span id="page-25-1"></span>Отображается страница «Поиск по сайту», которая содержит блок поиска и результаты поиска, соответствующие заданному запросу [\(Рис. 10\)](#page-26-0).

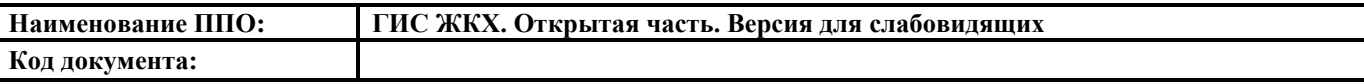

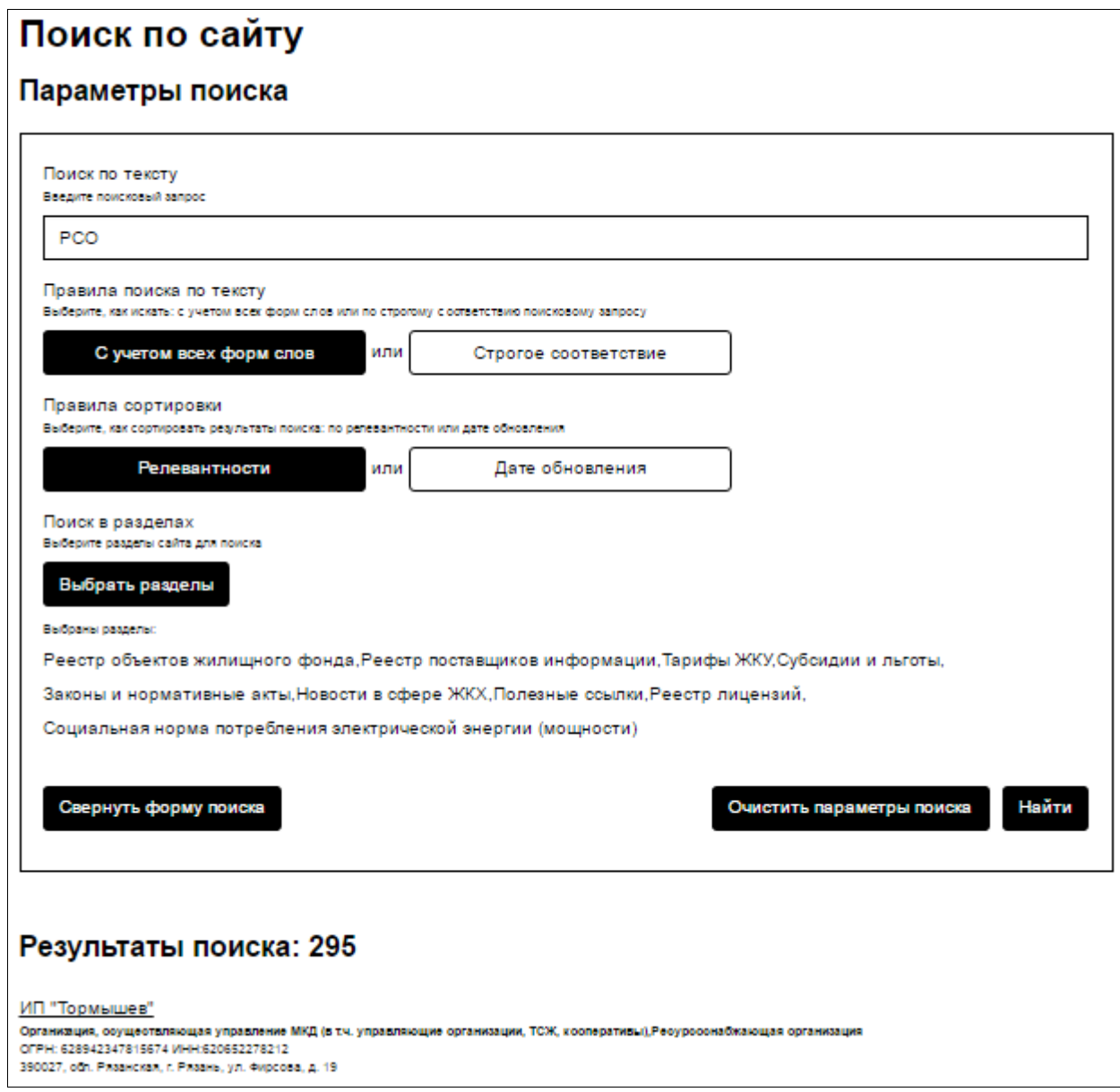

# **Рис. 10 Страница «Поиск по сайту»**

<span id="page-26-0"></span>В блоке поиска установите необходимые параметры для сортировки результатов поиска. Для этого установите флажок в блоке фильтрации для необходимого раздела.

Для поиска в строгом соответствии с поисковым запросом необходимо нажать кнопку «Строгое соответствие» в блоке поиска.

Чтобы отсортировать результаты поиска по релевантности или по дате обновления, нажмите на соответствующую кнопку.

Для поиска в определенных разделах нажмите на кнопку «Выбрать раздел». Отображается окно «Выберите разделы сайта для поиска» [\(Рис. 11\)](#page-27-0).

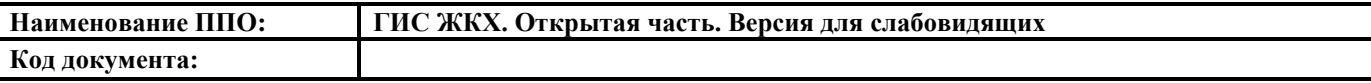

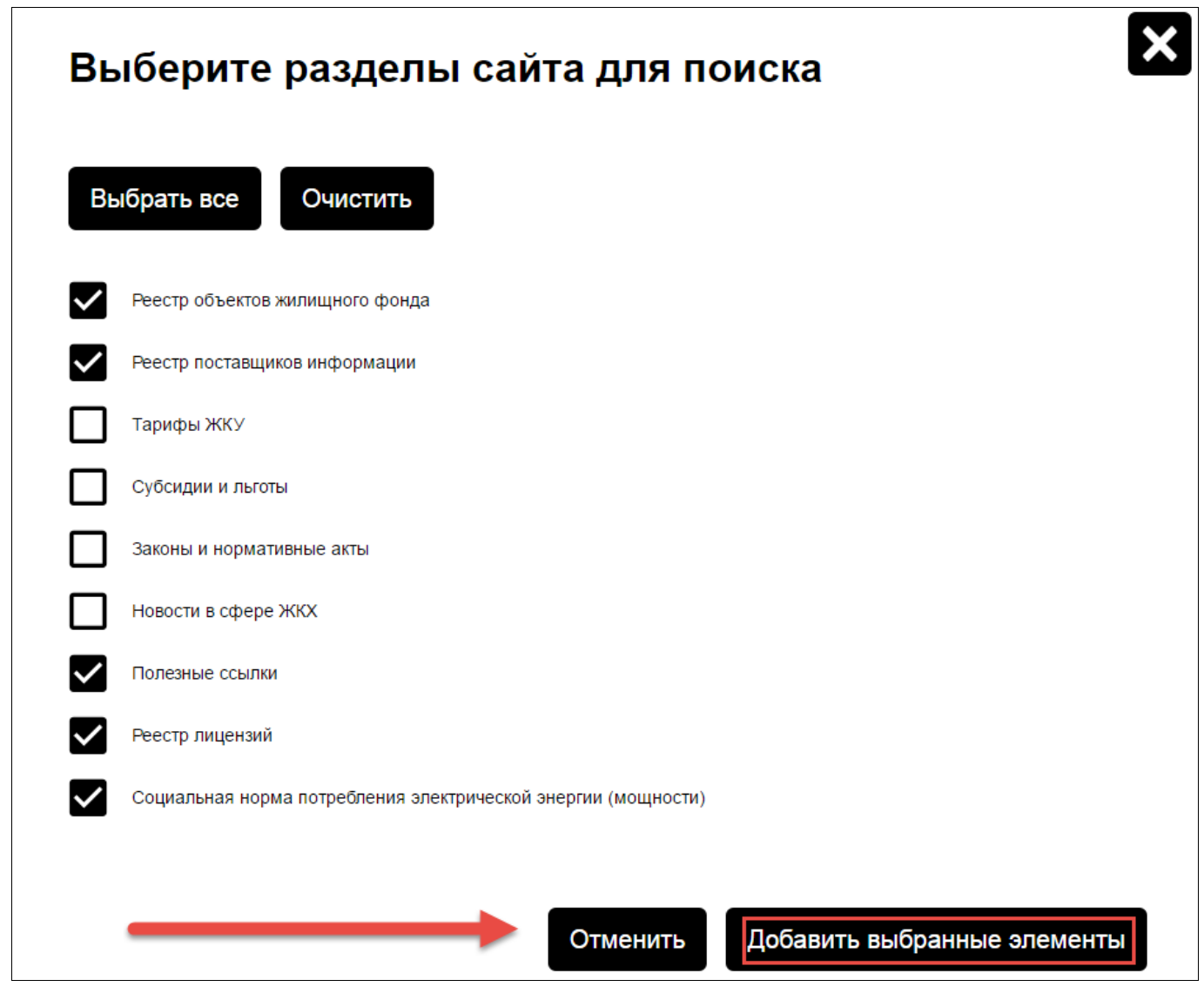

<span id="page-27-0"></span>**Рис. 11 Окно «Выберите разделы сайта для поиска». Кнопка «Добавить выбранные элементы»**

Установите флажки в необходимых разделах и нажмите кнопку «Добавить выбранные элементы» [\(Рис. 11\)](#page-27-0).

Для выбора всех разделов нажмите кнопку «Выбрать все».

Для отмены выбора разделов нажмите кнопку «Отменить».

Для того чтобы свернуть блок поиска, необходимо нажать на кнопку «Свернуть форму поиска», для отображения полей блока поиска необходимо нажать на кнопку «Развернуть форму поиска».

Для нового поиска нажмите на кнопку «Очистить параметры поиска» на странице «Поиск по сайту».

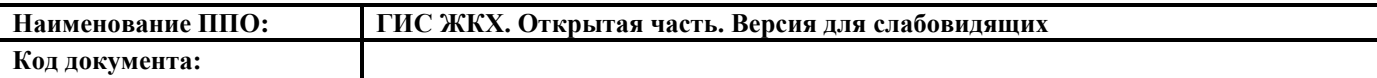

#### **4.1.3. Обращение в службу поддержки**

<span id="page-28-0"></span>При возникновении вопросов по работе Портала ГИС ЖКХ нажмите на кнопку «Написать в службу поддержки» на главной странице Портала [\(Рис. 12\)](#page-28-1).

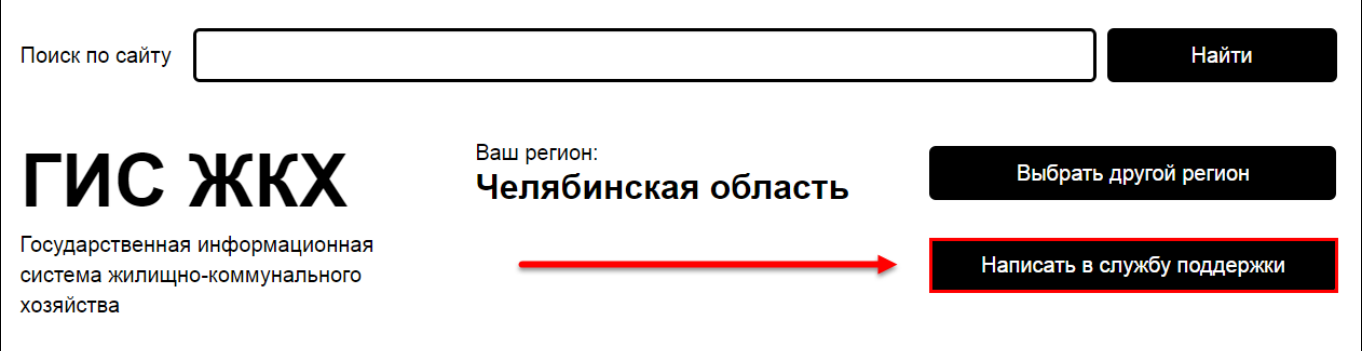

# **Рис. 12 Кнопка «Написать в службу поддержки»**

<span id="page-28-1"></span>Отображается страница «Обращение в службу поддержки» [\(Рис. 13\)](#page-29-0).

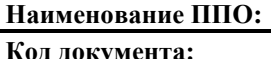

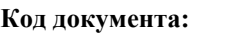

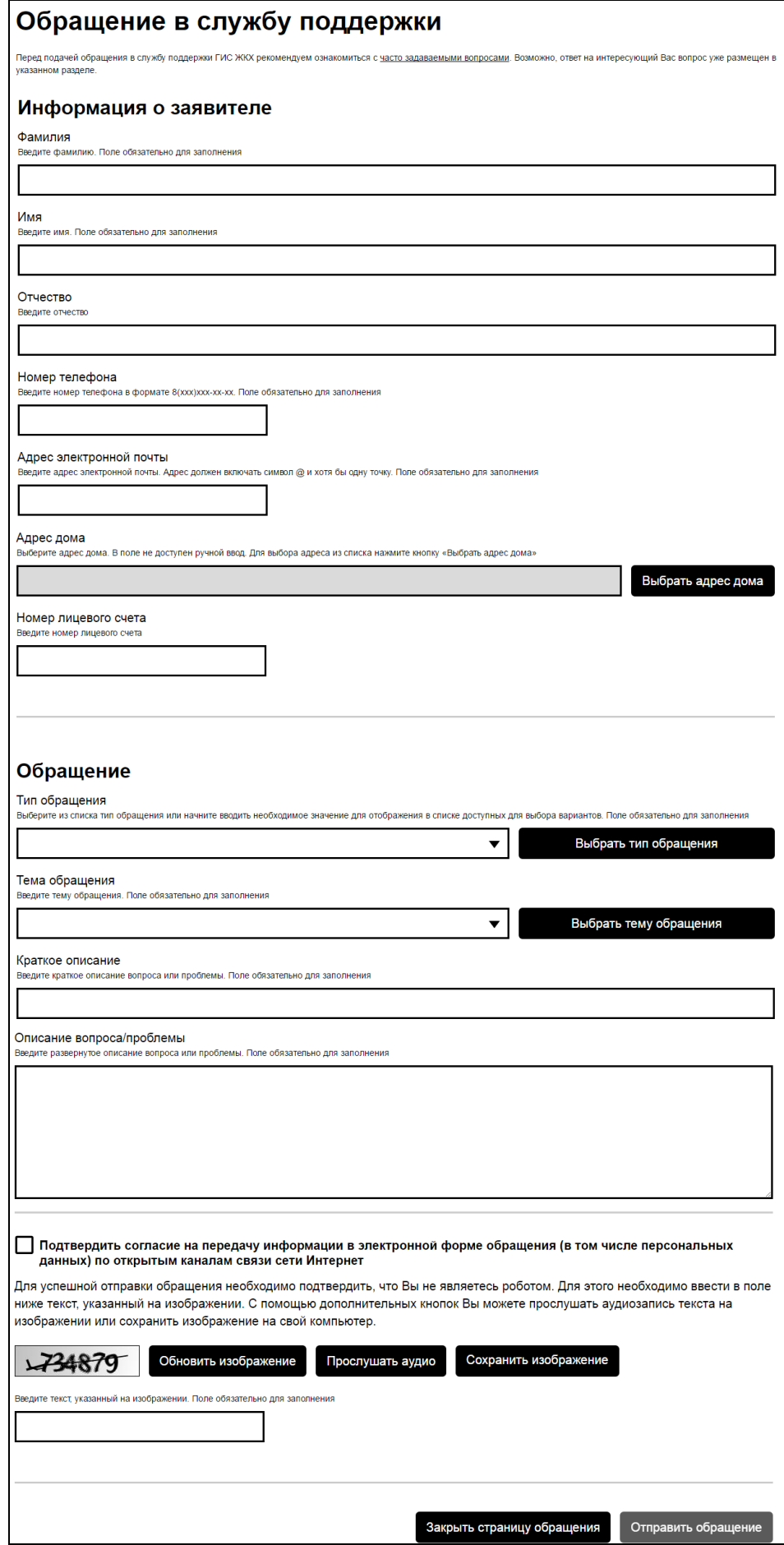

<span id="page-29-0"></span>**Рис. 13 Страница «Обращение в службу поддержки»**

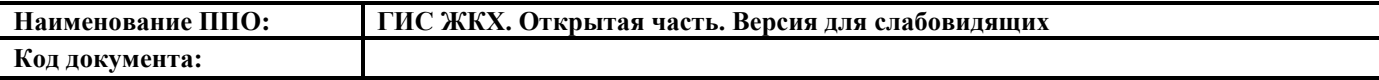

Страница содержит блок «Информация о заявителе» и блок «Обращение».

В блоке «Информация о заявителе» обязательными для заполнения являются поля:

- Фамилия;

- Имя;

- Номер телефона;

- Адрес электронной почты.

Для заполнения поля «Адреса дома» нажмите на кнопку «Выбрать адрес дома». Отображается окно «Выбор адреса» [\(Рис. 14\)](#page-31-0).

Выбор адреса

 $\boldsymbol{\mathsf{x}}$ 

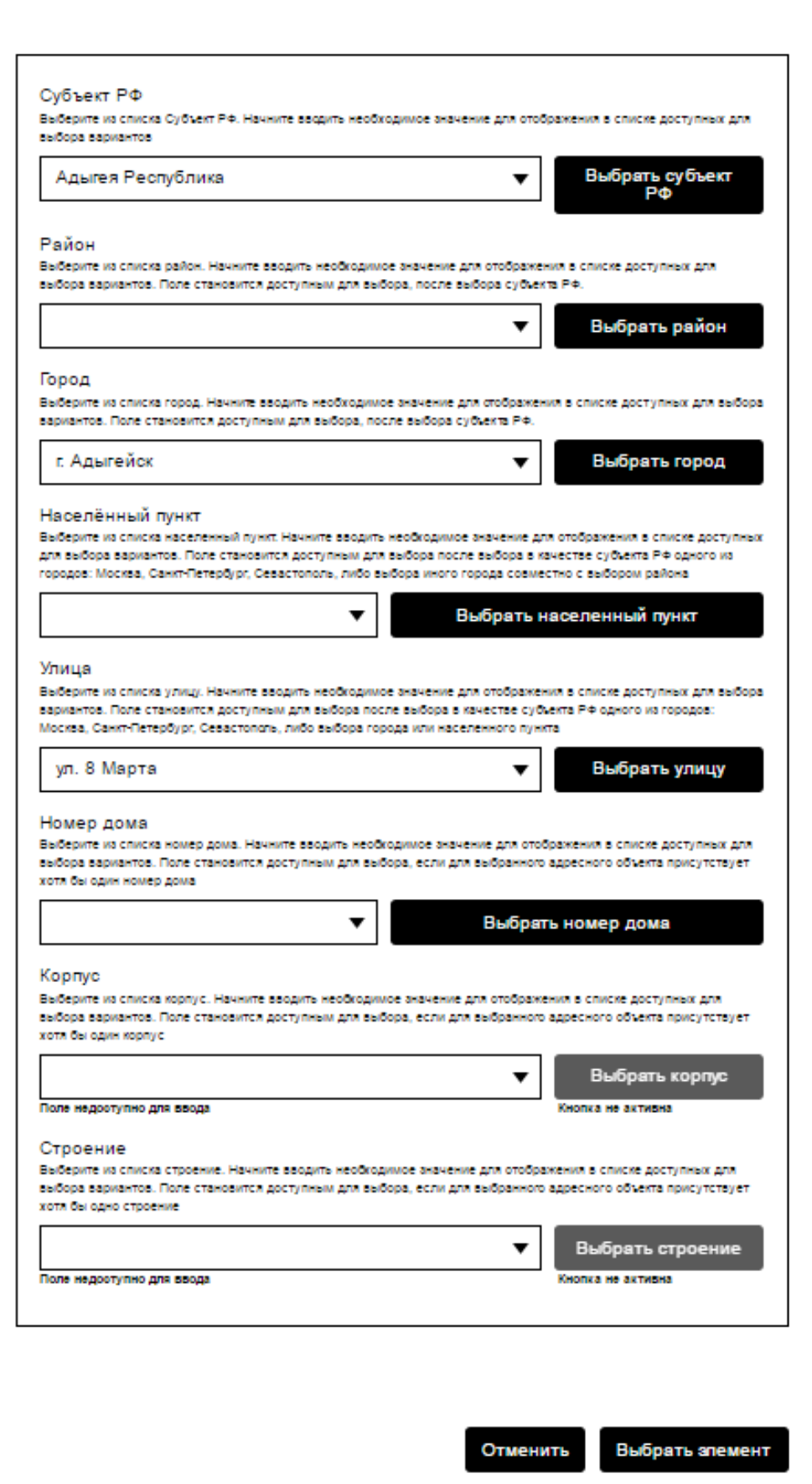

<span id="page-31-0"></span>**Рис. 14 Окно «Выбор адреса»**

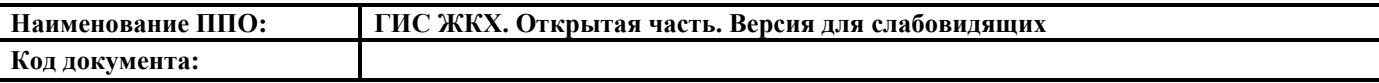

Заполните необходимые поля, выбирая значения из выпадающих списков или нажимая на соответствующие кнопки, затем нажмите кнопку «Выбрать элемент».

Блок «Обращение» содержит обязательные поля «Тип обращения» и «Тема обращения» [\(Рис. 15\)](#page-32-0). Сначала выберите тип обращения, для этого необходимо выбрать значение из выпадающего списка или нажать кнопку «Выбрать тип обращения».

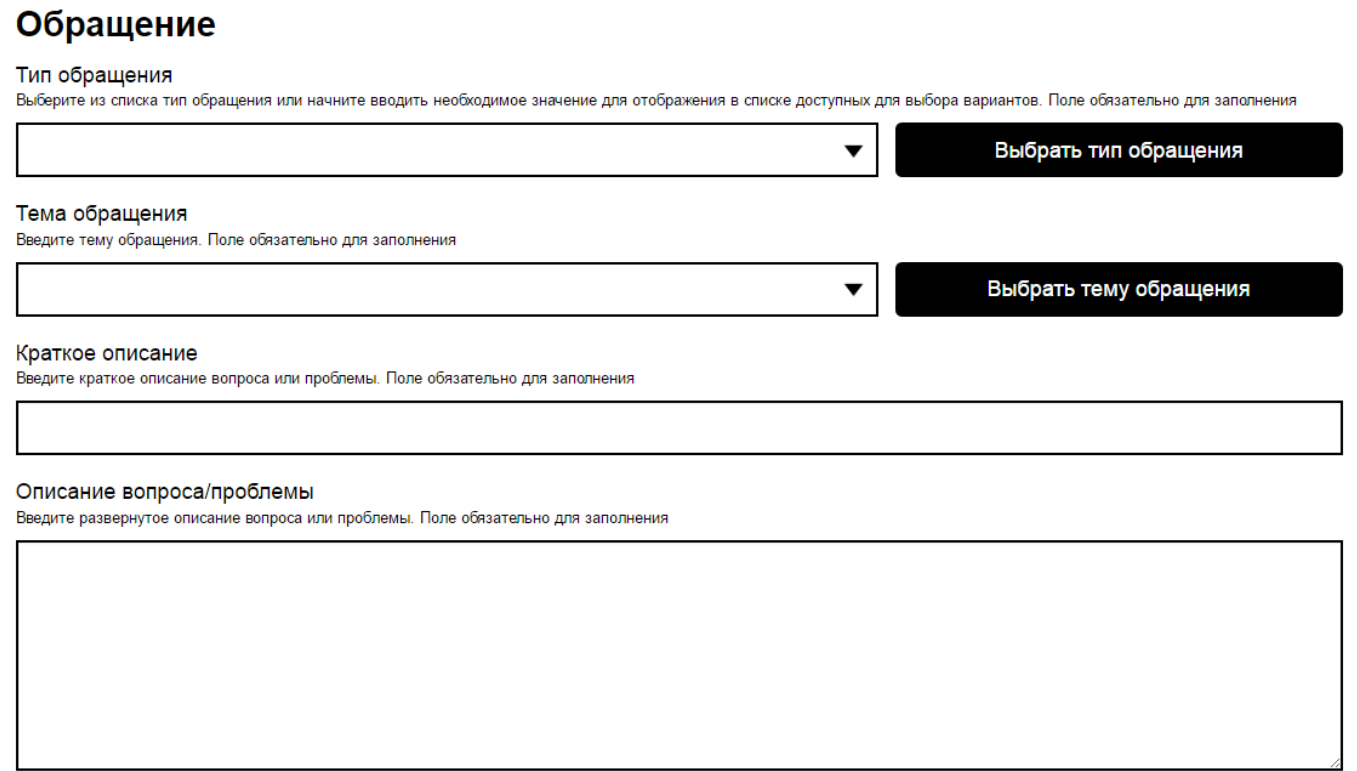

**Рис. 15 Фрагмент страницы «Обращение в службу поддержки пользователей»**

<span id="page-32-0"></span>После выбора типа обращения, выберите тему обращения. Для этого выберите необходимое значение из выпадающего списка или нажмите кнопку «Выбрать тему обращения». После выбора типа обращения и темы обращения состав полей может измениться. При выборе тем обращения «Работа в личном кабинете», «Работа Портала ГИС ЖКХ», «Работа службы поддержки» и «Оплата на портале ГИС ЖКХ» появляется обязательное поле «Раздел». Для заполнения поля «Раздел» выберите необходимое значение из выпадающего списка или нажмите кнопку «Выбрать раздел обращения». При выборе темы обращения «Оплата на портале ГИС ЖКХ» и раздела «Деньги списаны с банковской карты» отображается обязательное поле

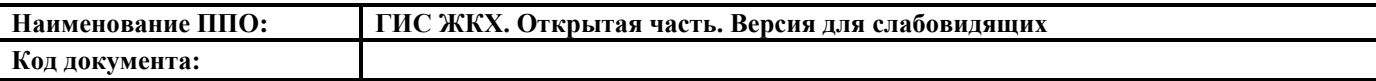

«Номер заказа оплаты на портале». Если номер заказа на портале неизвестен установите флажок в поле «Номер не определен» [\(Рис. 16\)](#page-33-0).

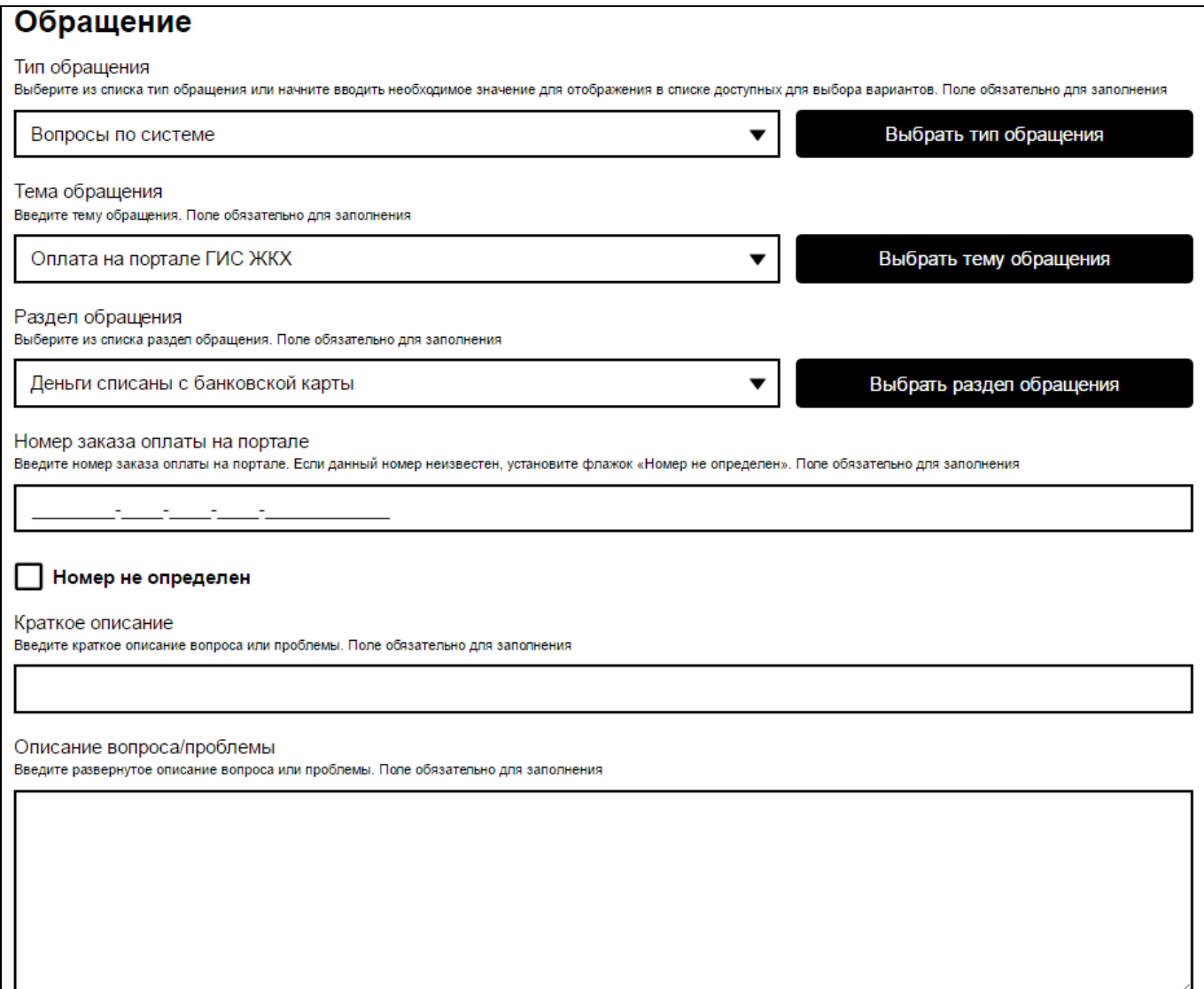

**Рис. 16 Блок «Обращение». Тема обращения «Оплата на портале ГИС** 

#### **ЖКХ». Раздел обращения «Деньги списаны с банковской карты»**

<span id="page-33-0"></span>После выбора всех значений в предыдущих полях, заполните обязательные поля «Краткое описание» и «Описание вопроса/проблемы». В поле «Краткое описание» необходимо сжато охарактеризовать возникшую проблему (объем текста ограничен 100 символами). В поле «Описание» следует описать проблему более развернуто.

После заполнения всех полей необходимо установить флажок в поле «Подтвердить согласие на передачу информации в электронной форме обращения (в том числе персональных данных) по открытым каналам связи сети Интернет» и

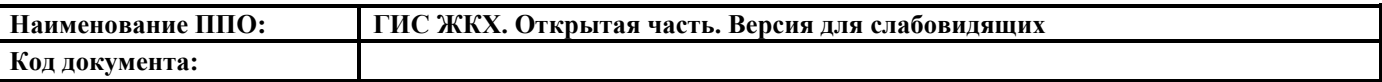

ввести буквенно-цифровой код, указанный на изображении. С помощью дополнительных кнопок Вы можете прослушать аудиозапись текста на изображении или сохранить изображение на свой компьютер.

После заполнения всех обязательных полей нажмите на кнопку «Отправить обращение» в нижней части формы [\(Рис. 17\)](#page-34-1).

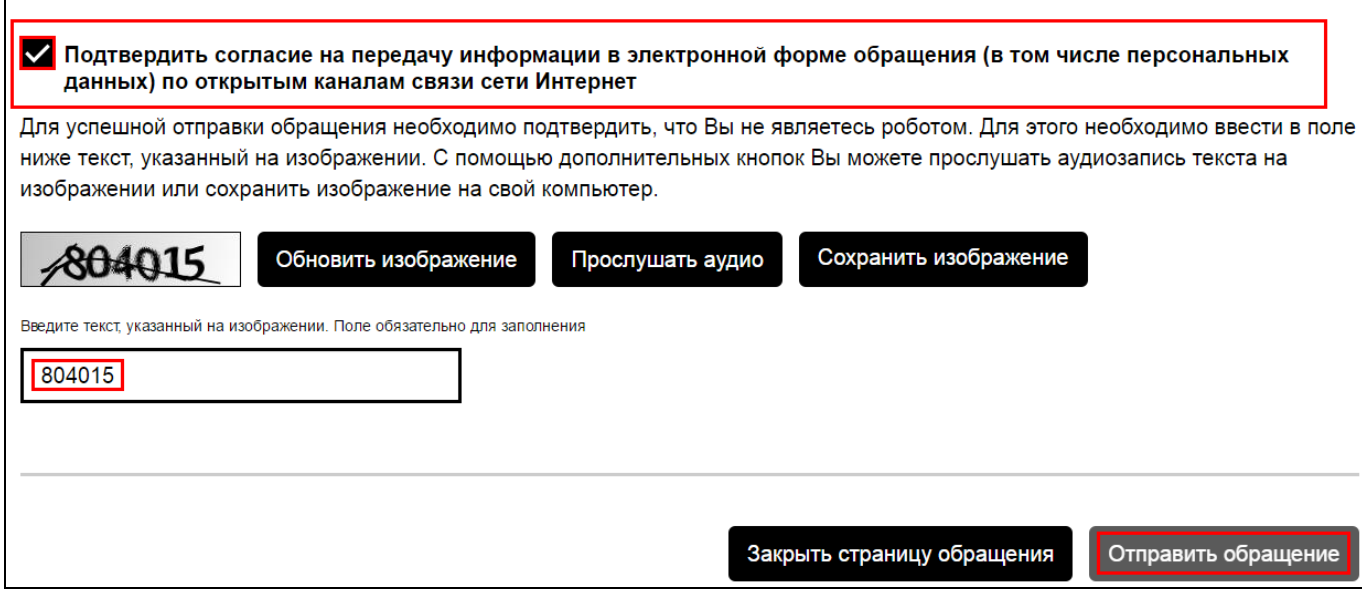

**Рис. 17 Фрагмент страницы «Обращение в службу поддержки** 

#### <span id="page-34-1"></span>**пользователей». Буквенно-цифровой код. Кнопка «Отправить обращение»**

*Внимание!* Перед подачей обращения в службу поддержки ГИС ЖКХ рекомендуем ознакомиться с часто задаваемыми вопросами. Возможно, ответ на интересующий Вас вопрос уже размещен в указанном разделе.

#### **4.2. Горизонтальное навигационное меню**

<span id="page-34-0"></span>Ниже вышеперечисленных блоков находится горизонтальное навигационное меню [\(Рис. 18\)](#page-34-2).

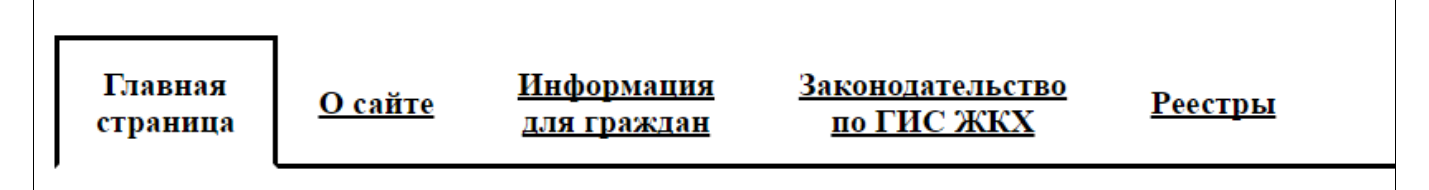

**Рис. 18 Горизонтальное навигационное меню**

<span id="page-34-2"></span>Используйте навигационное меню для перехода к следующим разделам:

- «Главная страница» – раздел содержит новостной блок, популярные электронные сервисы, законодательство по ГИС ЖКХ, полезные ссылки;

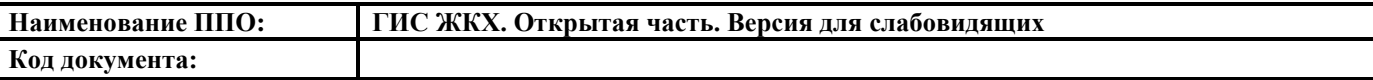

- «О сайте» - в разделе представлены страницы: часто задаваемые вопросы, регламенты и инструкции, опытная эксплуатация ГИС ЖКХ, полезные ссылки, новости и события, поиск по сайту, карта сайта;

- «Информация для граждан» – в разделе представлена информация о тарифах ЖКУ, субсидиях и льготах ;

- «Законодательство по ГИС ЖКХ» – раздел является поисковой страницей для поиска законодательных документов по ГИС ЖКХ;

- «Реестры» – раздел содержит несколько тематических реестров.

Подробную информацию о каждом разделе можно найти ниже в одноименных главах.

### <span id="page-35-0"></span>**4.3. Раздел «Главная страница»**

В разделе представлена популярная информация по следующим блокам [\(Рис.](#page-36-0)  [19\)](#page-36-0):

- Новости и события;

- Популярные электронные сервисы;

- Законодательство по ГИС ЖКХ;

- Полезные ссылки.
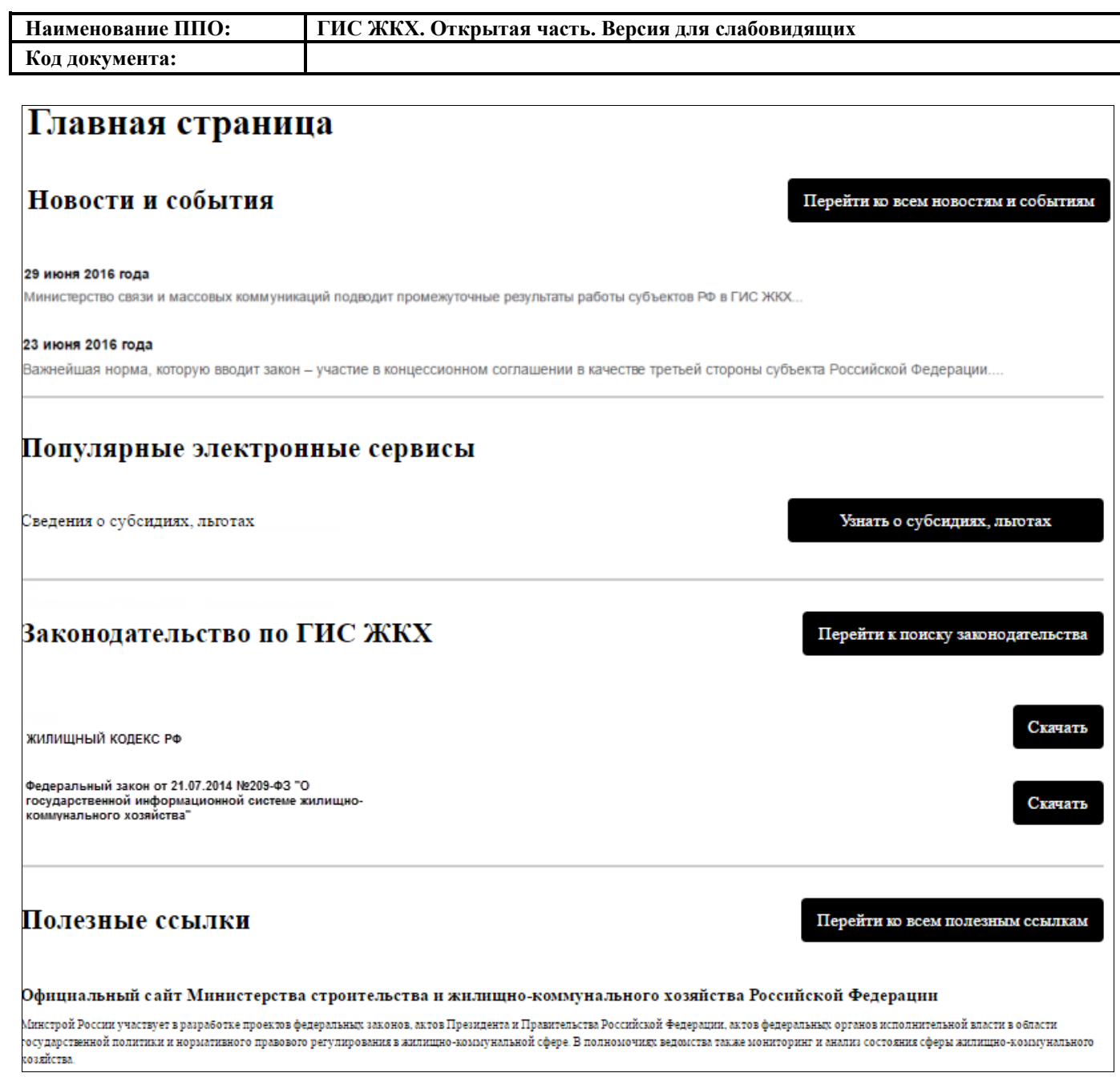

#### **Рис. 19 Главная страница**

В каждом блоке есть кнопка для перехода ко всей информации блока.

Для просмотра всех новостей и событий нажмите кнопку «Перейти ко всем новостям и событиям». Отобразится страница «Новости в сфере ЖКХ» описанная в одноименной главе ниже.

Для просмотра информации о субсидиях и льготах нажмите на кнопку «Узнать о субсидиях, льготах» в блоке «Популярные электронные сервисы». Отобразится страница «Порядок предоставления субсидий и льгот в сфере ЖКХ» описанная в п. [4.5.1.](#page-50-0)

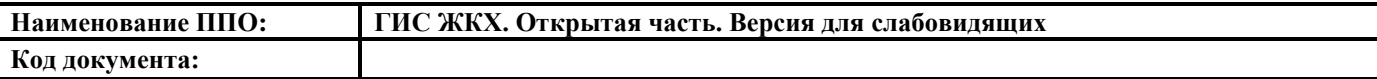

Для просмотра законодательства по ГИС ЖКХ нажмите на кнопку «Перейти к поиску законодательства» в блоке «Законодательство по ГИС ЖКХ». Отображается страница «Законодательство по ГИС ЖКХ» описанная в п. [4.6.](#page-69-0)

Для просмотра всех полезных ссылок нажмите на кнопку «Перейти ко всем полезным ссылкам». Отобразится страница «Полезные ссылки» описанная в п. [4.4.4.](#page-46-0)

#### **4.4. Раздел «О сайте»**

В данном разделе представлено информационное окно «О чем этот сайт» и страницы:

- часто задаваемые вопросы;

- регламенты и инструкции;
- опытная эксплуатация ГИС ЖКХ;
- полезные ссылки;
- новости и события;
- поиск по сайту;
- карта сайта.

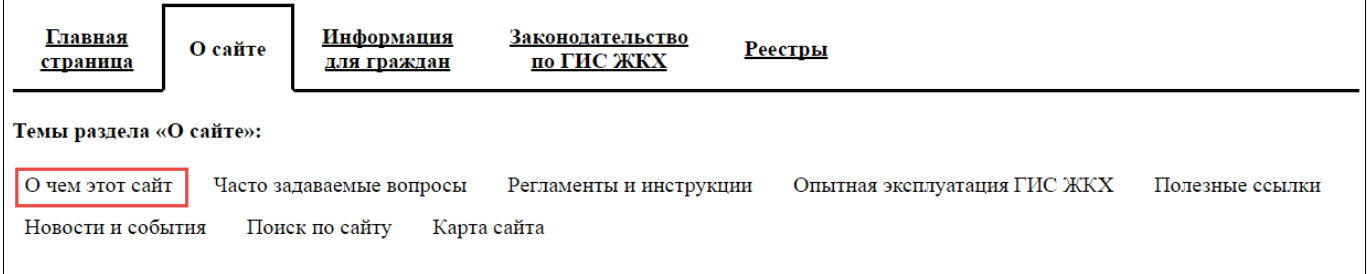

#### **Рис. 20 Пункт меню «О чем этот сайт»**

<span id="page-37-0"></span>Для просмотра информации «О чем этот сайт» нажмите на одноименную ссылку в блоке «Темы раздела «О сайте»» [\(Рис. 20\)](#page-37-0). Отображается окно с информацией о сайте [\(Рис. 21\)](#page-38-0).

## Информация о сайте

Государственная информационная система жилищно-коммунального хозяйства - это единая федеральная централизованная информационная система, функционирующая на основе программных, технических средств и информационных технологий. Они обеспечивают сбор, обработку, хранение, предоставление, размещение и использование информации о жилищном фонде, стоимости и перечне услуг по управлению общим имуществом в многоквартирных домах, работ по содержанию и ремонту общего имущества в многоквартирных домах. Аккумулируется также информация о предоставлении коммунальных услуг и поставке ресурсов, необходимых для предоставления коммунальных услуг, размере платы за жилое помещение и коммунальные услуги, задолженности по указанной плате, объектах коммунальной и инженерной инфраструктур, а также иной информации, связанной с жилищно-коммунальным хозяйством.

Содержание системы регламентируется Федеральным законом №209 от 21.07.2014 «О государственной информационной системе жилищнокоммунального хозяйства».

О сроках реализации ГИС ЖКХ, ее целях и задачах можно узнать на официальном сайте Минкомсвязи России в разделе «Государственная информационная система ЖКХ»

Закрыть окно

Перейти на сайт Минкомсвязи России

#### **Рис. 21 Окно «Информация о сайте»**

<span id="page-38-0"></span>Для того, чтобы закрыть окно нажмите на кнопку «Закрыть окно» или на

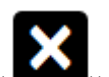

пиктограмму « • • [\(Рис. 21\)](#page-38-0). Для перехода на сайт Минкомсвязи России нажмите на кнопку «Перейти на сайт Минкомсвязи России».

#### **4.4.1. Часто задаваемые вопросы**

Для просмотра часто задаваемых вопросов по работе Портала ГИС ЖКХ нажмите на ссылку «Часто задаваемые вопросы» в блоке «Темы раздела «О сайте»» [\(Рис. 22\)](#page-38-1).

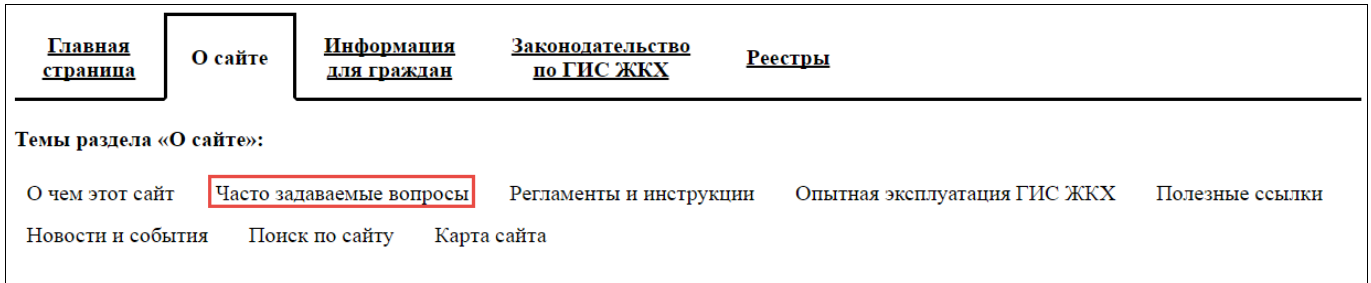

#### **Рис. 22 Пункт меню «Часто задаваемые вопросы»**

<span id="page-38-1"></span>Отображается страница «Часто задаваемые вопросы». Страница содержит блок поиска и блок результатов поиска [\(Рис. 23\)](#page-39-0).

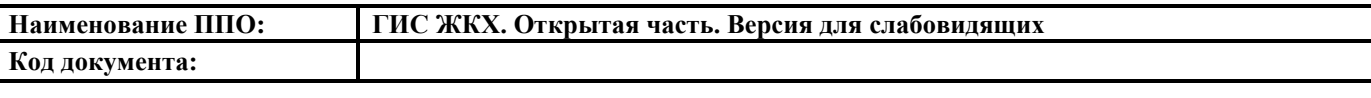

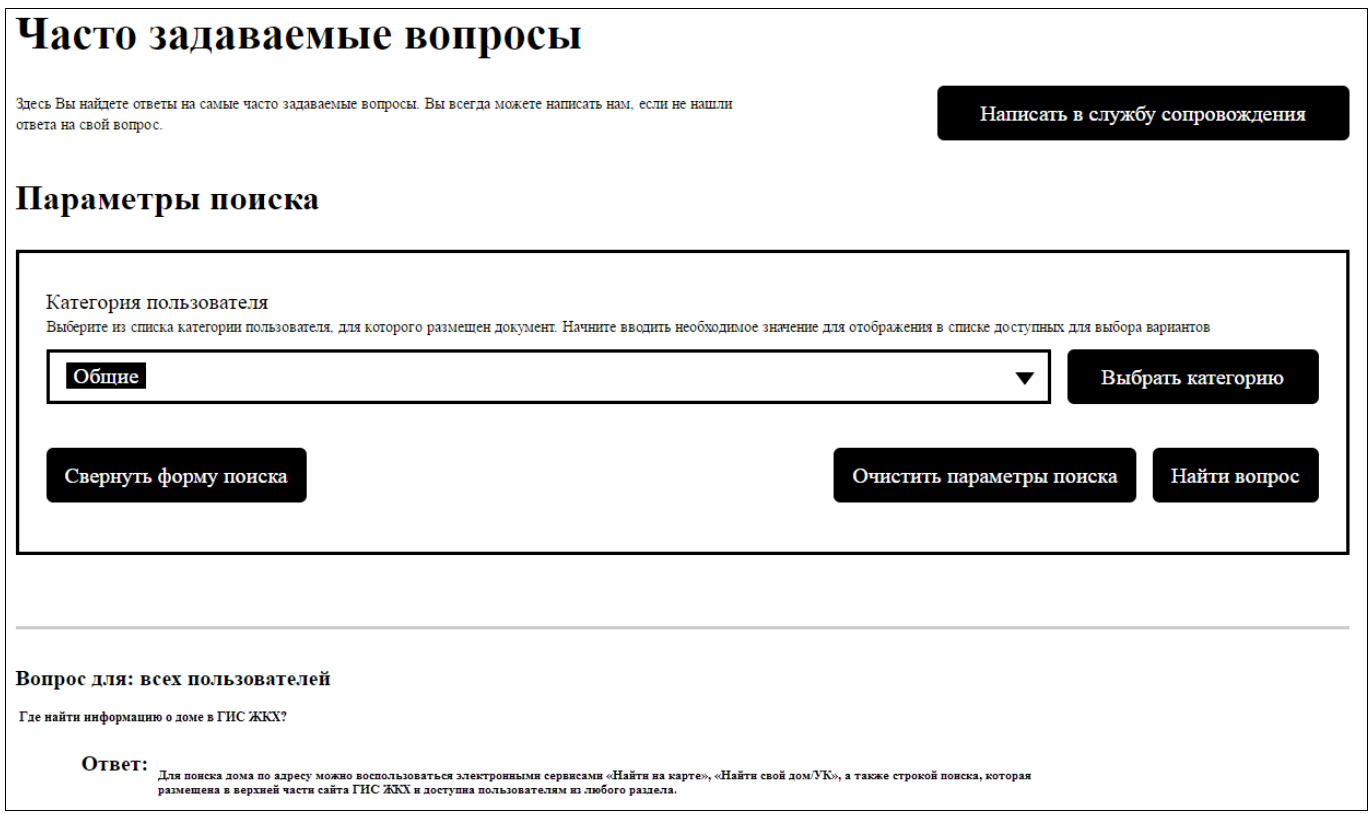

## **Рис. 23 Страница «Часто задаваемые вопросы»**

<span id="page-39-0"></span>В блоке поиска выберите категорию пользователя из предложенных, для этого нажмите на поисковую строку или кнопку «Выбрать категорию». Отображается окно выбора категорий пользователей [\(Рис. 24\)](#page-40-0).

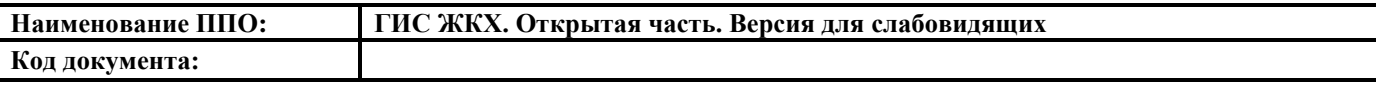

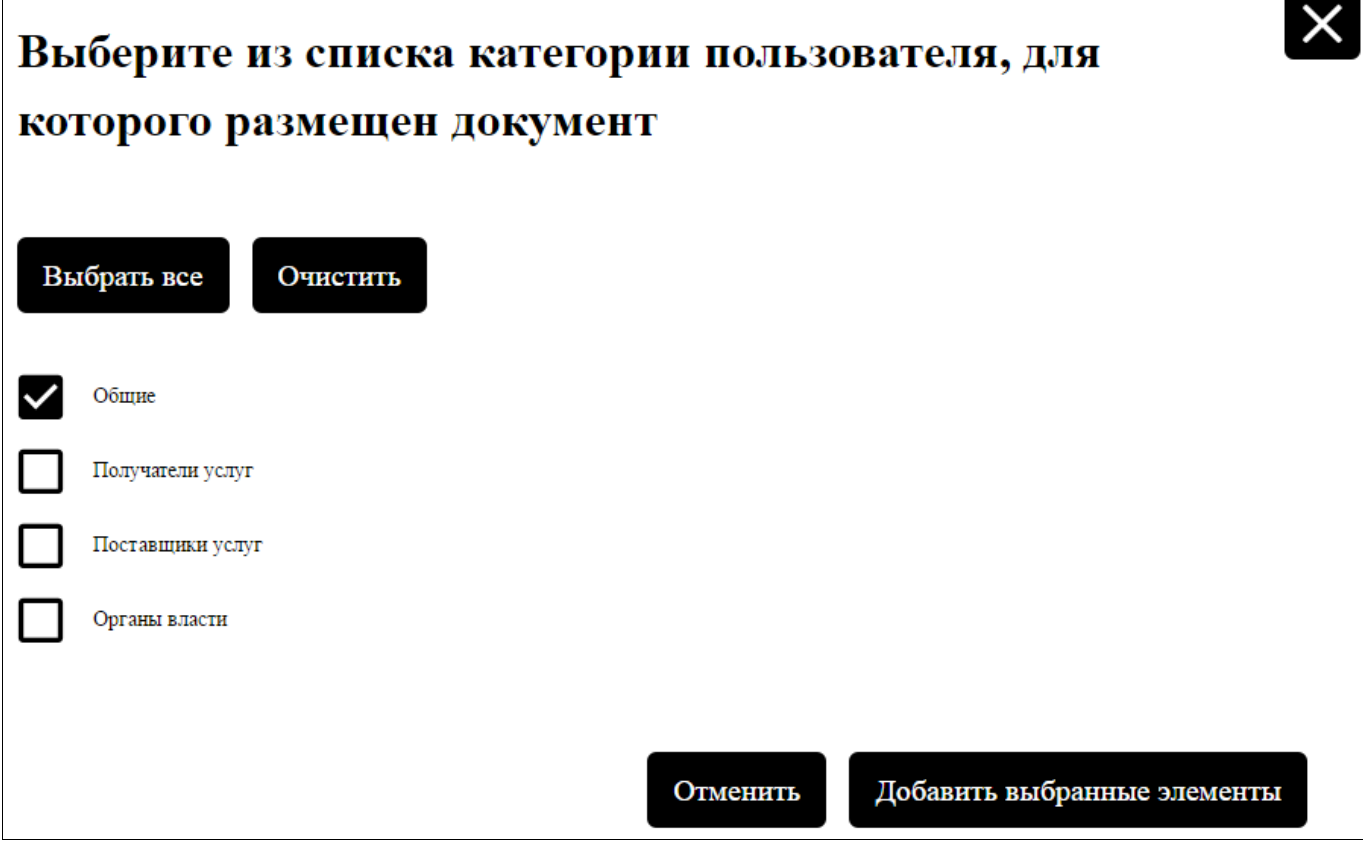

#### **Рис. 24 Окно выбора категории пользователей**

<span id="page-40-0"></span>Выберите необходимые категории пользователей, для это установите флажок рядом с названием категории.

Для выбора всех категорий нажмите на кнопку «Выбрать все». Для того, чтобы очистить все поля нажмите на кнопку «Очистить».

После установки нужных флажков нажмите на кнопку «Добавить выбранные элементы» [\(Рис. 24\)](#page-40-0). Для отмены выбора нажмите на кнопку «Отменить».

Для того чтобы свернуть блок поиска, необходимо нажать на кнопку «Свернуть форму поиска», для отображения полей блока поиска необходимо нажать на кнопку «Развернуть форму поиска».

В блоке результатов поиска отображаются результаты, соответствующие выбранным категориям [\(Рис. 25\)](#page-40-1).

```
Вопрос для: всех пользователей
Где найти информацию о доме в ГИС ЖКХ?
            ОТВЕТ: Для поиска дома по адресу можно воспользоваться электронными сервисами «Найти на карте», «Найти свой домУК», а<br>размещена в верхней части сайта ГИС ЖКХ и доступна пользователям из любого раздела.
```
#### **Рис. 25 Результаты поиска**

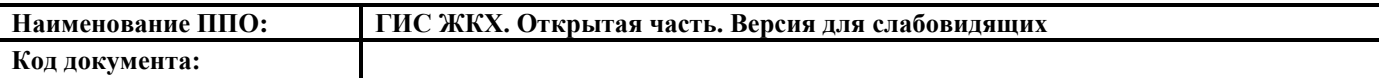

#### **4.4.2. Регламенты и инструкции**

Для просмотра регламентов и инструкций по работе Портала ГИС ЖКХ нажмите на ссылку «Регламенты и инструкции» в блоке «Темы раздела «О сайте»» [\(Рис. 26\)](#page-41-0).

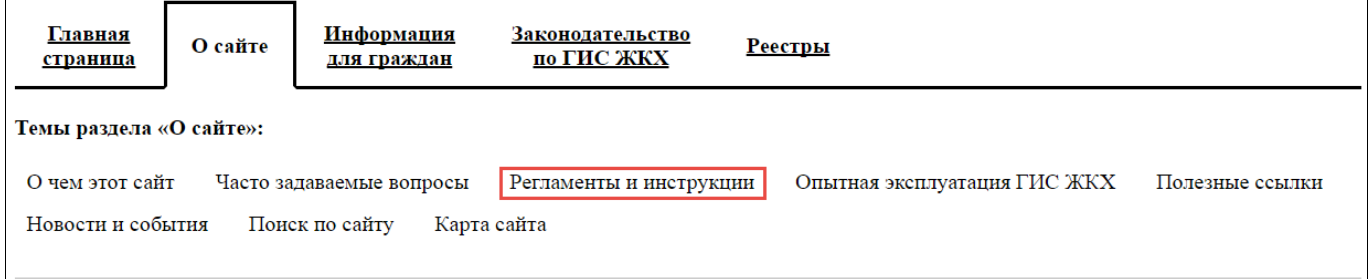

#### **Рис. 26 Пункт меню «Регламенты и инструкции»**

<span id="page-41-0"></span>Отображается страница «Регламенты и инструкции». Страница содержит блок поиска и блок результатов поиска [\(Рис. 27\)](#page-42-0).

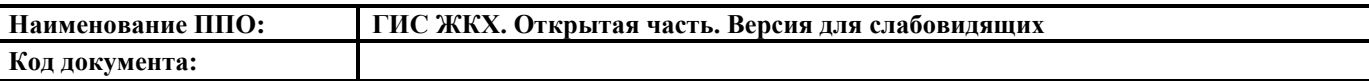

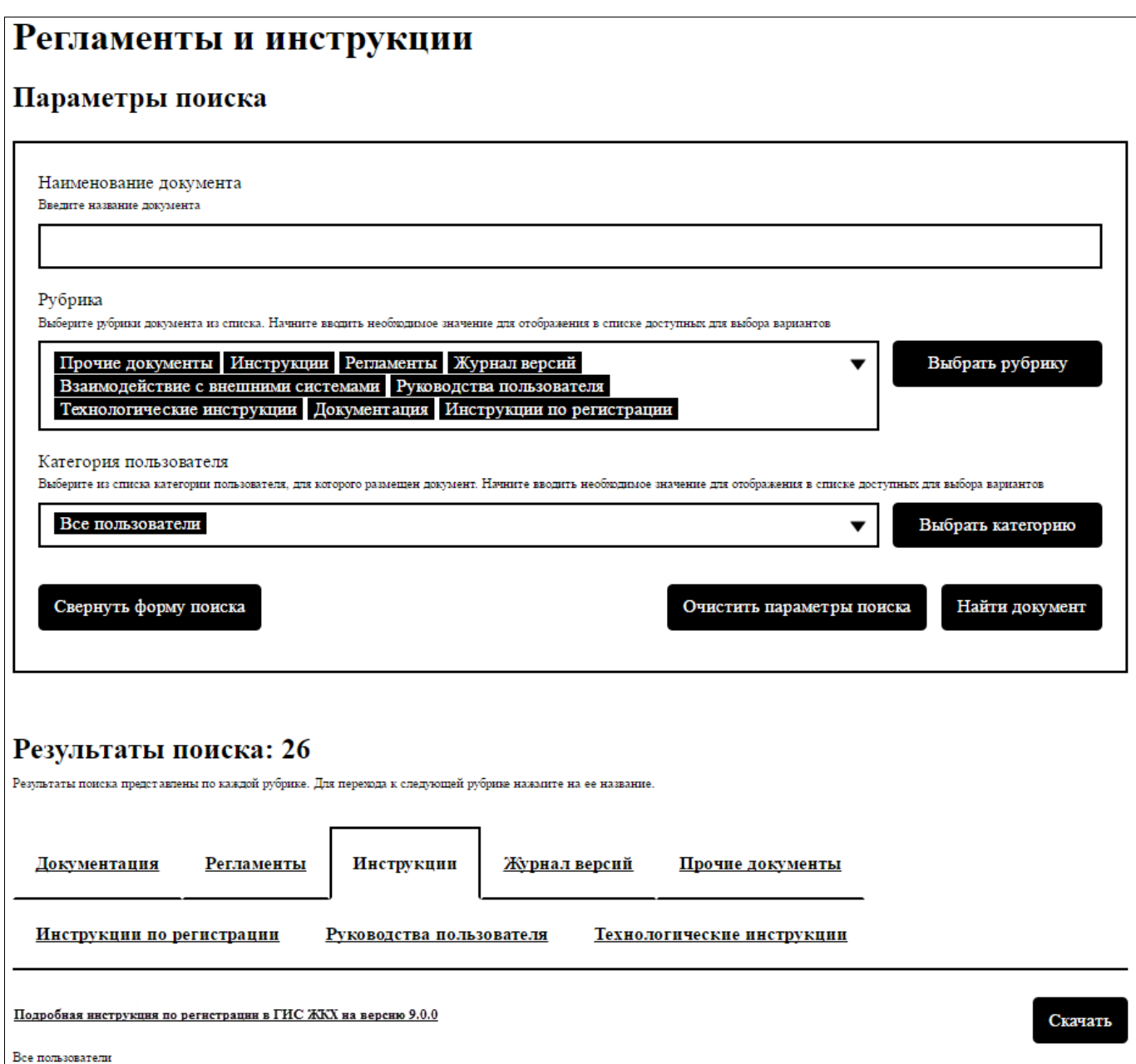

#### **Рис. 27 Страница «Регламенты и инструкции»**

<span id="page-42-0"></span>Поиск возможно производить:

- по наименованию документа;
- по рубрике;

- по категории пользователей.

Для поиска по наименованию документа в строке поиска «Наименование документа» введите название необходимого документа.

Для поиска по рубрикам выберете необходимые значения из списка в строке поиска или нажмите на кнопку «Выбрать рубрику». Отображается окно выбора рубрики [\(Рис. 28\)](#page-43-0).

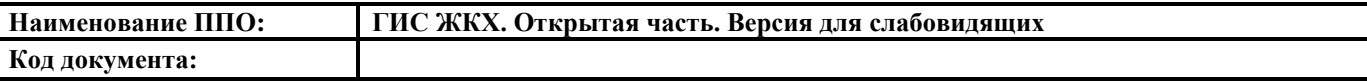

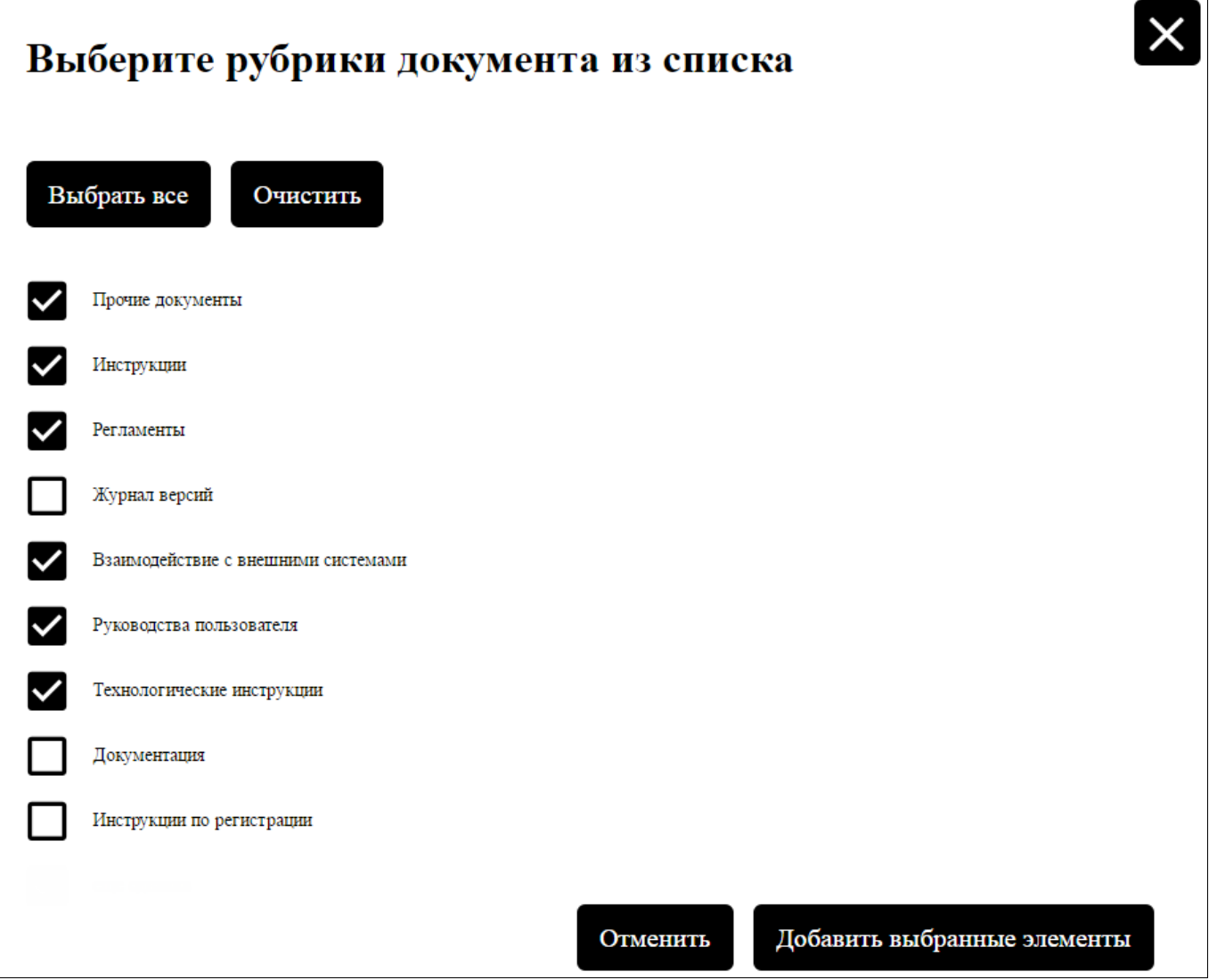

#### **Рис. 28 Окно «Выберите рубрики документа из списка»**

<span id="page-43-0"></span>Для выбора необходимой рубрики документа установите флажки в поле с наименование рубрики.

Для выбора всех рубрик нажмите на кнопку «Выбрать все». Для того, чтобы очистить все поля нажмите на кнопку «Очистить».

После установки нужных флажков нажмите на кнопку «Добавить выбранные элементы» [\(Рис. 28\)](#page-43-0). Для отмены выбора нажмите на кнопку «Отменить».

Для поиска по категориям пользователя выберете необходимые значения из списка в строке поиска или нажмите на кнопку «Выбрать категорию». Отображается окно выбора категорий [\(Рис. 29\)](#page-44-0).

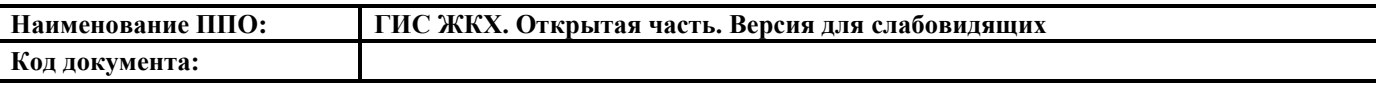

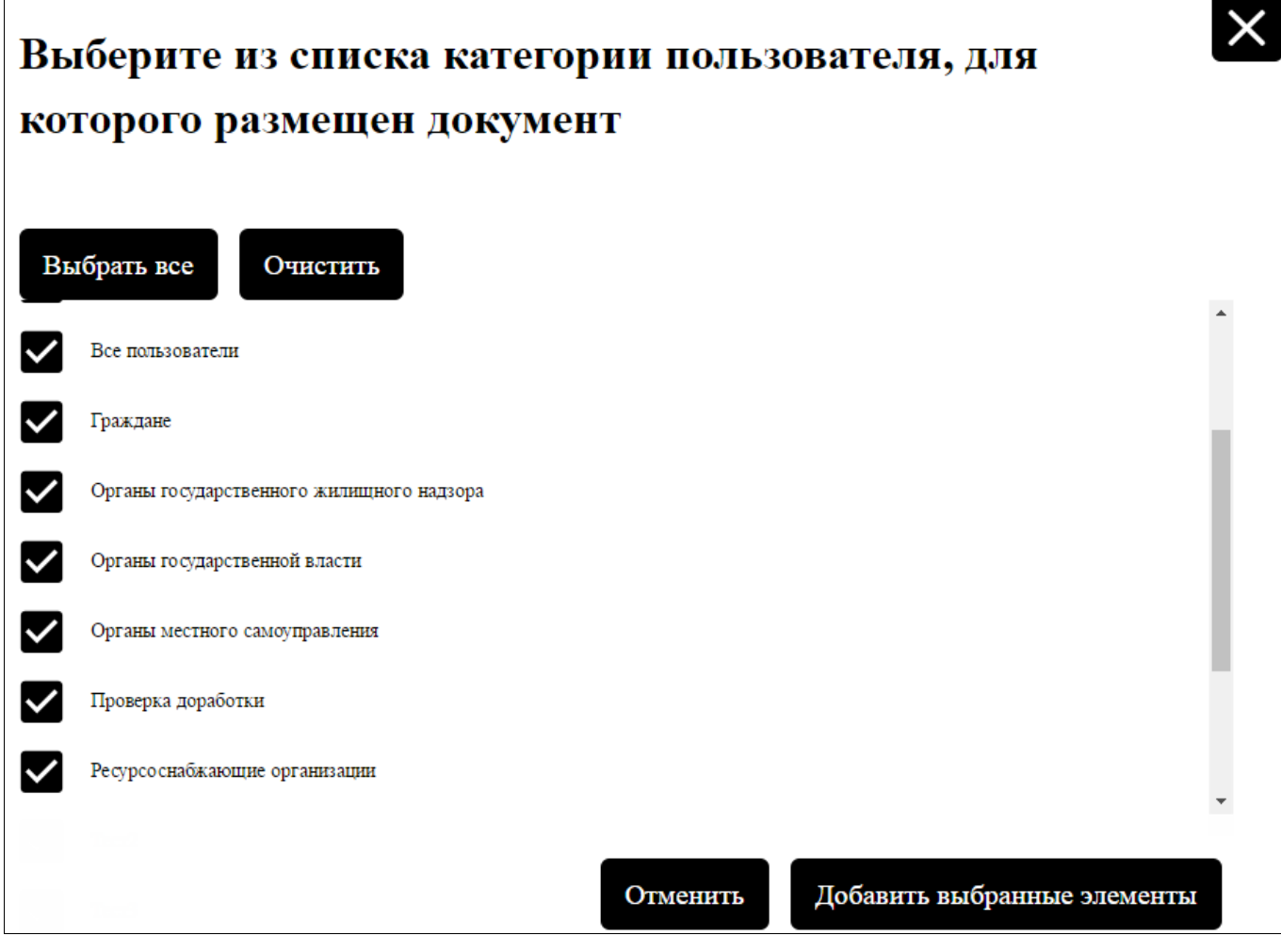

#### **Рис. 29 Окно выбора категории пользователя**

<span id="page-44-0"></span>Выберите необходимые категории пользователей, для это установите флажок рядом с названием категории.

Для выбора всех категорий нажмите на кнопку «Выбрать все». Для того, чтобы очистить все поля нажмите на кнопку «Очистить».

После установки нужных флажков нажмите на кнопку «Добавить выбранные элементы». Для отмены выбора нажмите на кнопку «Отменить».

Для того чтобы свернуть блок поиска, необходимо нажать на кнопку «Свернуть форму поиска», для отображения полей блока поиска необходимо нажать на кнопку «Развернуть форму поиска».

После заполнения полей в блоке поиска нажмите на кнопку «Найти документ». В блоке «Результаты поиска» отобразятся записи, соответствующие критериям поискового запроса. Результаты поиска представлены по каждой рубрике. Для перехода к рубрике нажмите на ее название [\(Рис. 30\)](#page-45-0).

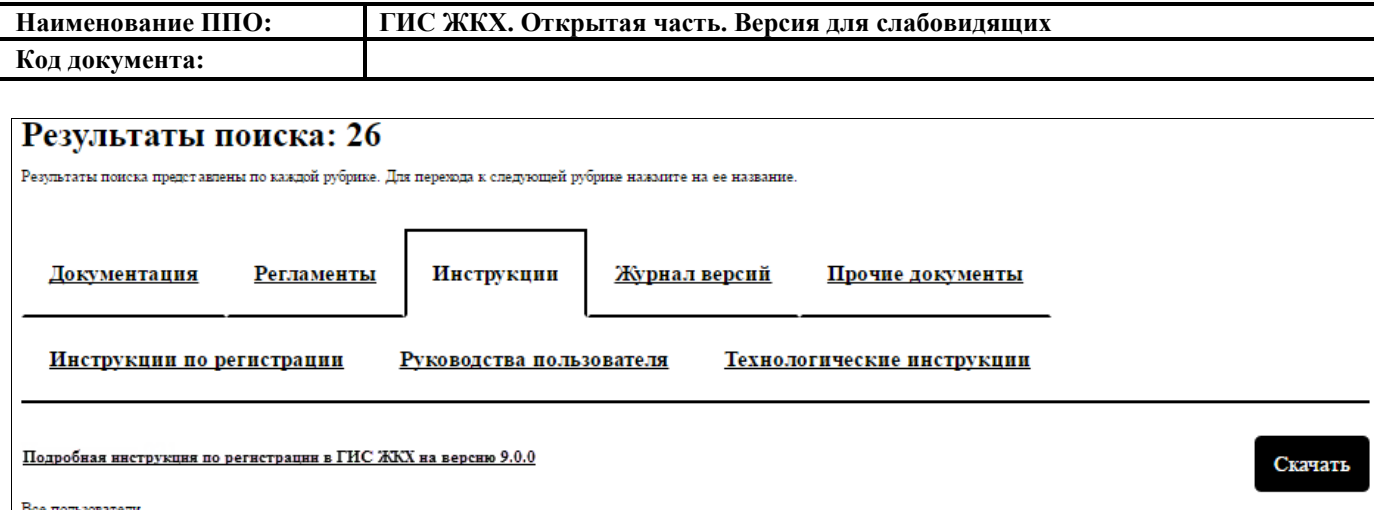

#### **Рис. 30 Блок результатов поиска**

<span id="page-45-0"></span>Для скачивания документа нажмите на название документа или на кнопку «Скачать».

#### **4.4.3. Опытная эксплуатация ГИС ЖКХ**

Для просмотра списка субъектов РФ, подписавших соглашение об опытной эксплуатации ГИС ЖКХ нажмите на ссылку «Опытная эксплуатация ГИС ЖКХ» в блоке «Темы раздела «О сайте»» [\(Рис. 31\)](#page-45-1).

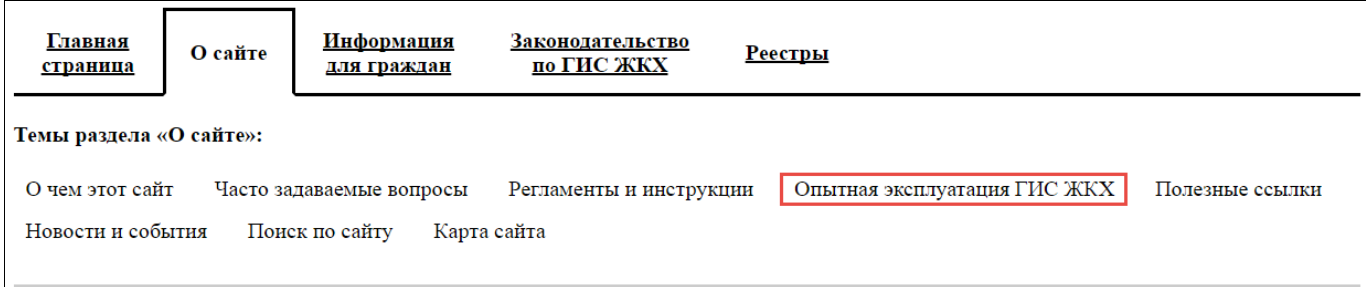

**Рис. 31 Пункт меню «Опытная эксплуатация ГИС ЖКХ»**

<span id="page-45-1"></span>Отображается страница «Опытная эксплуатация ГИС ЖКХ». Страница содержит список субъектов Российской Федерации, подписавших соглашение об опытной эксплуатации ГИС ЖКХ [\(Рис. 32\)](#page-46-1).

# Опытная эксплуатация ГИС ЖКХ

Субъекты Российской Федерации, подписавшие соглашение об опытной эксплуатации ГИС ЖКХ:

- 1. Республика Адыгея (код региона 01)
- 2. Республика Башкортостан (код региона 02)
- 3. Республика Бурятия (код региона 03)
- 4. Республика Алтай (код региона 04)
- 5. Республика Дагестан (код региона 05)
- 6. Республика Ингушетия (код региона 06)
- 7. Кабардино-Балкарская Республика (код региона 07)
- 8. Республика Калмыкия (код региона 08)
- 9. Карачаево-Черкесская Республика (код региона 09)
- 10. Республика Карелия (код региона 10)
- <span id="page-46-1"></span>11. Республика Коми (код региона - 11)

#### **Рис. 32 Страница «Опытная эксплуатация ГИС ЖКХ»**

#### **4.4.4. Полезные ссылки**

<span id="page-46-0"></span>Для перехода к полезным ссылкам нажмите на «Полезные ссылки» в блоке «Темы раздела «О сайте»» [\(Рис. 33\)](#page-46-2).

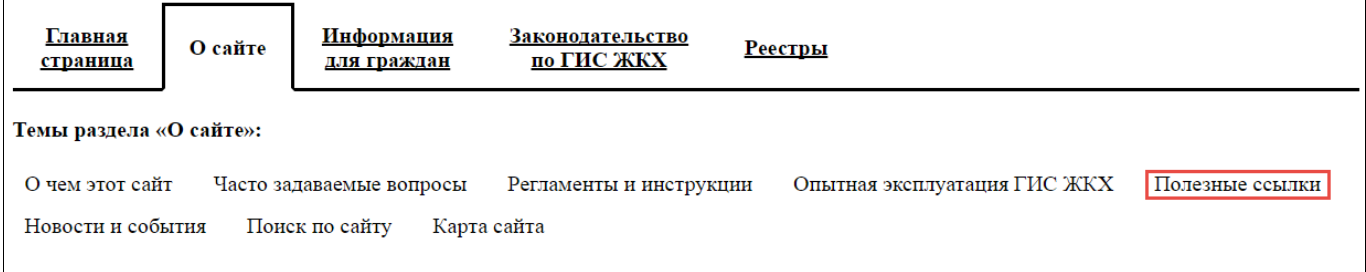

#### **Рис. 33 Пункт меню «Полезные ссылки»**

<span id="page-46-2"></span>Отображается страница «Полезные ссылки». Страница содержит список ссылок для перехода в сеть Интернет. Указано наименование ссылки, ниже приведено кратное описание информации, которая отобразится при переходе по

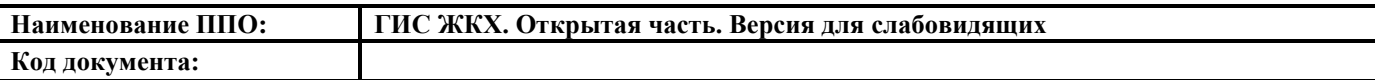

ссылке. Ниже находится гиперссылка для перехода к указанной информации на другой сайт.

## Полезные ссылки

Нормативно-правовые акты

Нормативно-правовые акты Официальный сайт Российской Федерации в сети Интернет для размещения инфор

http://zakupki.gov.ru/epz/main/public/document/view.html?

sectionId=4&pageNo=1& categories=on& categories=on& categories=on&categories=FZALL& categories=on

Инструкция по регистрации в ЕСИА

https://en.wikipedia.org/wiki/USS Isabel %28PY-10%29

#### Росреестр. Справочная информация по объектам недвижимости

Справочная информация по объектам недвижимости в Российской Федерации

https://en.wikipedia.org/wiki/USS Isabel %28PY-10%29

#### **Рис. 34 Страница «Полезные ссылки»**

#### **4.4.5. Новости и события**

Для просмотра новостей нажмите на ссылку «Новости и события» в блоке «Темы раздела «О сайте»» [\(Рис. 35\)](#page-47-0).

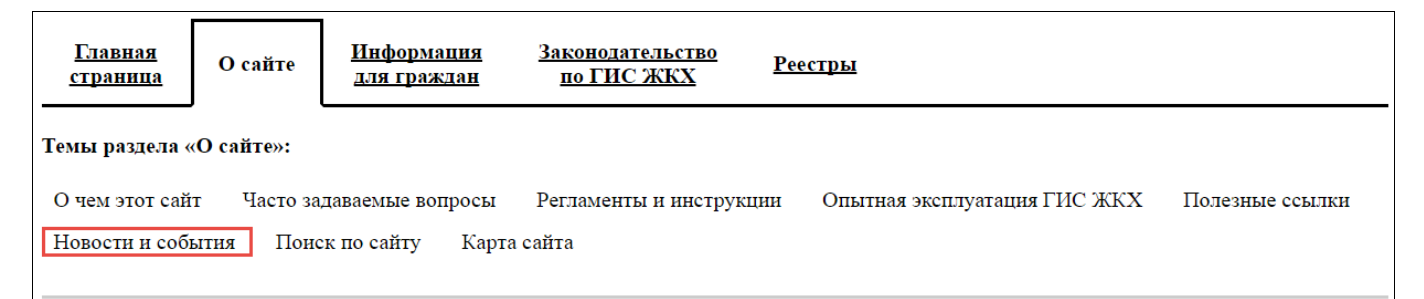

#### **Рис. 35 Пункт меню «Новости и события»**

<span id="page-47-0"></span>Отображается страница «Новости в сфере ЖКХ». Страница содержит блок поиска и блок результатов поиска [\(Рис. 36\)](#page-48-0).

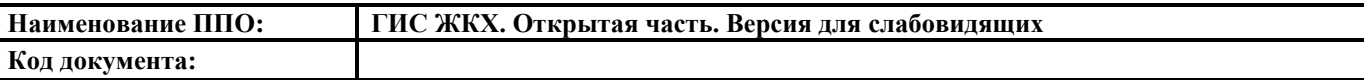

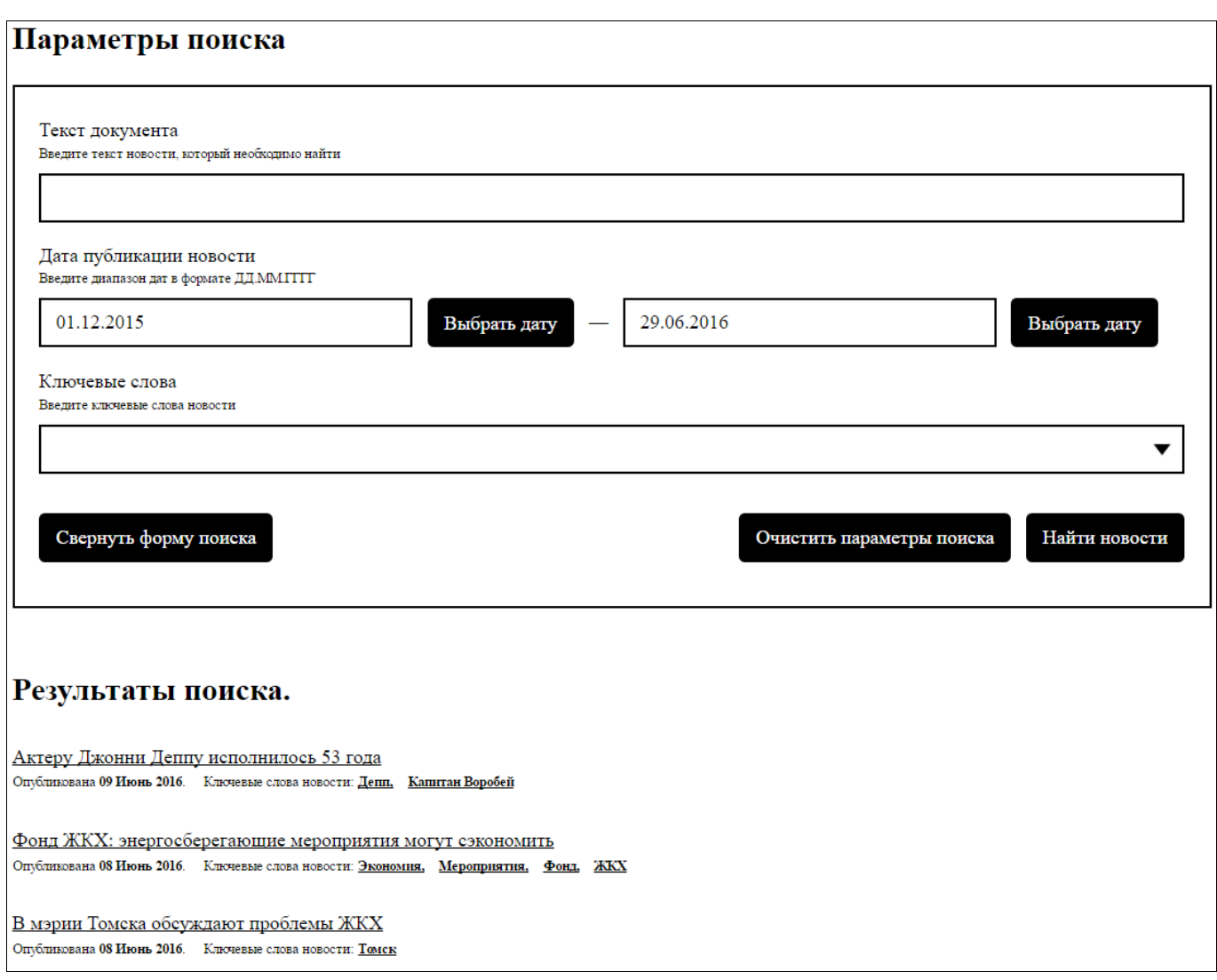

#### **Рис. 36 Страница «Новости в сфере ЖКХ»**

<span id="page-48-0"></span>Задайте параметры поиска и нажмите на кнопку «Найти новости». В блоке «Результаты поиска» отобразятся результаты, соответствующие критериям поиска.

Для того чтобы свернуть блок поиска, необходимо нажать на кнопку «Свернуть форму поиска», для отображения полей блока поиска необходимо нажать на кнопку «Развернуть форму поиска».

Для просмотра подробной информации о событии нажмите на название новости в блоке результатов поиска.

Отображается страница с подробной информацией новости [\(Рис. 37\)](#page-49-0).

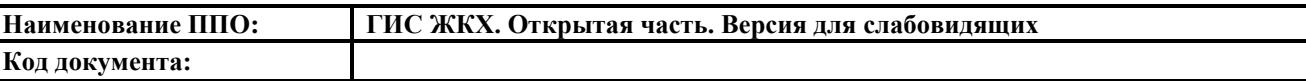

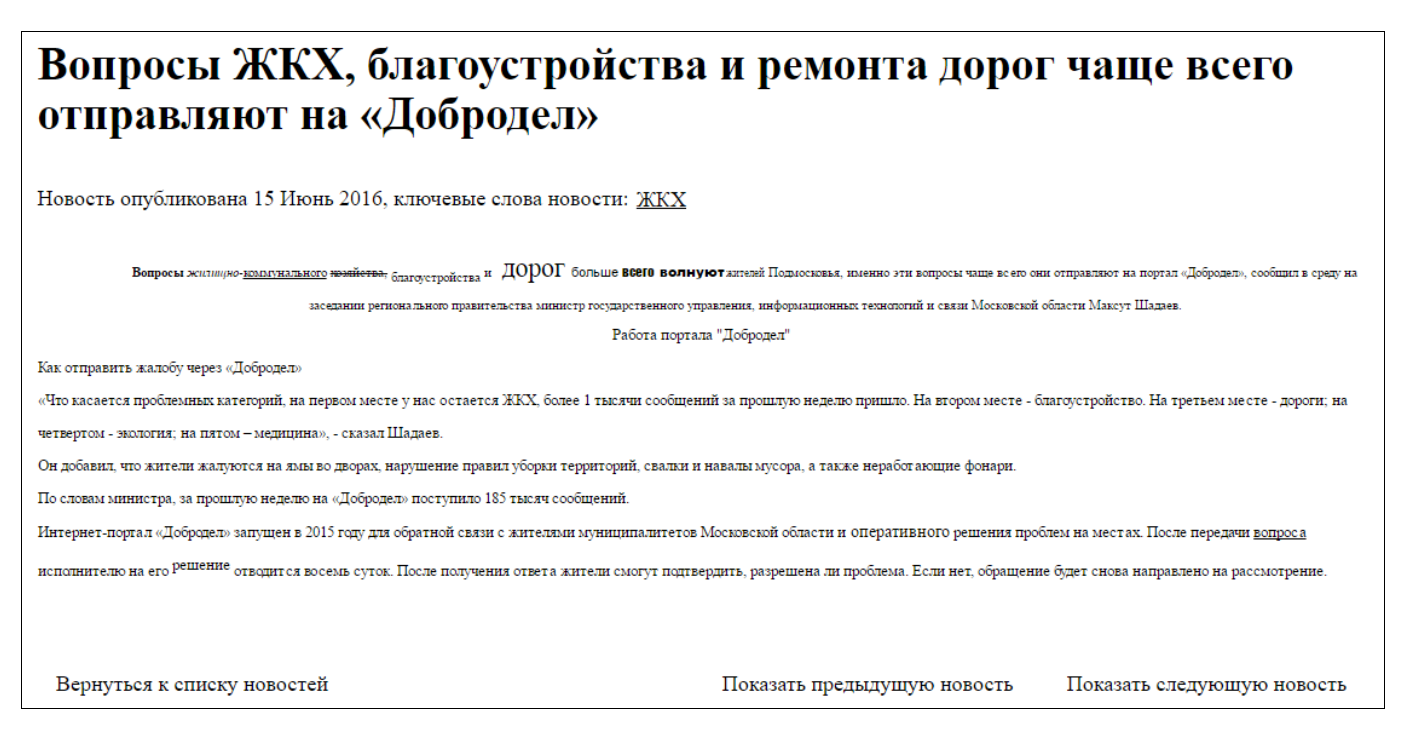

#### **Рис. 37 Новостная страница**

<span id="page-49-0"></span>Для просмотра следующей новости нажмите на «Показать следующую новость» внизу страницы [\(Рис. 37\)](#page-49-0).

Для просмотра предыдущей новости нажмите на «Показать предыдущую новость» внизу страницы [\(Рис. 37\)](#page-49-0).

Для возврата к списку новостей нажмите «Вернуться к списку новостей» внизу страницы [\(Рис. 37\)](#page-49-0).

#### **4.4.6. Поиск по сайту**

Для осуществления поиска по Порталу ГИС ЖКХ нажмите на ссылку «Поиск по сайту» в блоке «Темы раздела «О сайте»» [\(Рис. 38\)](#page-49-1).

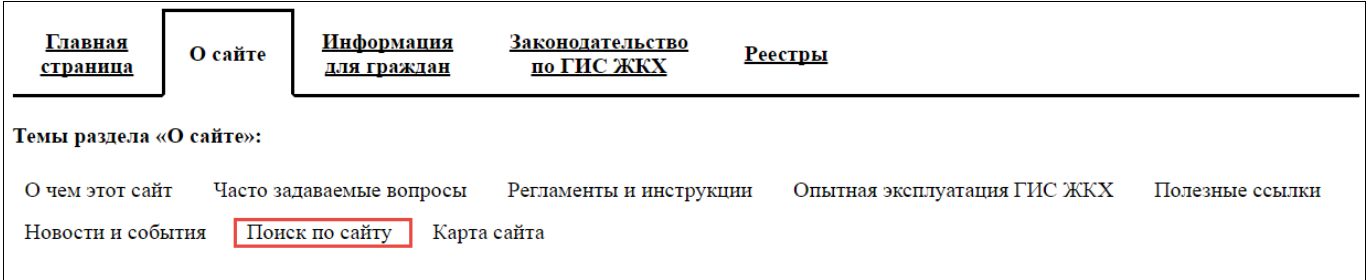

#### **Рис. 38 Пункт меню «поиск по сайту»**

<span id="page-49-1"></span>Отобразится страница поиска по сайту. Данный функционал описан в п[.4.1.2.](#page-25-0)

#### **4.4.7. Карта сайта**

Для просмотра карты сайта нажмите на ссылку «Карта сайта» в блоке «Темы раздела «О сайте»» [\(Рис. 39\)](#page-50-1).

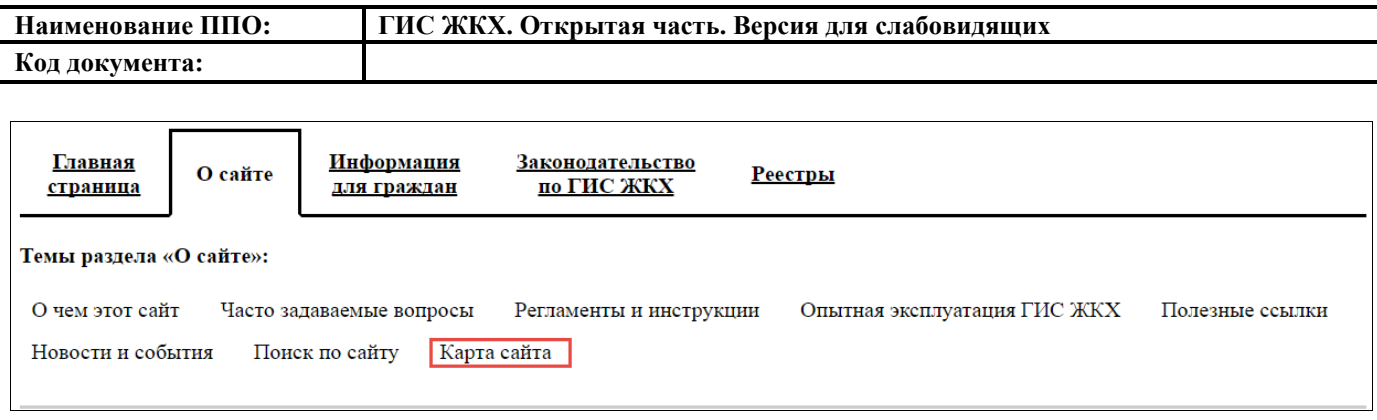

#### **Рис. 39 Пункт меню «Карта сайта»**

<span id="page-50-1"></span>Отображается страница «Карта сайта». Функционал страницы описан в п. [4.1.1.2.](#page-23-0)

### **4.5. Раздел «Информация для граждан»**

#### **4.5.1. Субсидии и льготы**

<span id="page-50-0"></span>Для просмотра опубликованных документов, описывающих порядок и правила предоставления субсидий и льгот в сфере ЖКХ, перейдите в раздел «Информация для граждан» нажав на одноименное название в горизонтальном навигационном меню. Затем нажмите на «Субсидии и льготы» в блоке «Темы раздела «Информация для граждан» [\(Рис. 40\)](#page-50-2).

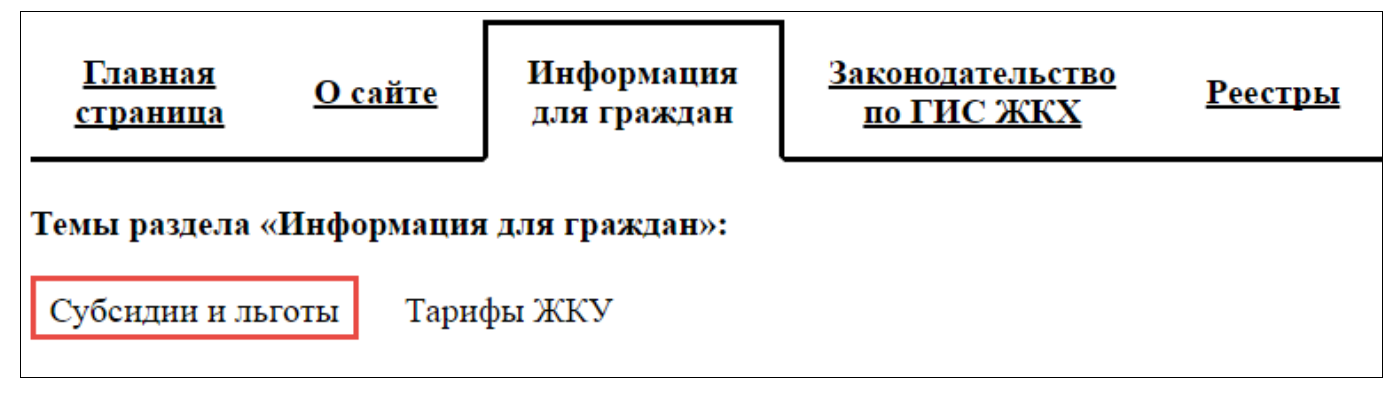

#### **Рис. 40 Пункт меню «Субсидии и льготы»**

<span id="page-50-2"></span>Отображается страница «Порядок предоставления субсидий и льгот в сфере ЖКХ». Страница содержит блок поиска и блок результатов поиска [\(Рис. 41\)](#page-51-0).

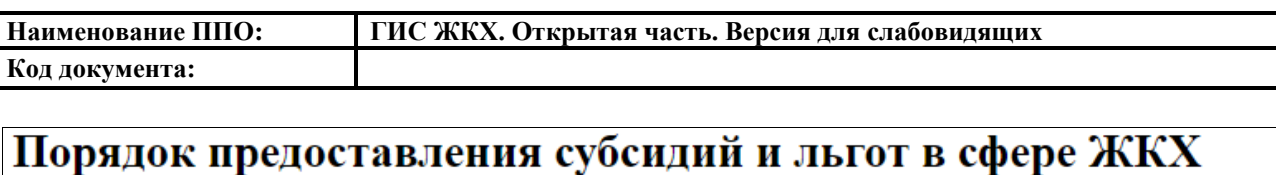

Субсидии на оплату жилого помещения и коммунальных услуг (далее - субсидии) предоставиворся гражданам в случае, если их расходы на оплату жилого помещения и коммунальных услуг. рассчитанные исходя из размера регионального стандарта нормативной площади жилого помещения, используемой для расчета субсидий, и размера регионального стандарта стоимо сти жилищно-.<br>коммунальных услуг, устанавливемого по правилам части 6 статьи 159 ЖК РФ. превышают величину, соответствующую максимально допустимой доле расходов граждан на оплату жилого помещения и коммунальных услуг в совокупном доходе семьи. Равлеры региональных стандартов нормативной площади жилого помещения, используемой для расчета субсидий, стоимости жилищно-коммунальных услуг и максимально допустимой доли расходов граждан на оплату жилого помещения и коммунальных услуг в совокупном доходе семьи устанавливнотся субъектом Ро ссийской Федерации. Для семей со среднедушевым доходом ниже установленного прожиточного минимума максимально допустимая доля расходов уменьшается в соответствии с поправочным коэффициентом, равным отношению среднедушевого дохода семьи к прожиточному минимуму.

## Параметры поиска

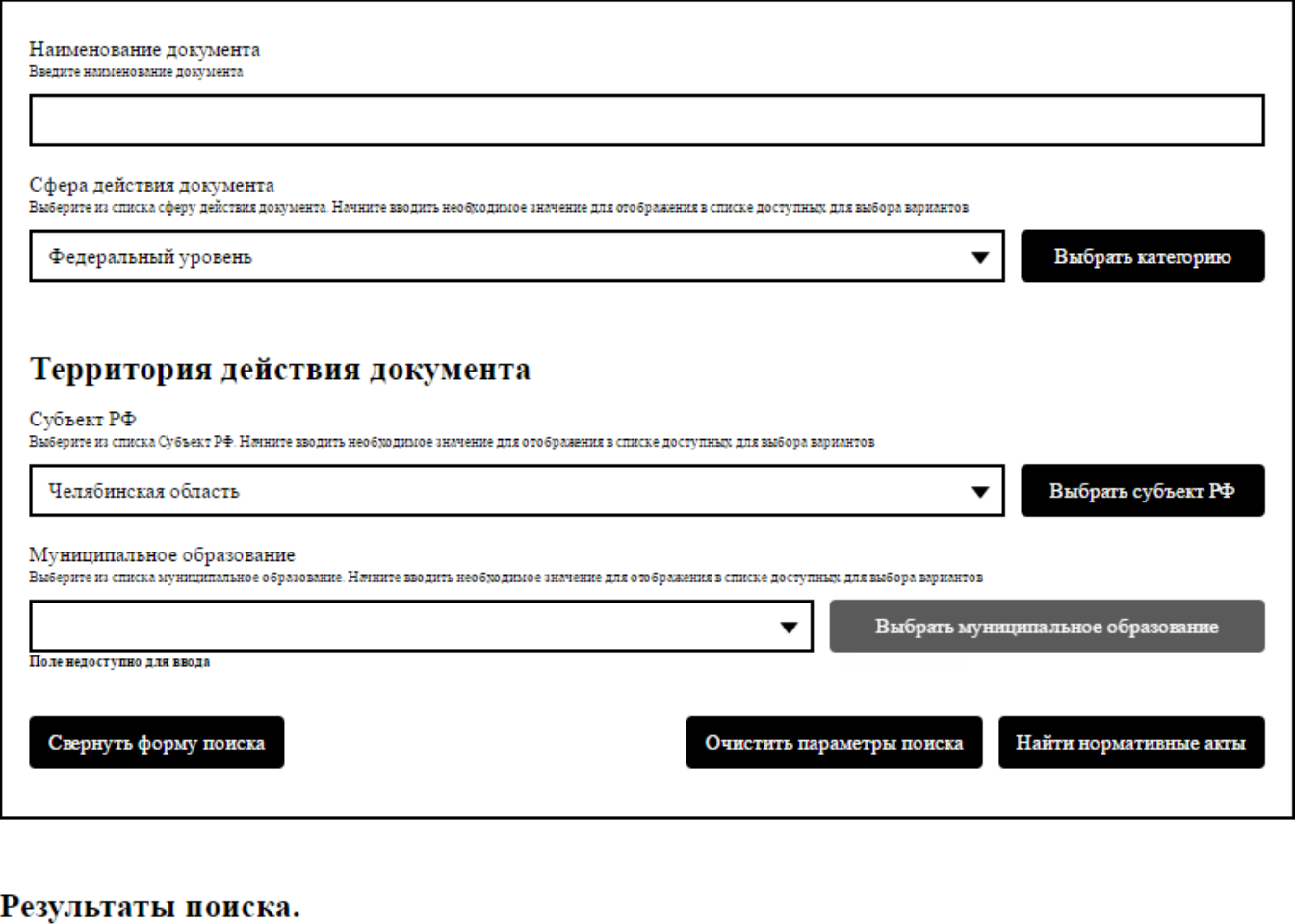

<span id="page-51-0"></span>**Рис. 41 Страница «Порядок предоставления субсидий и льгот в сфере** 

#### **ЖКХ»**

Для поиска документов задайте параметры поиска.

Для заполнения поля «Наименование документа» введите необходимые значение в строке поиска.

Для заполнения поля «Сфера действия документа» выберите значения из выпадающего списка или нажмите на кнопку «Выбрать категорию».

Отображается окно выбора сферы действия документа [\(Рис. 42\)](#page-52-0).

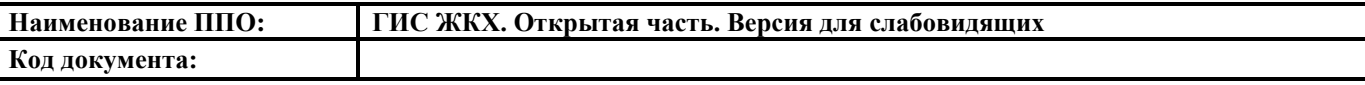

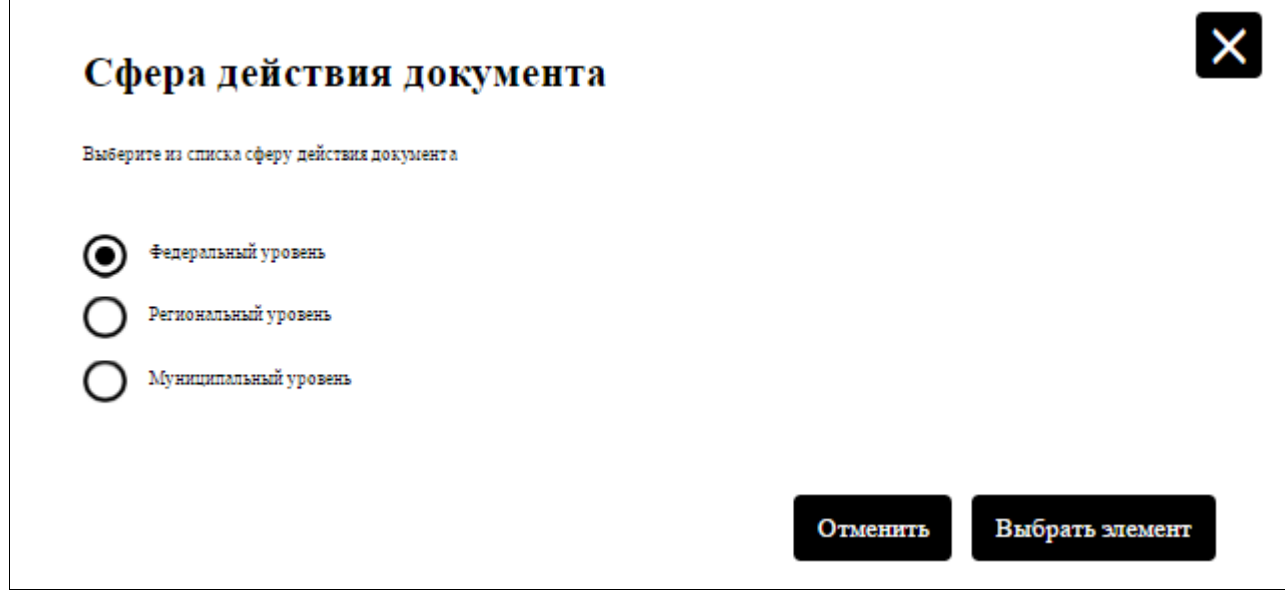

#### **Рис. 42 Окно «Сфера действия документа»**

<span id="page-52-0"></span>Для выбора необходимого значения установите флажок у наименования элемента из списка, затем нажмите кнопку «Выбрать элемент» [\(Рис. 42\)](#page-52-0). Для

отмены выбора нажмите кнопку «Отменить» или пиктограмму «  $\mathbf{X}_{\text{m}}$ 

Для заполнения поля «Субъект РФ» выберите значения из выпадающего списка или нажмите на кнопку «Выбрать субъект РФ». Отображается окно «Субъект РФ» [\(Рис. 43\)](#page-53-0).

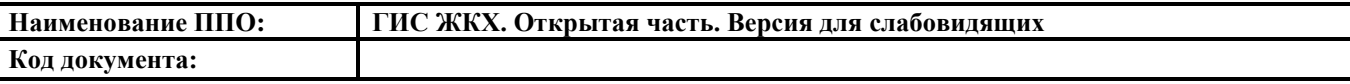

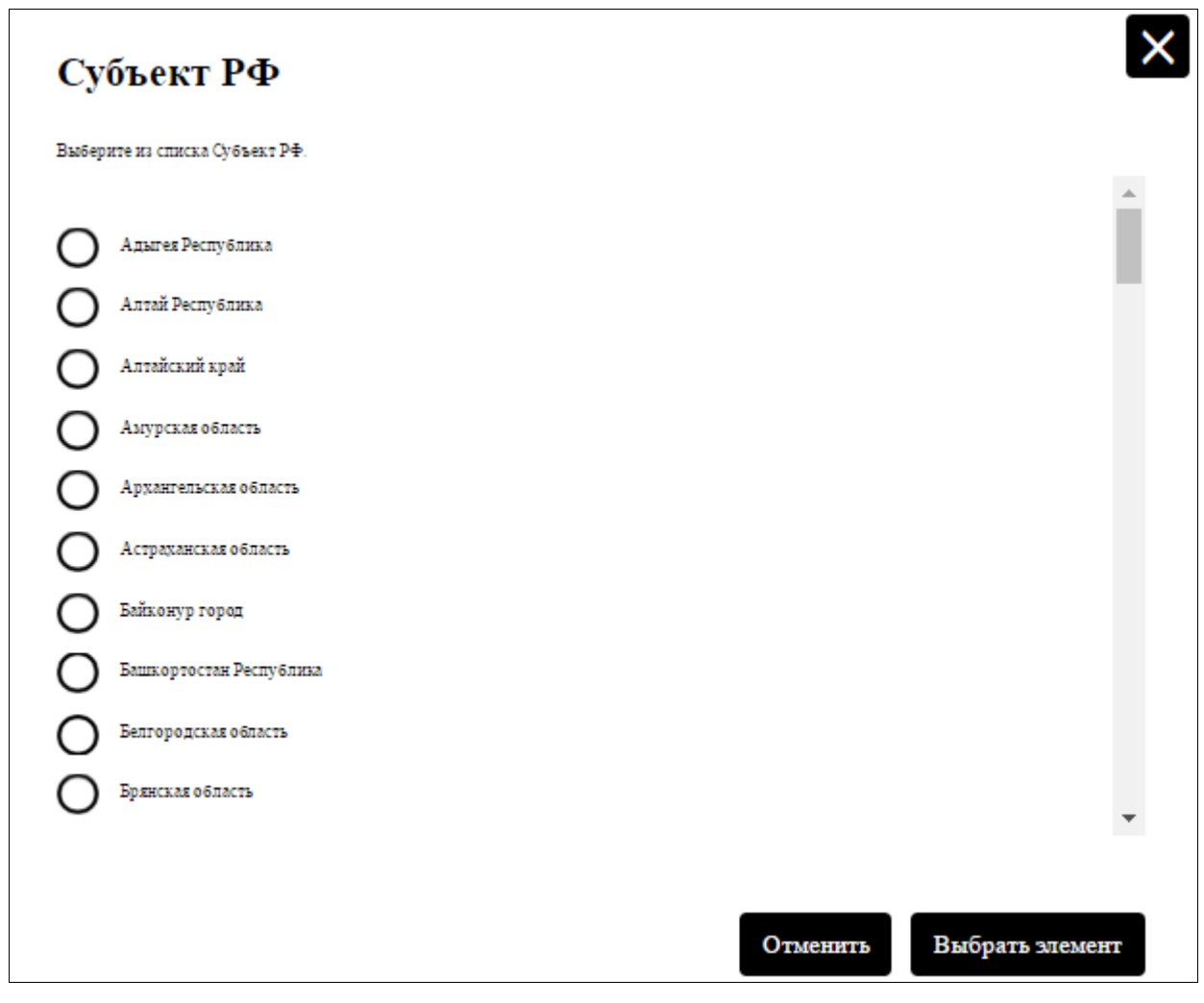

**Рис. 43 Окно «Субъект РФ»**

<span id="page-53-0"></span>Для выбора необходимого значения установите флажок у наименования элемента из списка, затем нажмите кнопку «Выбрать элемент» [\(Рис. 43\)](#page-53-0). Для

отмены выбора нажмите кнопку «Отменить» или пиктограмму «

Для заполнения поля «Муниципальное образование» нажмите на кнопку для выбора значения из справочника. В отобразившемся окне выберите необходимое значение и нажмите на кнопку «Выбрать». Выбранная организация отобразится в поле «Муниципальное образование» на странице «Порядок предоставления субсидий и льгот в сфере ЖКХ».

Нажмите на кнопку «Найти нормативные акты» [\(Рис. 41\)](#page-51-0). Отображаются результаты поиска, соответствующие заданным параметрам.

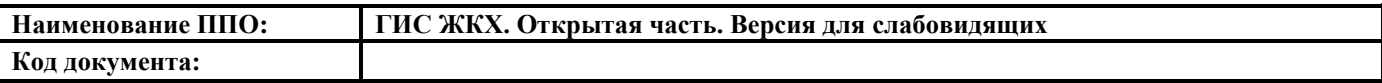

Для того чтобы свернуть блок поиска, необходимо нажать на кнопку «Свернуть форму поиска», для отображения полей блока поиска необходимо нажать на кнопку «Развернуть форму поиска».

Для загрузки документа с Портала нажмите на гиперссылку с наименованием документа или нажмите на кнопку «Скачать» [\(Рис. 44\)](#page-54-0).

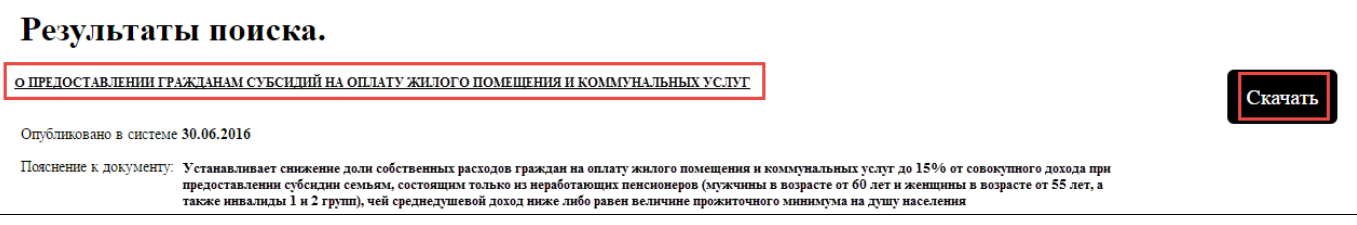

**Рис. 44 Результаты поиска. Кнопка «Скачать»**

#### <span id="page-54-0"></span>**4.5.2. Тарифы ЖКУ**

#### **4.5.2.1. Тарифы на оплату коммунальных услуг**

Для просмотра тарифов на оплату коммунальных ресурсов нажмите на пункт горизонтального навигационного меню «Информация для граждан», выберите пункт «Тарифы ЖКУ», затем – подпункт «Тарифы на оплату коммунальных ресурсов» [\(Рис. 45\)](#page-54-1).

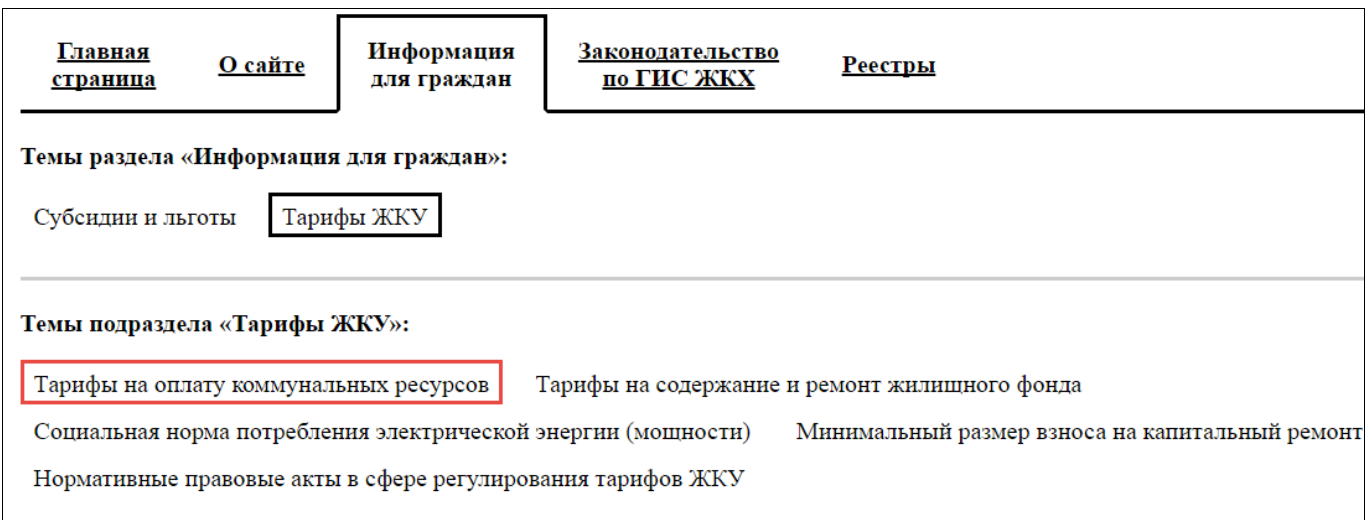

#### **Рис. 45 Пункт меню «Тарифы на оплату коммунальных ресурсов»**

<span id="page-54-1"></span>Отображается страница «Тарифы на оплату коммунальных ресурсов». Страница содержит блок поиска и блок результатов поиска [\(Рис. 46\)](#page-55-0).

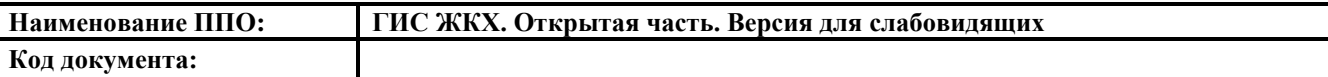

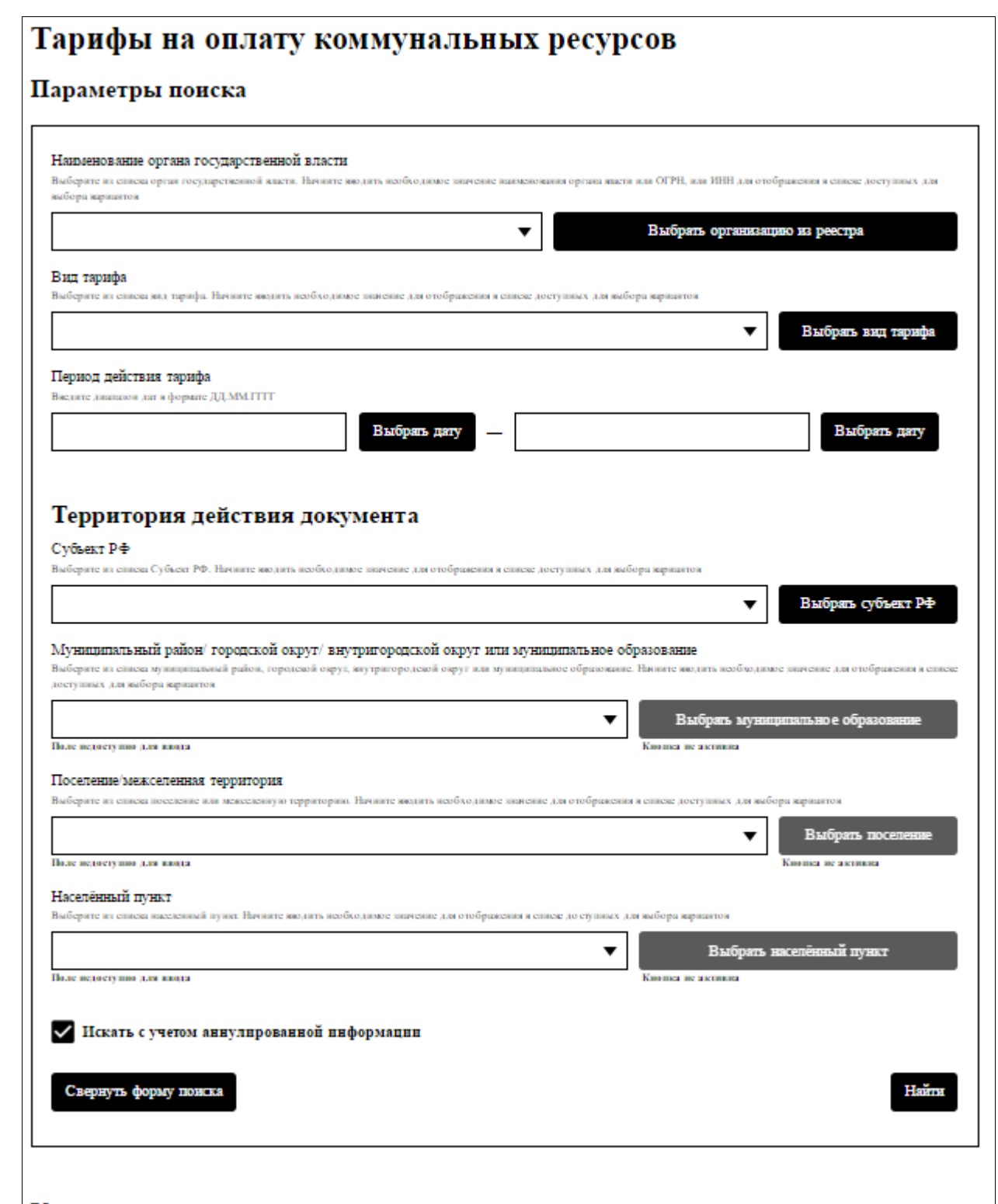

Укажите, пожалуйста, параметры поиска.

#### **Рис. 46 Страница «Тарифы на оплату коммунальных ресурсов»**

<span id="page-55-0"></span>Задайте параметры поиска в блоке поиска. Для заполнения поля «Наименование органа государственной власти» нажмите на кнопку «Выбрать организацию из реестра». Отображается окно выбора организации [\(Рис. 47,](#page-56-0) [Рис. 48,](#page-57-0) [Рис. 49\)](#page-58-0).

Выберите нужную вкладку окна:

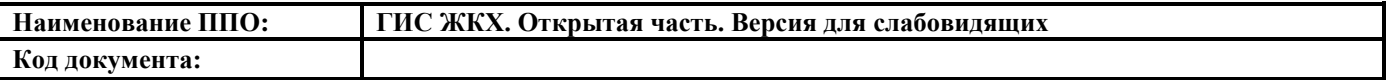

- юридическое лицо;
- индивидуальный предприниматель;
- обособленное подразделение.

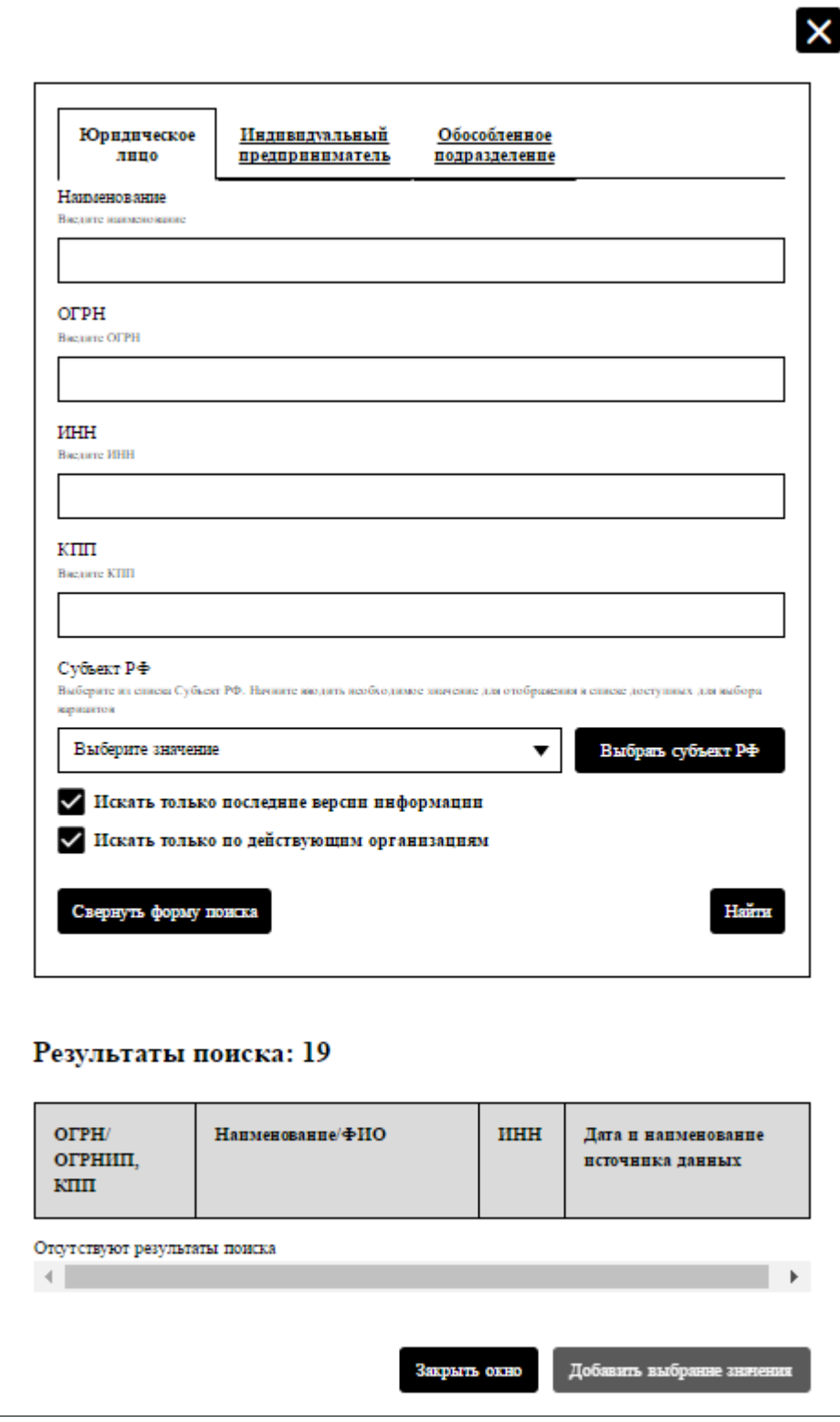

<span id="page-56-0"></span>**Рис. 47 Вкладка «Юридическое лицо»**

**Код документа:**

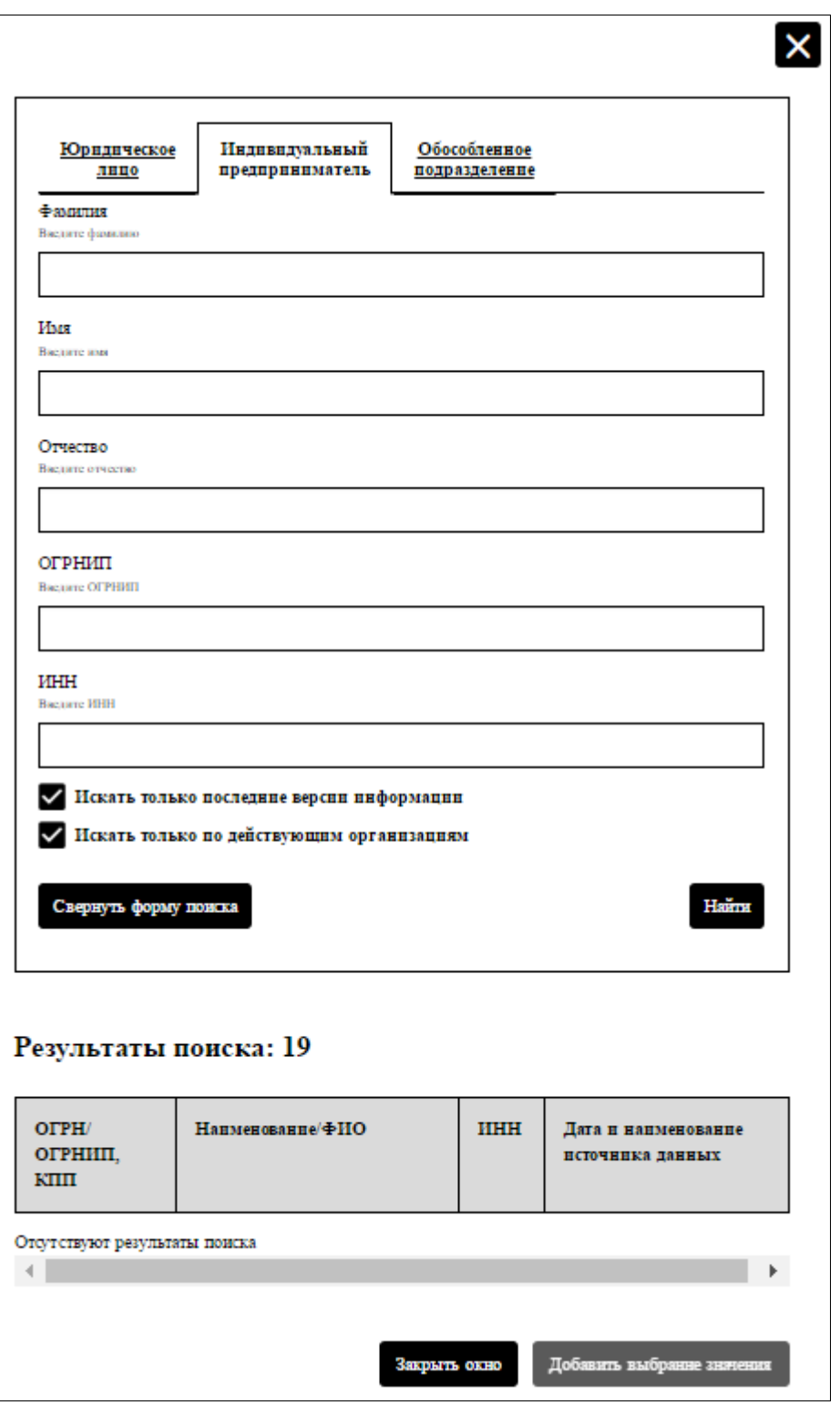

<span id="page-57-0"></span>**Рис. 48 Вкладка «Индивидуальный предприниматель»**

**Код документа:**

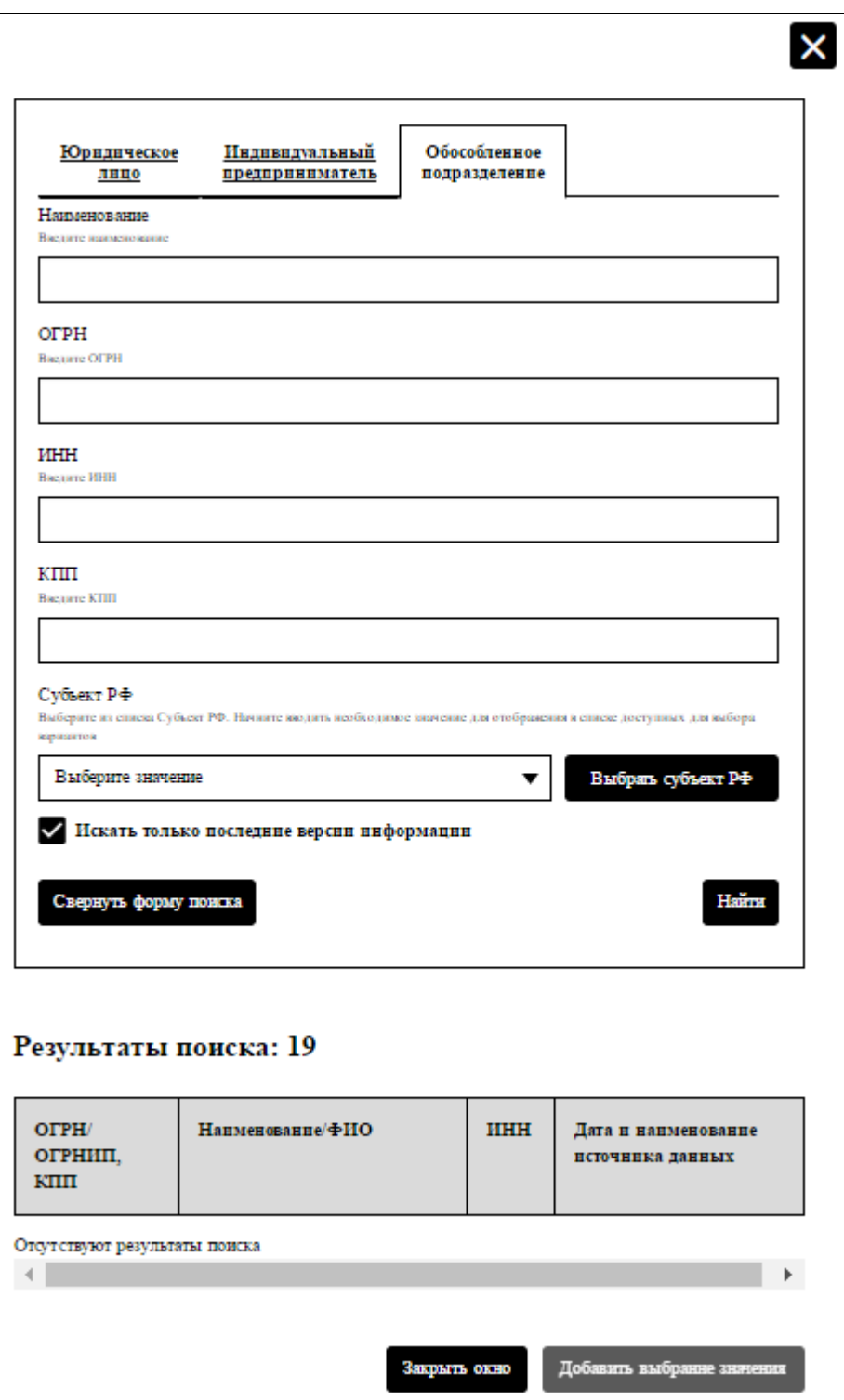

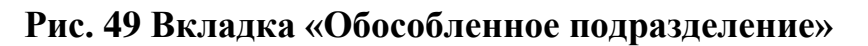

<span id="page-58-0"></span>Заполните поля поиска на выбранной вкладке и нажмите на кнопку «Найти». В блоке результатов поиска установите флажок у необходимого значения. Затем нажмите кнопку «Добавить выбранные значения» [\(Рис. 50\)](#page-59-0).

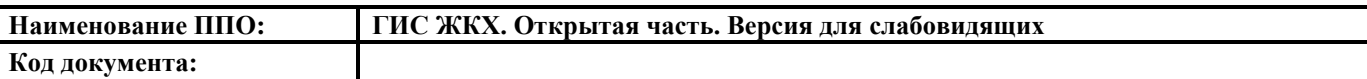

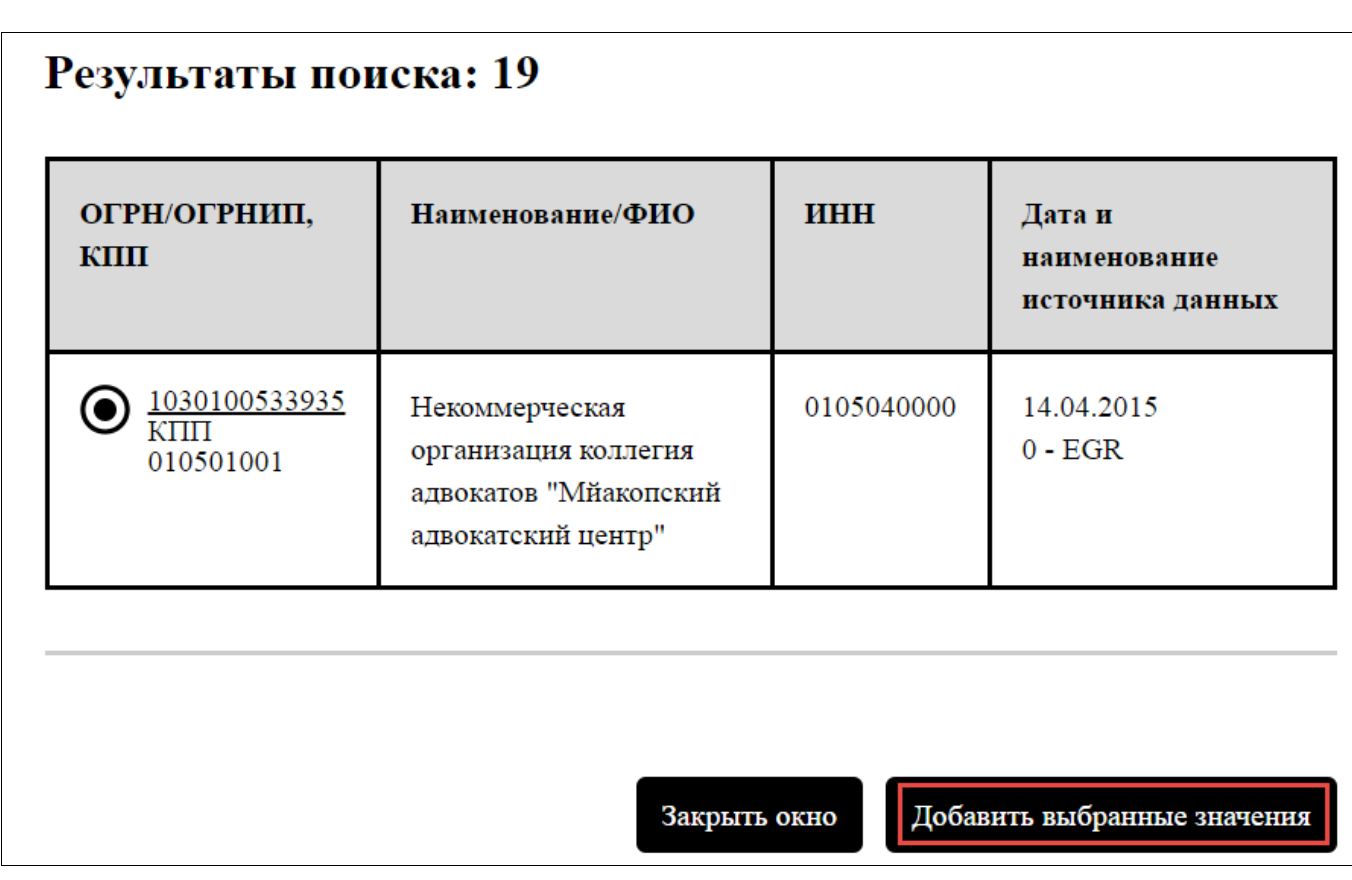

#### **Рис. 50 Результаты поиска. Кнопка «Добавить выбранные значения»**

<span id="page-59-0"></span>Для заполнения поля «Вид тарифа» нажмите на кнопку «Выбрать вид тарифа». Отображается окно выбора вида тарифа [\(Рис. 51\)](#page-60-0).

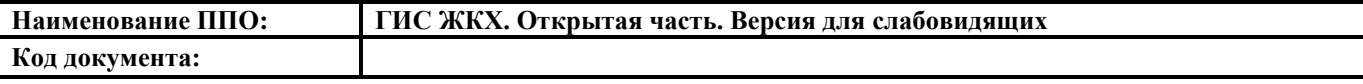

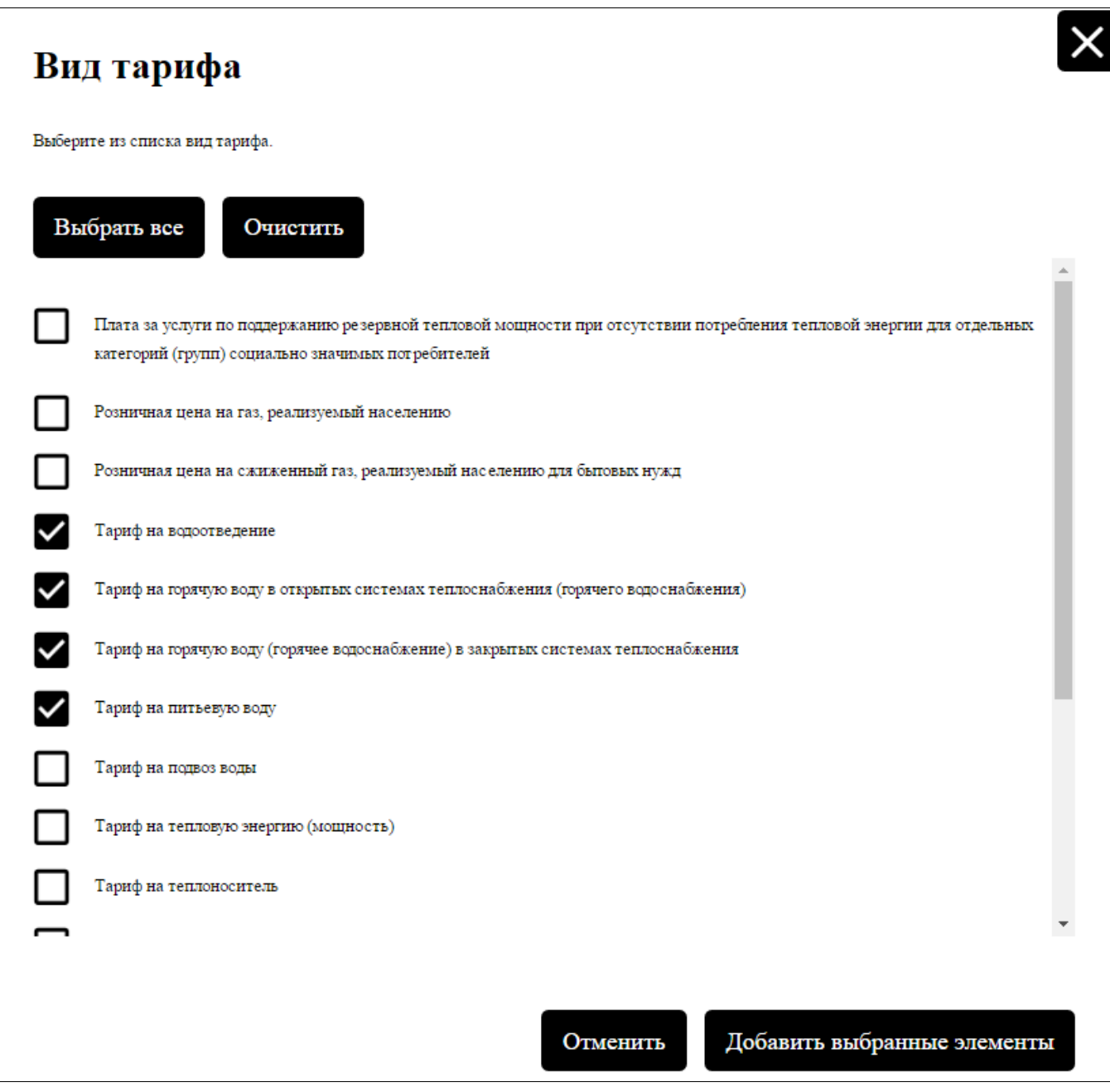

#### **Рис. 51 Окно «Вид тарифа»**

<span id="page-60-0"></span>Установите флажок у необходимого значения, затем нажмите на кнопку «Добавить выбранные элементы» [\(Рис. 51\)](#page-60-0).

Для заполнения территории действия документа последовательно выберите значения из выпадающих списков в полях поиска или нажимая на соответствующие кнопки начиная с «Выбрать субъект РФ».

После заполнения полей в блоке поиска нажмите кнопку «Найти» [\(Рис. 46\)](#page-55-0). Для того чтобы свернуть блок поиска, необходимо нажать на кнопку «Свернуть форму поиска», для отображения полей блока поиска необходимо нажать на кнопку «Развернуть форму поиска».

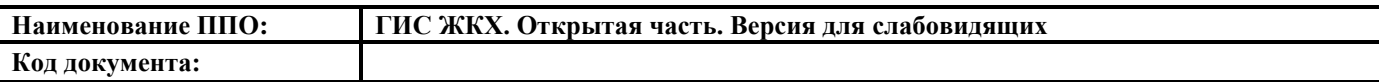

Отображается перечень документов по тарифам в выбранном субъекте РФ. Чтобы загрузить документ с Портала, необходимо нажать на гиперссылку с названием документа или кнопку «Скачать».

#### **4.5.2.2. Тарифы на содержание и ремонт жилищного фонда**

Для просмотра тарифов на содержание и ремонт жилищного фонда нажмите на пункт горизонтального навигационного меню «Информация для граждан», выберите пункт «Тарифы ЖКУ», затем – подпункт «Тарифы на содержание и ремонт жилищного фонда» [\(Рис. 52\)](#page-61-0).

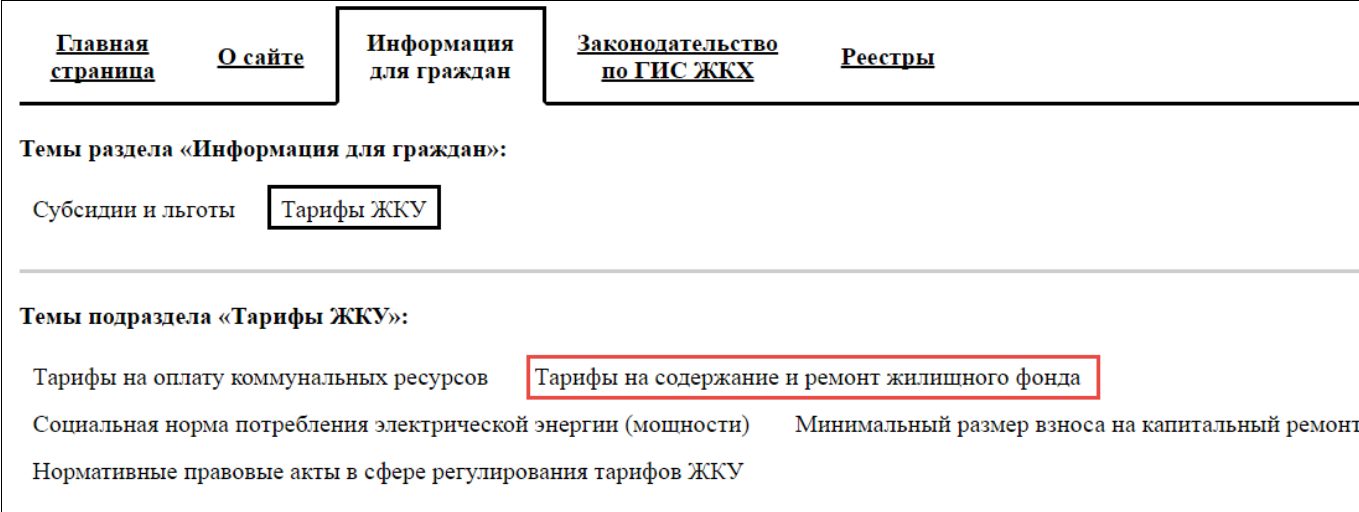

**Рис. 52 Пункт меню «Тарифы на содержание и ремонт жилищного фонда»**

<span id="page-61-0"></span>Отображается страница «Тарифы на содержание и ремонт жилищного фонда».

Страница содержит блок поиска и блок результатов поиска [\(Рис. 53\)](#page-62-0).

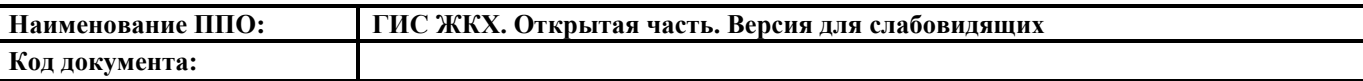

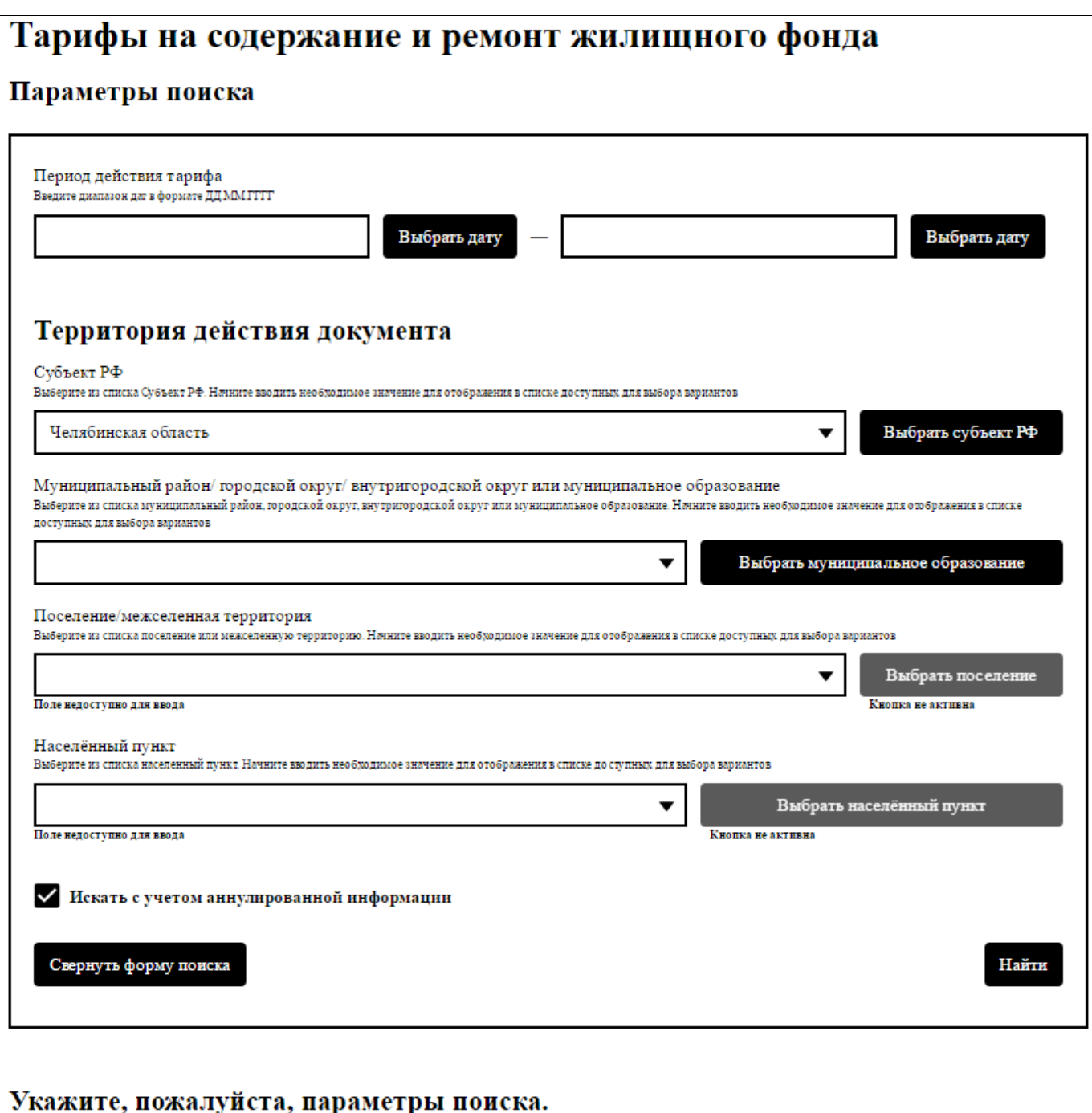

#### **Рис. 53 Страница «Тарифы на содержание и ремонт жилищного фонда»**

<span id="page-62-0"></span>Для заполнения полей в блоке поиска необходимо выбирать значения из выпадающих списков соответствующих полей или нажимая на соответствующие кнопки. Поля заполняются последовательно, начиная с поля «Субъект РФ».

После заполнения полей в блоке поиска нажмите кнопку «Найти».

Для того чтобы свернуть блок поиска, необходимо нажать на кнопку «Свернуть форму поиска», для отображения полей блока поиска необходимо нажать на кнопку «Развернуть форму поиска».

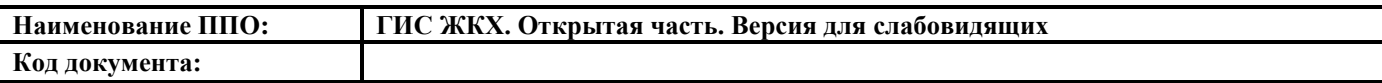

Отображается перечень документов по тарифам в выбранном субъекте РФ. Чтобы загрузить документ с Портала, необходимо нажать на гиперссылку с названием документа или кнопку «Скачать».

#### **4.5.2.3. Социальная норма потребления электрической энергии**

Для просмотра социальных норм потребления электроэнергии нажмите на пункт горизонтального навигационного меню «Информация для граждан», выберите пункт «Тарифы ЖКУ», затем – подпункт «Социальная норма потребления электрической энергии (мощности)» [\(Рис. 54\)](#page-63-0).

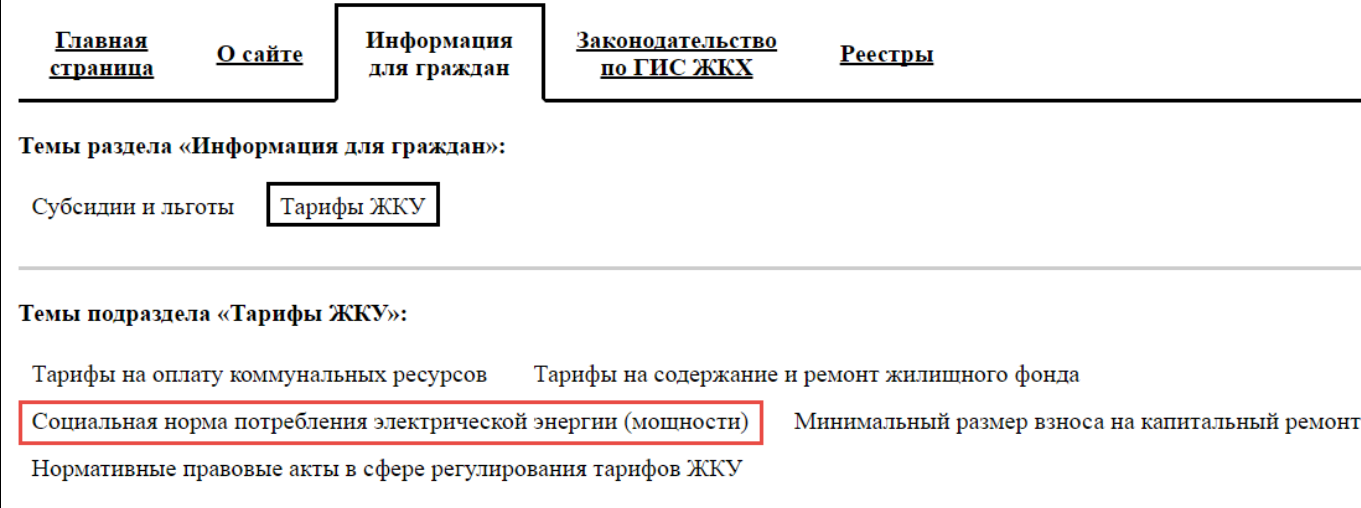

## **Рис. 54 Пункт меню «Социальная норма потребления электрической энергии (мощности)»**

<span id="page-63-0"></span>Отображается страница «Социальная норма потребления электрической энергии». Страница содержит блок поиска и блок результатов поиска [\(Рис. 55\)](#page-64-0).

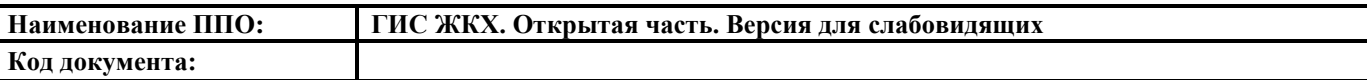

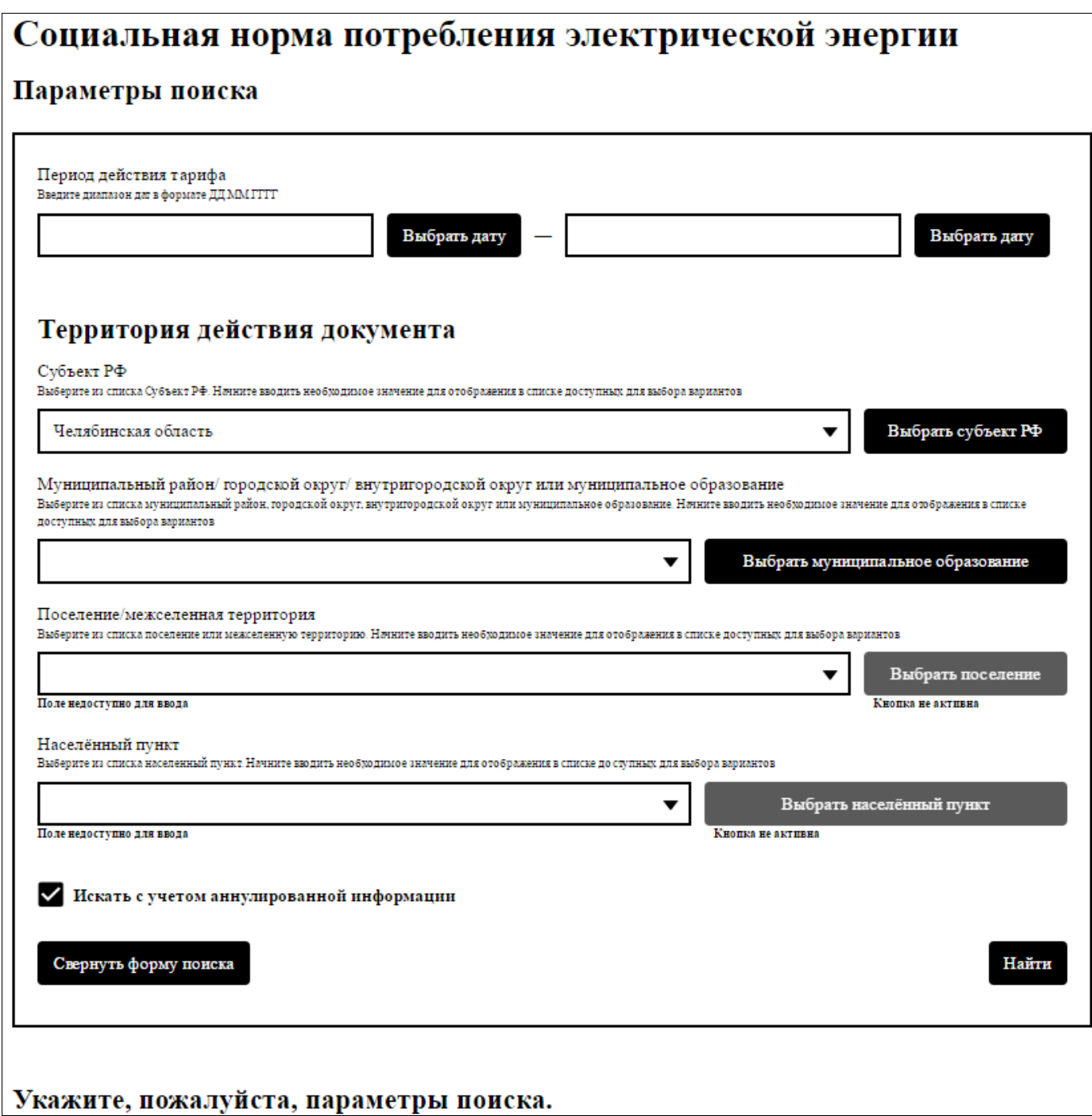

## **Рис. 55 Страница «Социальная норма потребления электрической энергии (мощности)»**

<span id="page-64-0"></span>Для заполнения полей в блоке поиска необходимо выбирать значения из выпадающих списков соответствующих полей или нажимая на соответствующие кнопки. Поля заполняются последовательно, начиная с поля «Субъект РФ».

После заполнения полей в блоке поиска нажмите кнопку «Найти». Для того чтобы свернуть блок поиска, необходимо нажать на кнопку «Свернуть форму поиска», для отображения полей блока поиска необходимо нажать на кнопку «Развернуть форму поиска».

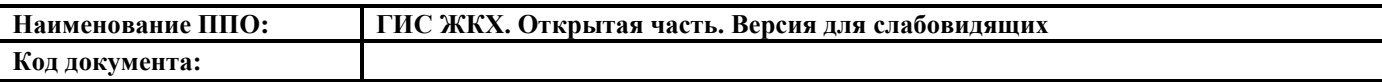

Отображается перечень документов по социальным нормам в выбранном субъекте РФ. Чтобы загрузить документ с Портала, необходимо нажать на гиперссылку с названием документа или кнопку «Скачать».

#### **4.5.2.4. Минимальный размер взноса на капитальный ремонт**

Для просмотра минимального размера взноса на капитальный ремонт нажмите на пункт горизонтального навигационного меню «Информация для граждан», выберите пункт «Тарифы ЖКУ», затем – подпункт «Минимальный размер взноса на капитальный ремонт» [\(Рис. 56\)](#page-65-0).

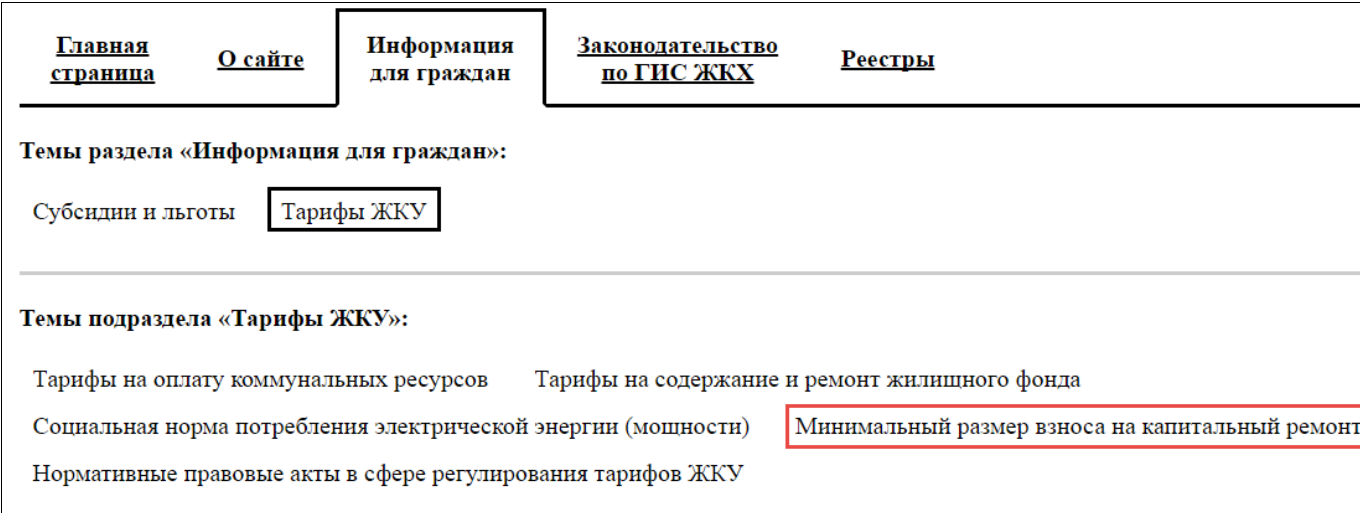

## **Рис. 56 Пункт меню «Минимальный размер взноса на капитальный**

#### **ремонт»**

<span id="page-65-0"></span>Отображается страница «Минимальный размер взноса на капитальный ремонт». Страница содержит блок поиска и блок результатов поиска [\(Рис. 57\)](#page-66-0).

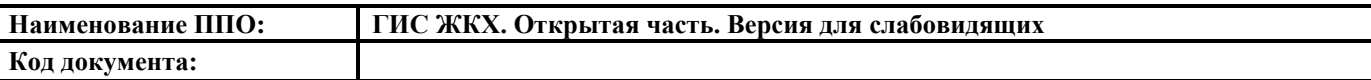

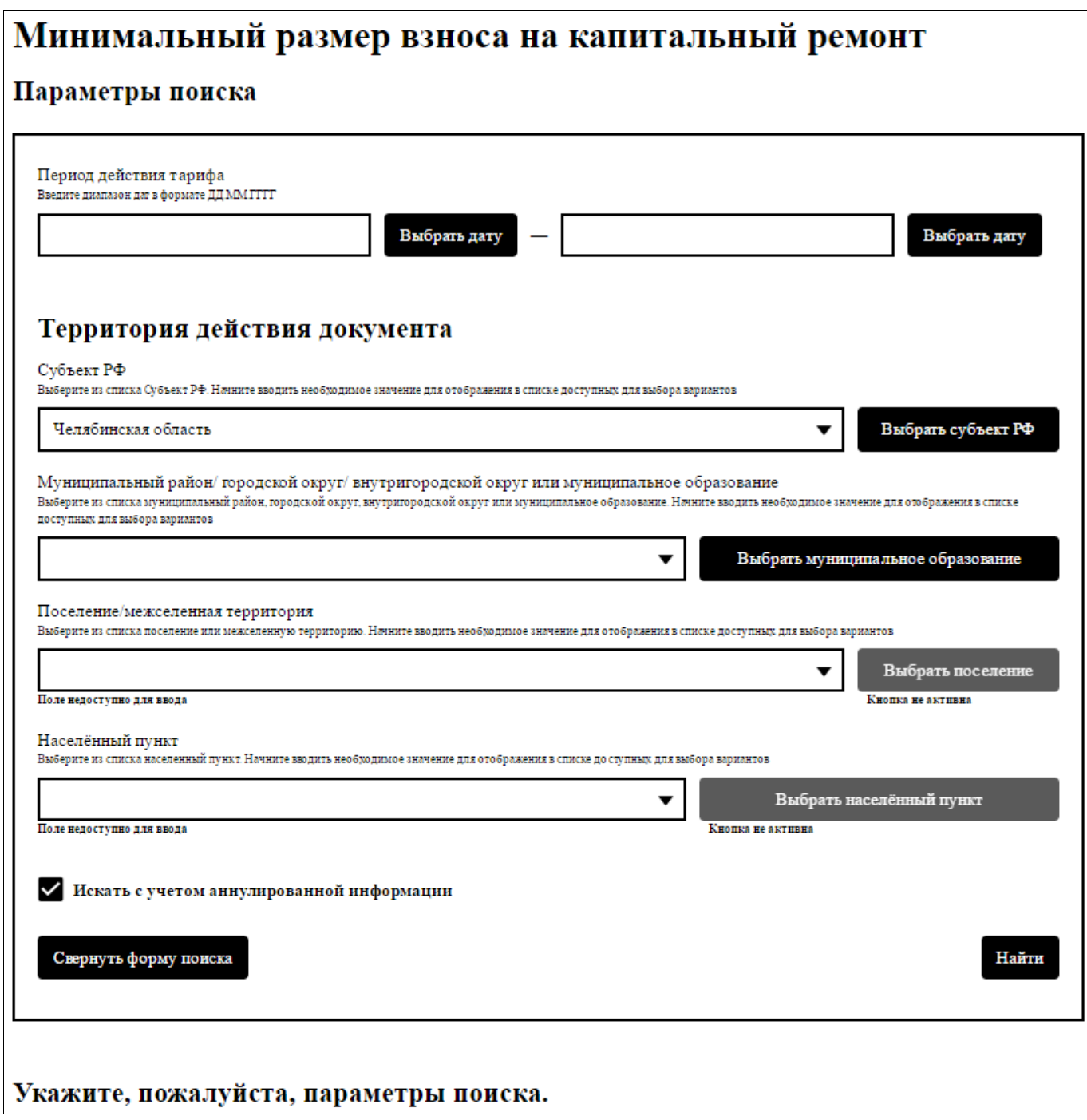

#### **Рис. 57 Страница «Минимальный размер взноса на капитальный**

#### **ремонт»**

<span id="page-66-0"></span>Для заполнения полей в блоке поиска необходимо выбирать значения из выпадающих списков соответствующих полей или нажимая на соответствующие кнопки. Поля заполняются последовательно, начиная с поля «Субъект РФ».

После заполнения полей в блоке поиска нажмите кнопку «Найти». Для того чтобы свернуть блок поиска, необходимо нажать на кнопку «Свернуть форму поиска», для отображения полей блока поиска необходимо нажать на кнопку «Развернуть форму поиска».

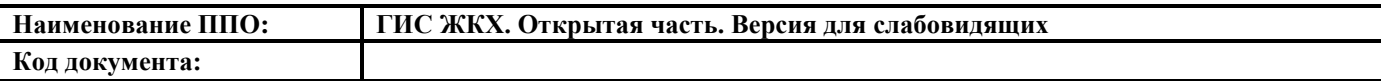

Отображается перечень документов по минимальным размерам взноса на капитальный ремонт в выбранном субъекте РФ. Чтобы загрузить документ с Портала, необходимо нажать на гиперссылку с названием документа или кнопку «Скачать».

## **4.5.2.5. Нормативные правовые акты в сфере регулирования тарифов ЖКУ**

Для просмотра тарифов ЖКУ нажмите на пункт горизонтального навигационного меню «Информация для граждан», выберите пункт «Тарифы ЖКУ», затем – подпункт «Нормативные правовые акты в сфере регулирования тарифов ЖКУ» [\(Рис. 58\)](#page-67-0).

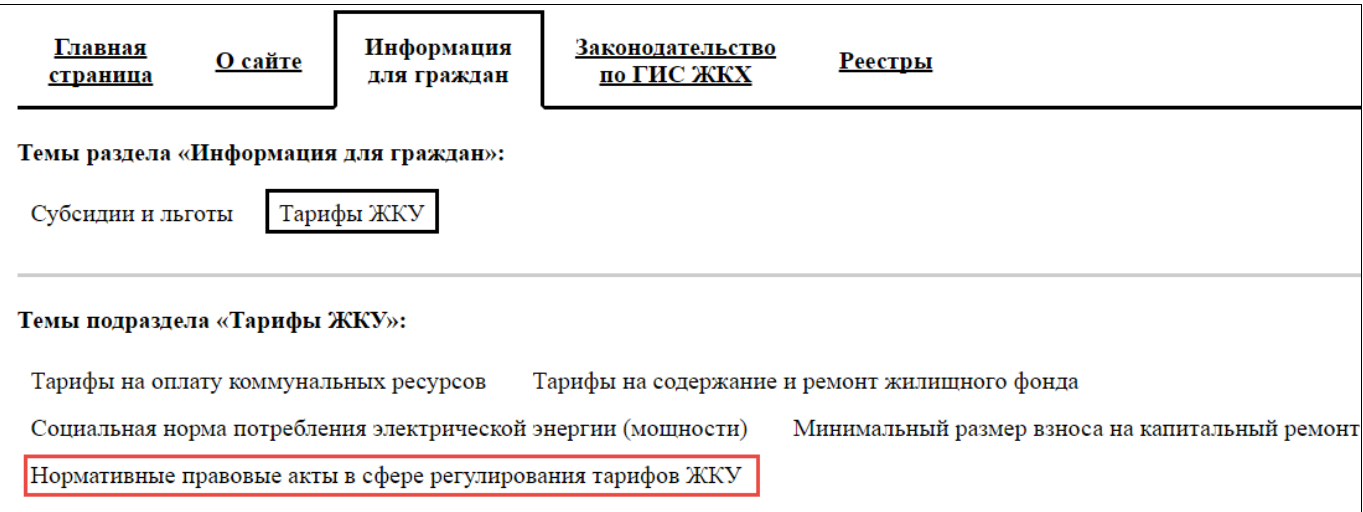

#### **Рис. 58 Пункт меню «Нормативные правовые акты в сфере**

#### **регулирования тарифов ЖКУ»**

<span id="page-67-0"></span>Отображается страница «Тарифы ЖКУ». Страница содержит блок поиска и блок результатов поиска [\(Рис. 59\)](#page-68-0).

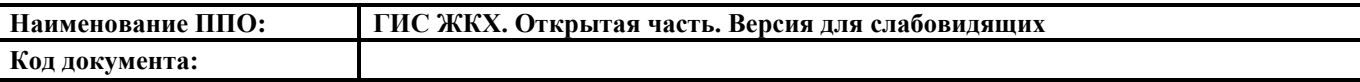

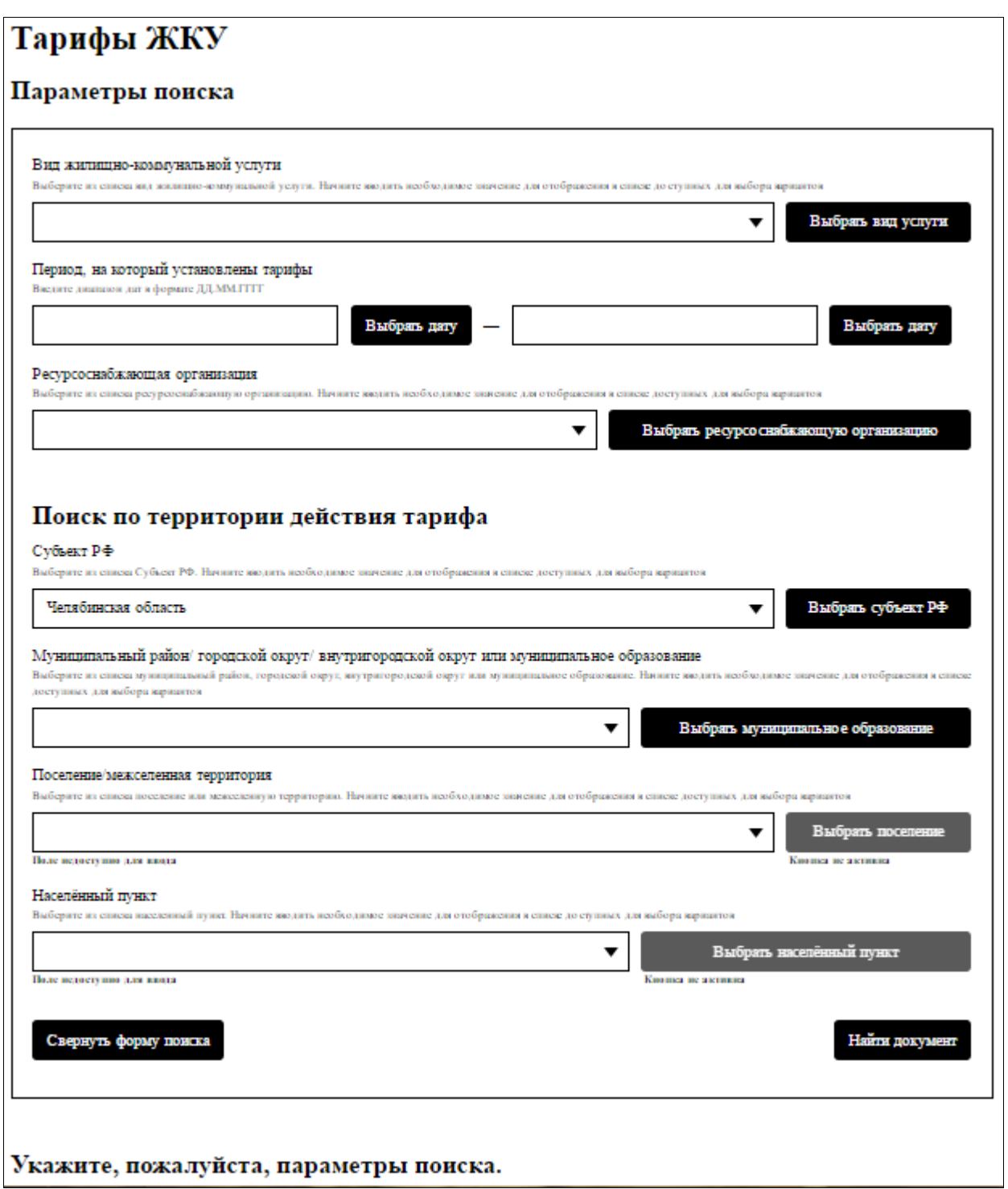

#### **Рис. 59 Страница «Тарифы ЖКУ»**

<span id="page-68-0"></span>Для заполнения полей в блоке поиска необходимо выбирать значения из выпадающих списков соответствующих полей или нажимая на соответствующие кнопки.

Для поиска по субъекту РФ, в поле «Субъект РФ» выберите значение из выпадающего списка и нажмите на кнопку «Найти».

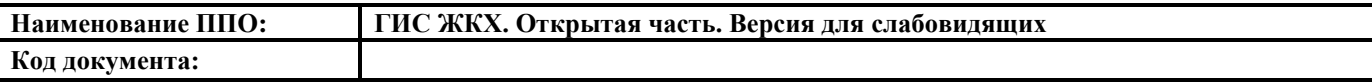

Для того чтобы свернуть блок поиска, необходимо нажать на кнопку «Свернуть форму поиска», для отображения полей блока поиска необходимо нажать на кнопку «Развернуть форму поиска».

Отображается перечень документов по тарифам в выбранном субъекте РФ. Документы сгруппированы по годам, на которые действуют тарифы.

Чтобы загрузить документ с Портала, необходимо нажать на гиперссылку с названием документа или кнопку «Скачать».

#### <span id="page-69-0"></span>**4.6. Раздел «Законодательство по ГИС ЖКХ»**

Для осуществления поиска документов в разделе «Законодательство по ГИС ЖКХ» необходимо нажать на пункт горизонтального навигационного меню «Законодательство по ГИС ЖКХ».

Отображается страница «Законодательство по ГИС ЖКХ» [\(Рис. 60\)](#page-70-0).

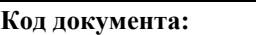

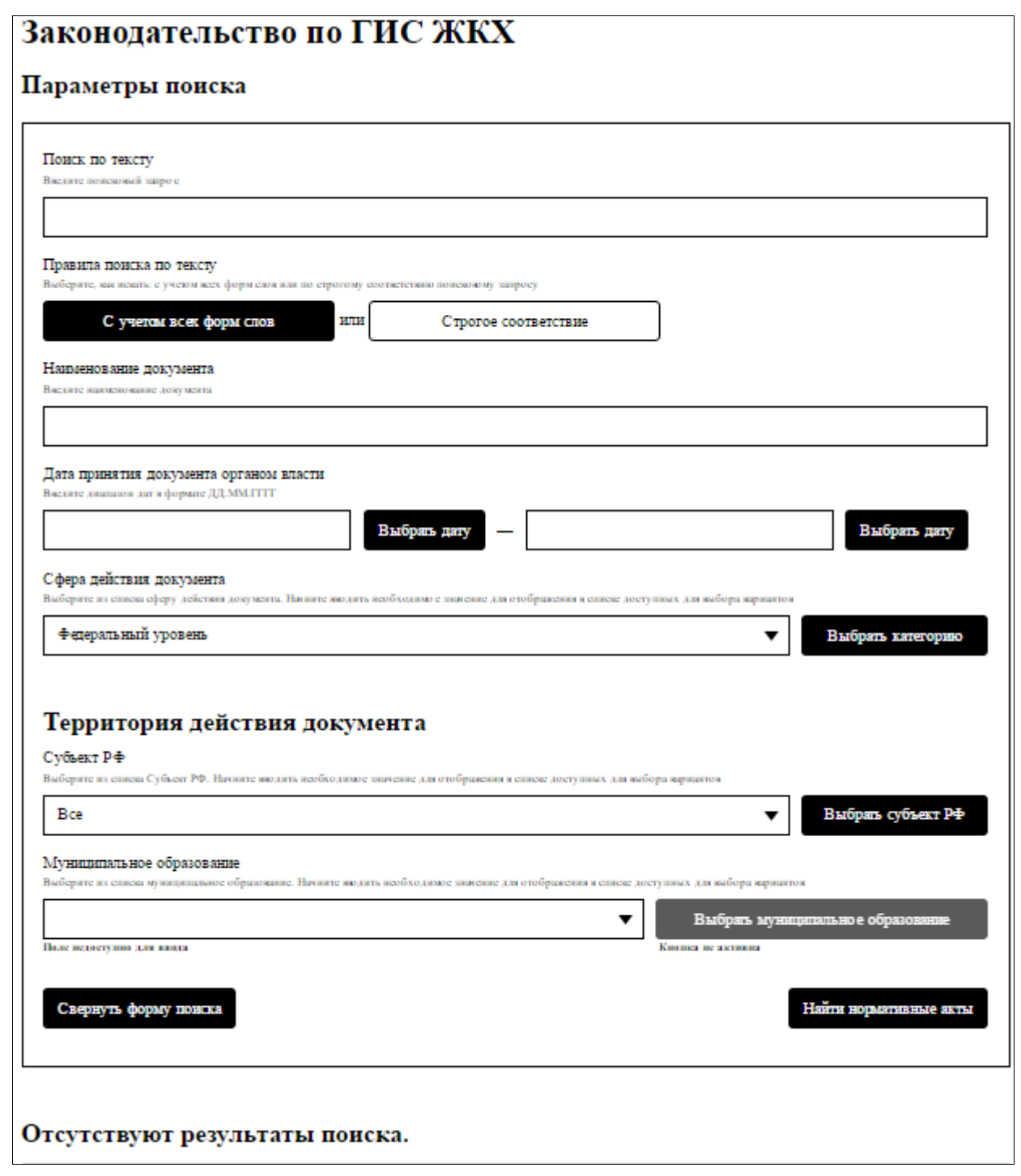

#### **Рис. 60 Страница «Законодательство по ГИС ЖКХ»**

<span id="page-70-0"></span>Задайте параметры поиска и нажмите на кнопку «Найти нормативные документы».

Для того чтобы свернуть блок поиска, необходимо нажать на кнопку «Свернуть форму поиска», для отображения полей блока поиска необходимо нажать на кнопку «Развернуть форму поиска».

В блоке результатов поиска отобразятся результаты поиска, соответствующие заданным параметрам.

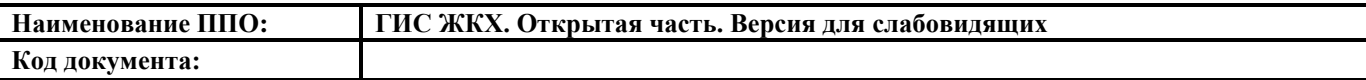

Для сохранения документа на компьютер нажмите на гиперссылку с наименованием документа или кнопку «Скачать».

#### **4.7. Раздел «Реестры»**

#### **4.7.1. Реестры объектов жилищного фонда**

Для просмотра реестра объектов жилищного фронда нажмите на пункт горизонтального навигационного меню «Реестры» и выберите «Реестры объектов жилищного фронда» в блоке «Темы раздела «Реестры»» [\(Рис. 61\)](#page-71-0).

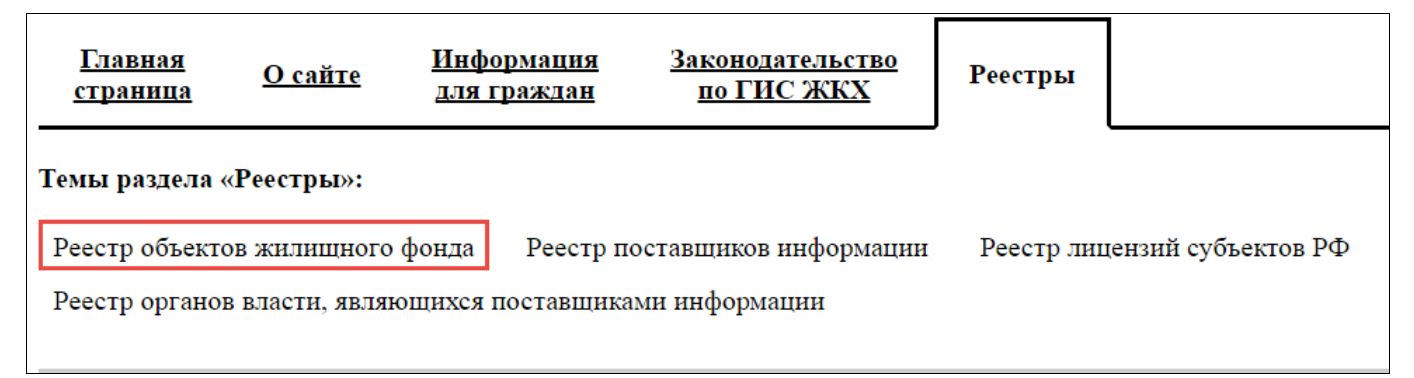

#### **Рис. 61 Пункт меню «Реестры объектов жилищного фронда»**

<span id="page-71-0"></span>Отображается страница «Реестр объектов жилищного фронда». Страница содержит блок поиска и блок результатов поиска [\(Рис. 62\)](#page-72-0).
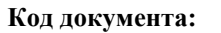

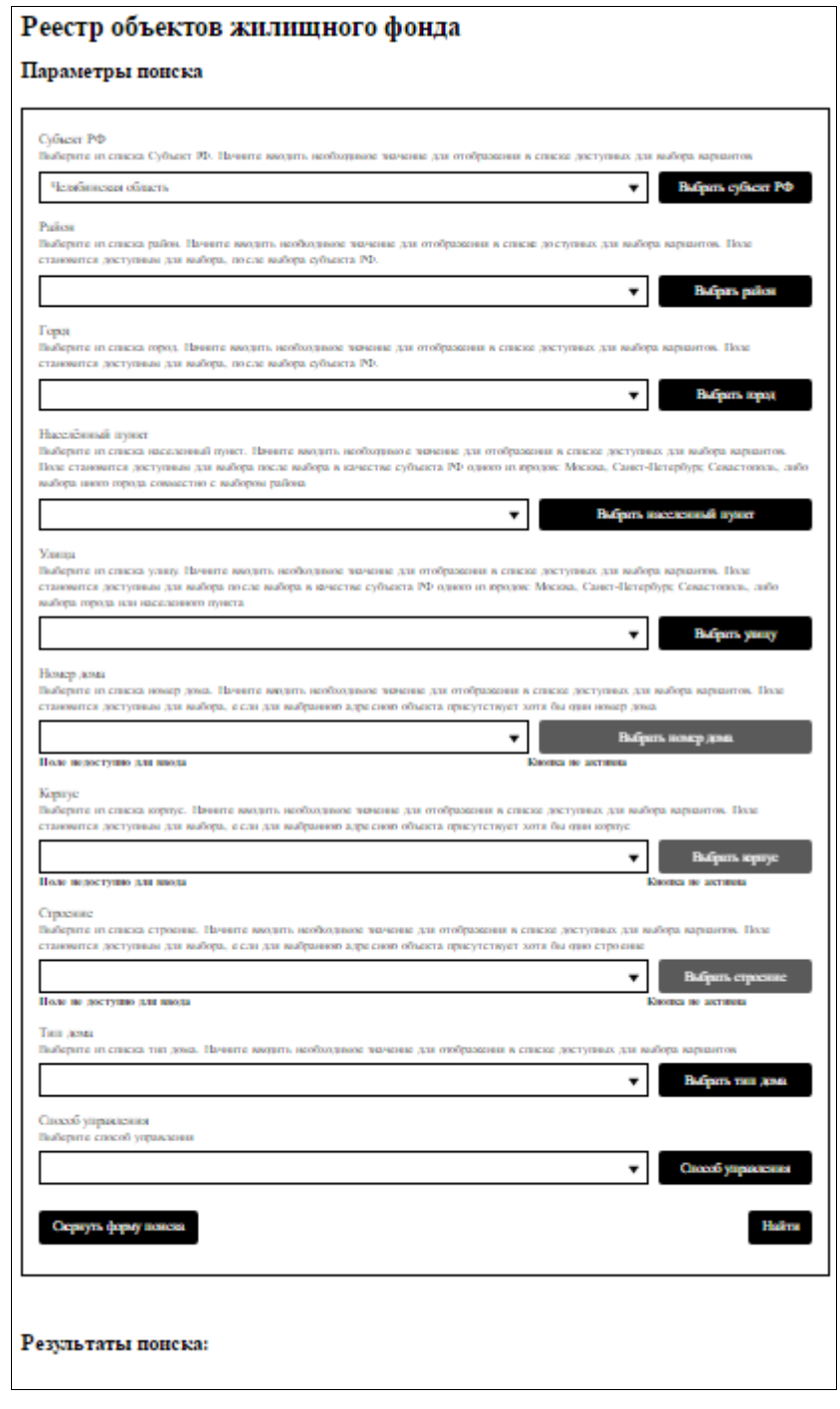

### **Рис. 62 Страницы «Реестры объектов жилищного фронда»**

Для заполнения полей в блоке поиска необходимо выбирать значения из выпадающих списков соответствующих полей или нажимая на соответствующие кнопки. Поля заполняются последовательно, начиная с поля «Субъект РФ».

После заполнения полей в блоке поиска нажмите кнопку «Найти».

Для того чтобы свернуть блок поиска, необходимо нажать на кнопку «Свернуть форму поиска», для отображения полей блока поиска необходимо нажать на кнопку «Развернуть форму поиска».

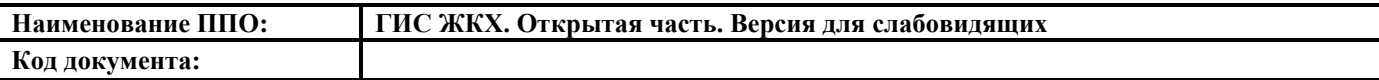

Отображается перечень объектов жилищного фонда в выбранном субъекте РФ

[\(Рис. 63\)](#page-73-0).

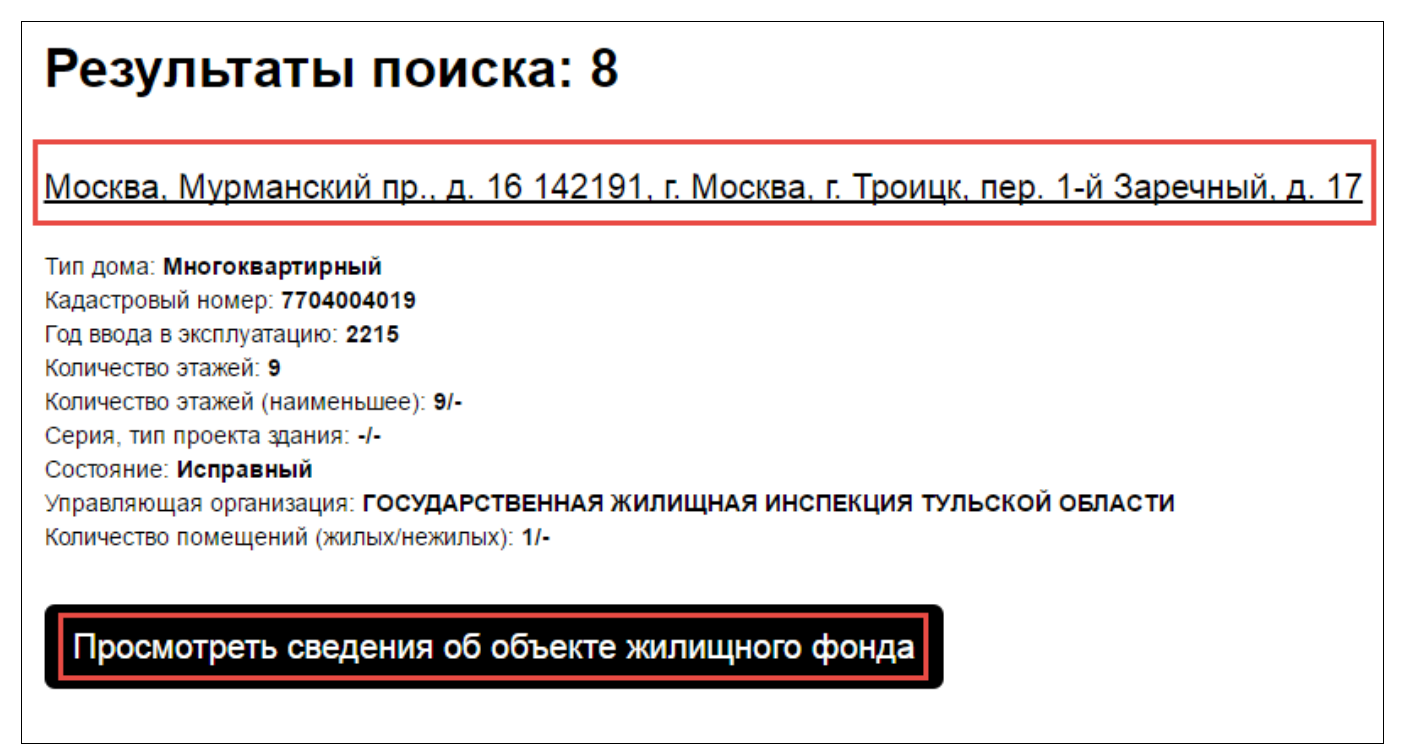

### **Рис. 63 Результаты поиска**

<span id="page-73-0"></span>Для просмотра подробной информации об объекте жилищного фонда нажмите на адрес дома или кнопку «Просмотреть сведения об объекте жилищного фонда».

Отображается окно с основными сведениями об объекте жилищного фонда [\(Рис. 64\)](#page-74-0).

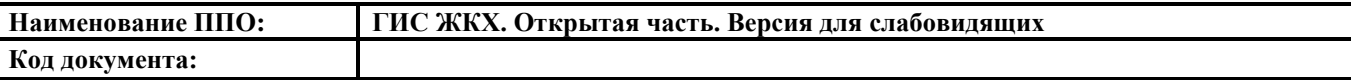

# 142191, г. Москва, г. Троицк, пер. 1-й Заречный, д. 17

## Основные сведения об объекте жилищного фонда

Тип дома:

Многоквартирный

Кадастровый номер:

Год постройки:

2015

Год ввода в эксплуатацию:

2215

Состояние:

Исправный

Год последнего капитального ремонта:

<span id="page-74-0"></span>Серия, тип проекта здания:

### **Рис. 64 Фрагмент окна сведений об объекте жилищного фонда**

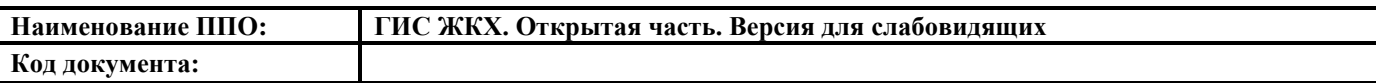

## Основание управления домом

Способ управления:

**yo** 

Управляющая организация:

ГОСУДАРСТВЕННАЯ ЖИЛИЩНАЯ ИНСПЕКЦИЯ ТУЛЬСКОЙ ОБЛАСТИ

## <span id="page-75-0"></span>**Рис. 65 Фрагмент окна сведений об объекте жилищного фонда. Кнопка**

### **«Закрыть окно»**

Для того, чтобы закрыть окно нажмите на кнопку «Закрыть окно» или на

пиктограмму « $\mathbf{W}$ » [\(Рис. 65\)](#page-75-0).

### **4.7.2. Реестр поставщиков информации**

Для просмотра реестра поставщиков информации нажмите на пункт горизонтального навигационного меню «Реестры» и выберите «Реестр поставщиков информации» в блоке «Темы раздела «Реестры»» [\(Рис. 66\)](#page-75-1).

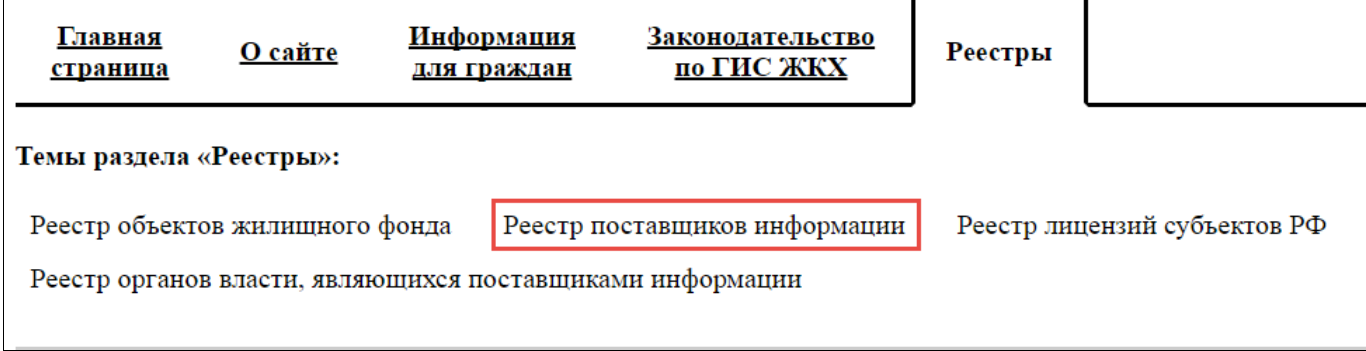

<span id="page-75-1"></span>**Рис. 66 Пункт меню «Реестр поставщиков информации»**

Закрыть окно

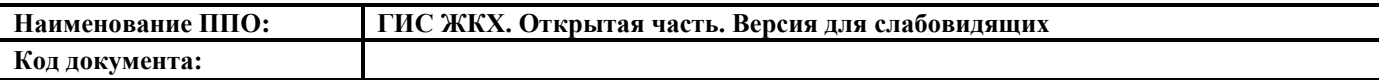

#### **4.7.2.1. Поиск организации по ее реквизитам**

Для осуществления поиска организации по реквизитам перейдите на вкладку «Поиск организации по ее реквизитам».

Отображается страница «Реестр поставщиков информации», вкладка «Поиск организации по ее реквизитам» [\(Рис. 67\)](#page-76-0).

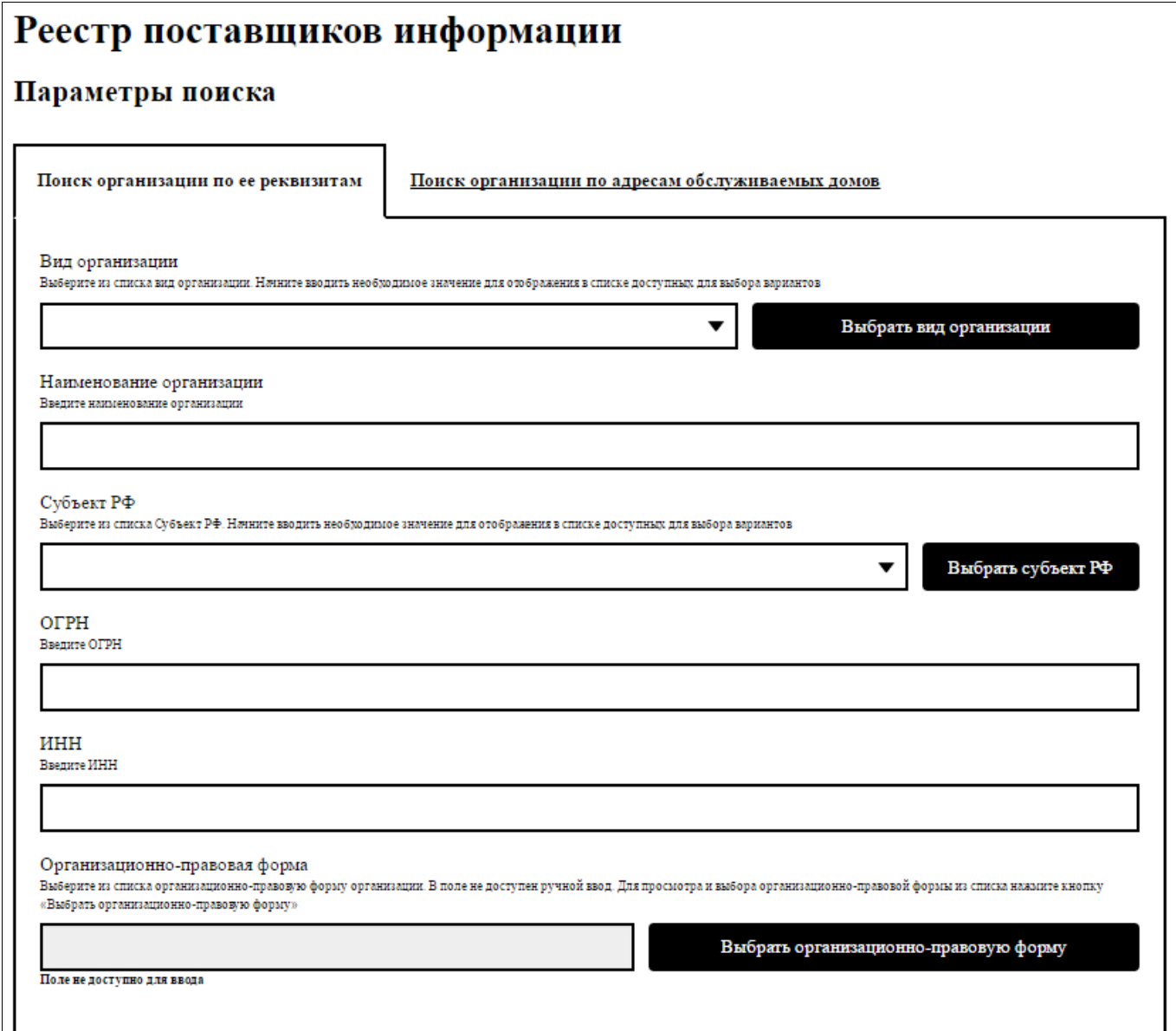

## <span id="page-76-0"></span>**Рис. 67 Фрагмент страницы «Реестр поставщиков информации». Вкладка «Поиск организации по ее реквизитам»**

Для поиска организации по ее реквизитам задайте параметры поиска на вкладке «Поиск организации по ее реквизитам». Для заполнения полей «Вид организации» и «Субъект РФ» необходимо выбрать значение из выпадающих списков. Для заполнения полей «Наименование», «ОГРН» и «ИНН» необходимо

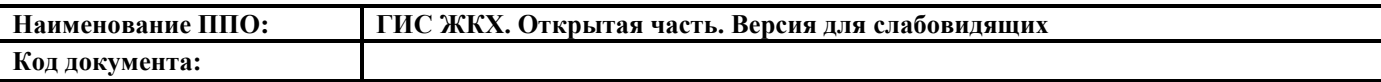

ввести значения в поля. Для выбора организационно-правовой формы организации

нажмите кнопку «Выбрать организационно-правовую форму» [\(Рис. 67\)](#page-76-0).

 $\Gamma$ 

Отображается окно «Организационно-правовая форма» [\(Рис. 68\)](#page-77-0).

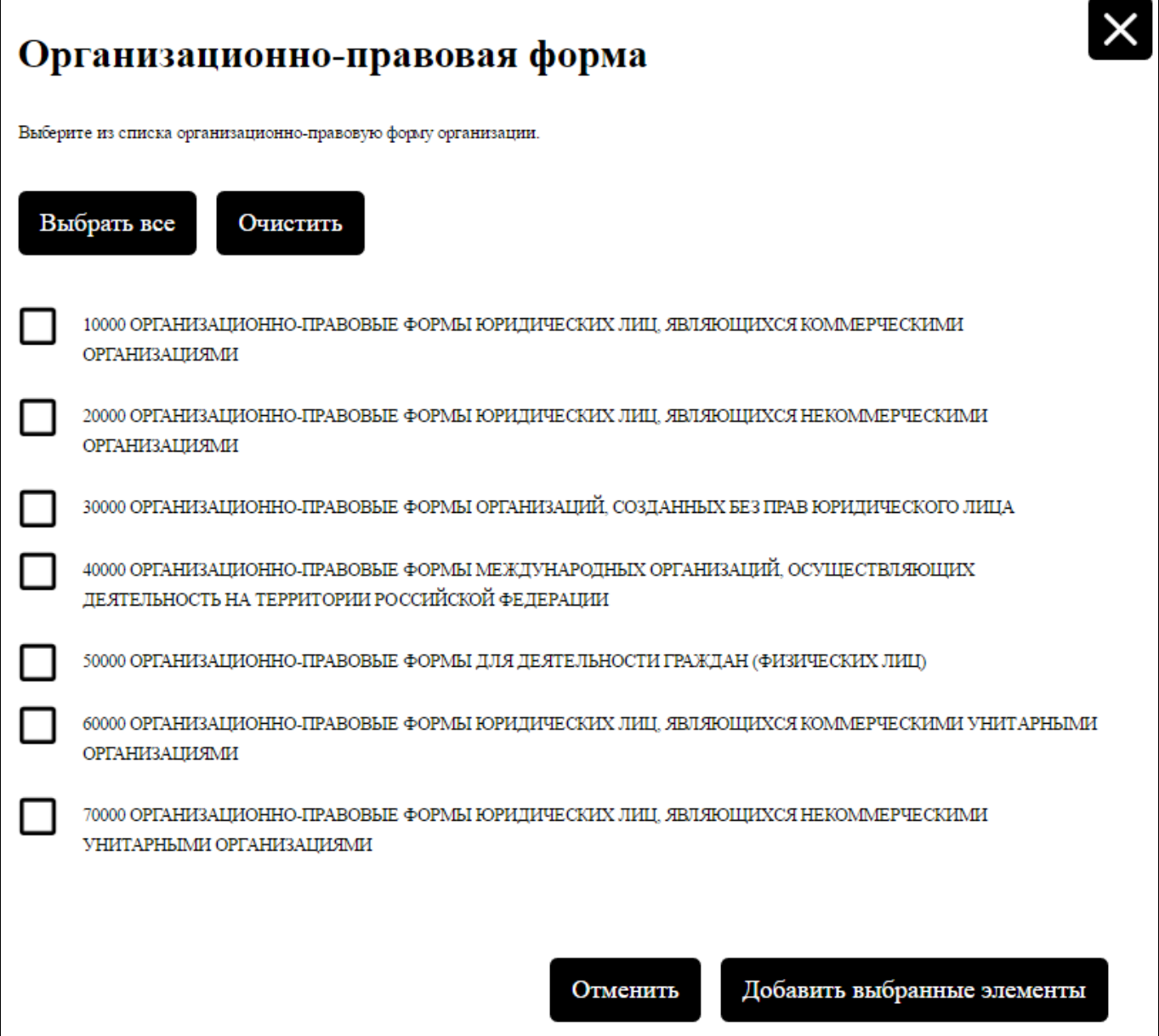

### **Рис. 68 Окно «Организационно-правовая форма»**

<span id="page-77-0"></span>Выберите ОПФ в классификаторе, выставив флажок напротив названия искомой ОПФ. Для подтверждения выбора нажмите кнопку «Добавить выбранные элементы». Для выбора всех ОПФ нажмите на кнопку «Выбрать все». Для того, чтобы очистить выбранные поля нажмите кнопку «Очистить». Для отмены выбора нажмите кнопку «Отменить».

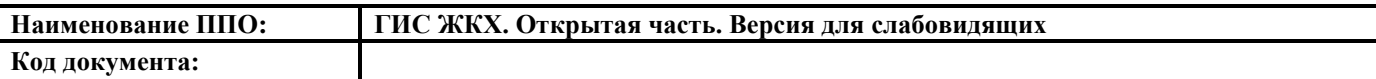

Для заполнения полей в разделе «Фактический адрес организации» необходимо выбрать значения из выпадающих списков. Поля в разделе заполняются последовательно, начиная с поля «Субъект РФ» [\(Рис. 69\)](#page-78-0).

Нажмите на кнопку «Найти организацию». Отображаются результаты поиска, соответствующие заданным параметрам поиска [\(Рис. 69\)](#page-78-0).

Для того чтобы свернуть блок поиска, необходимо нажать на кнопку «Свернуть форму поиска», для отображения полей блока поиска необходимо нажать на кнопку «Развернуть форму поиска».

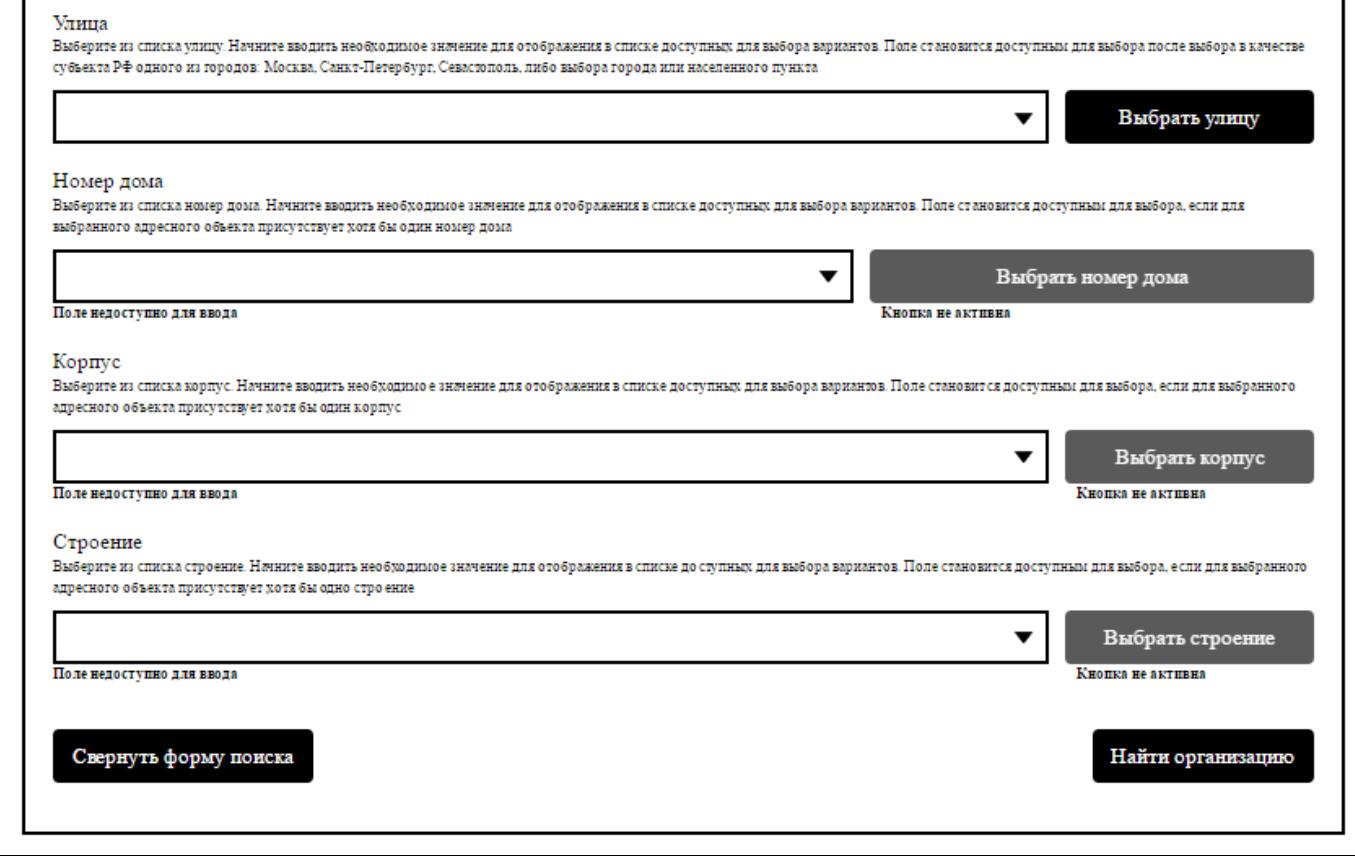

<span id="page-78-0"></span>**Рис. 69 Фрагмент страницы «Реестр поставщиков информации». Вкладка** 

### **«Поиск организации по ее реквизитам»**

### **4.7.2.2. Поиск организаций по адресам обслуживаемых домов**

Для осуществления поиска организации по адресам обслуживаемых домов перейдите на вкладку «Поиск организации по ее реквизитам».

Отображается страница «Реестр поставщиков информации», вкладка «Поиск организации адресам обслуживаемых домов» [\(Рис. 70\)](#page-79-0).

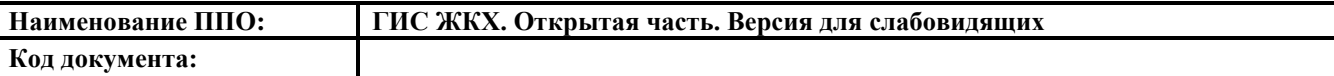

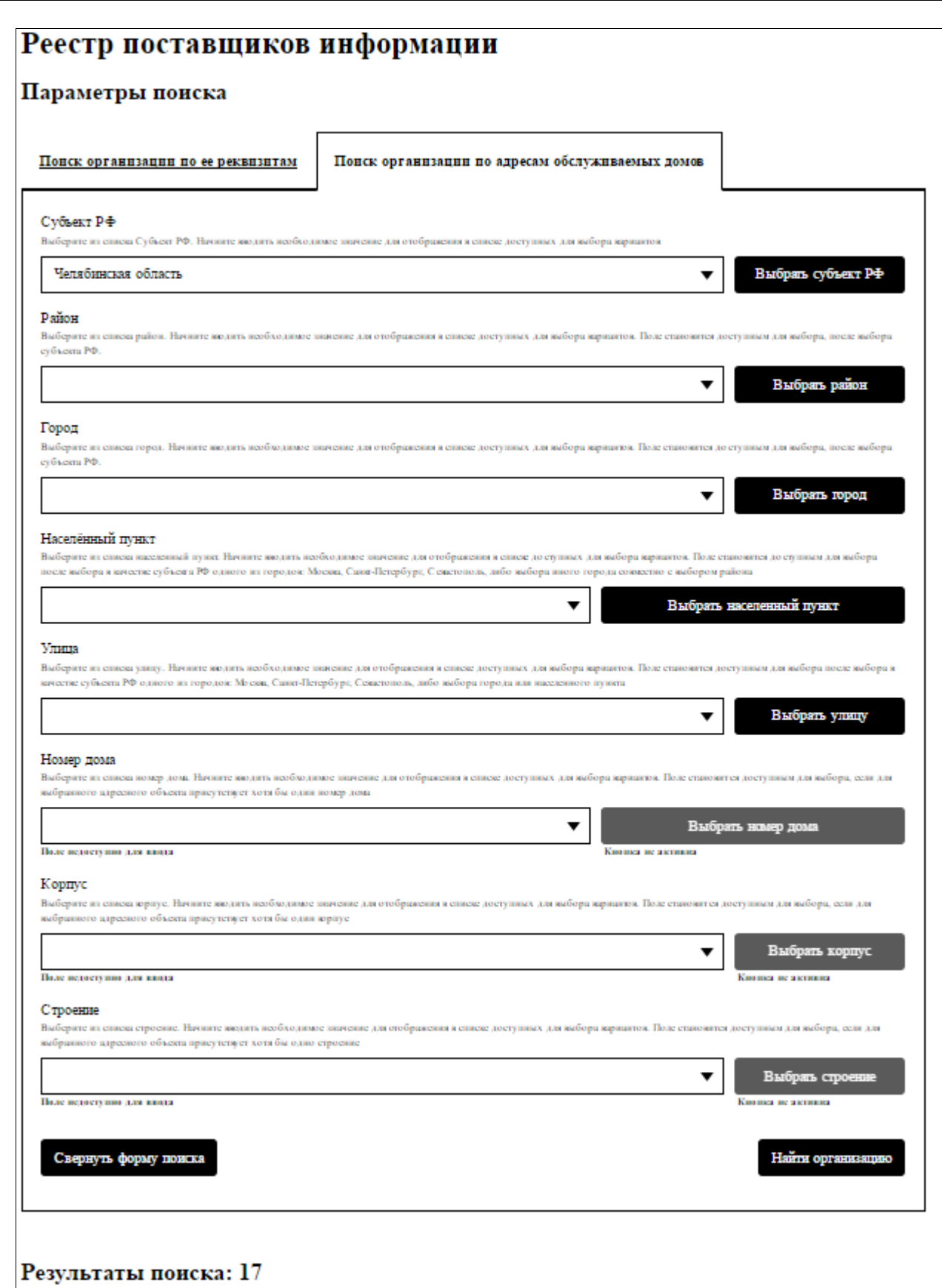

## <span id="page-79-0"></span>**Рис. 70 Страница «Реестр поставщиков информации». Вкладка «Поиск организации адресам обслуживаемых домов»**

Задайте параметры поиска. Для заполнения полей необходимо выбрать значения из выпадающих списков.

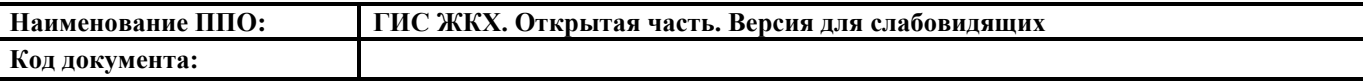

Поля заполняются последовательно, начиная с поля «Субъект РФ».

После заполнения полей поиска нажмите на кнопку «Найти организацию». Отображаются результаты поиска, соответствующие заданным параметрам поиска.

Для того чтобы свернуть блок поиска, необходимо нажать на кнопку «Свернуть форму поиска», для отображения полей блока поиска необходимо нажать на кнопку «Развернуть форму поиска».

### **4.7.2.3. Просмотр результатов поиска в реестре поставщиков информации**

Для просмотра информации об организации необходимо нажать на ссылку с наименованием организации или кнопку «Просмотреть сведения об организации» [\(Рис. 71\)](#page-80-0).

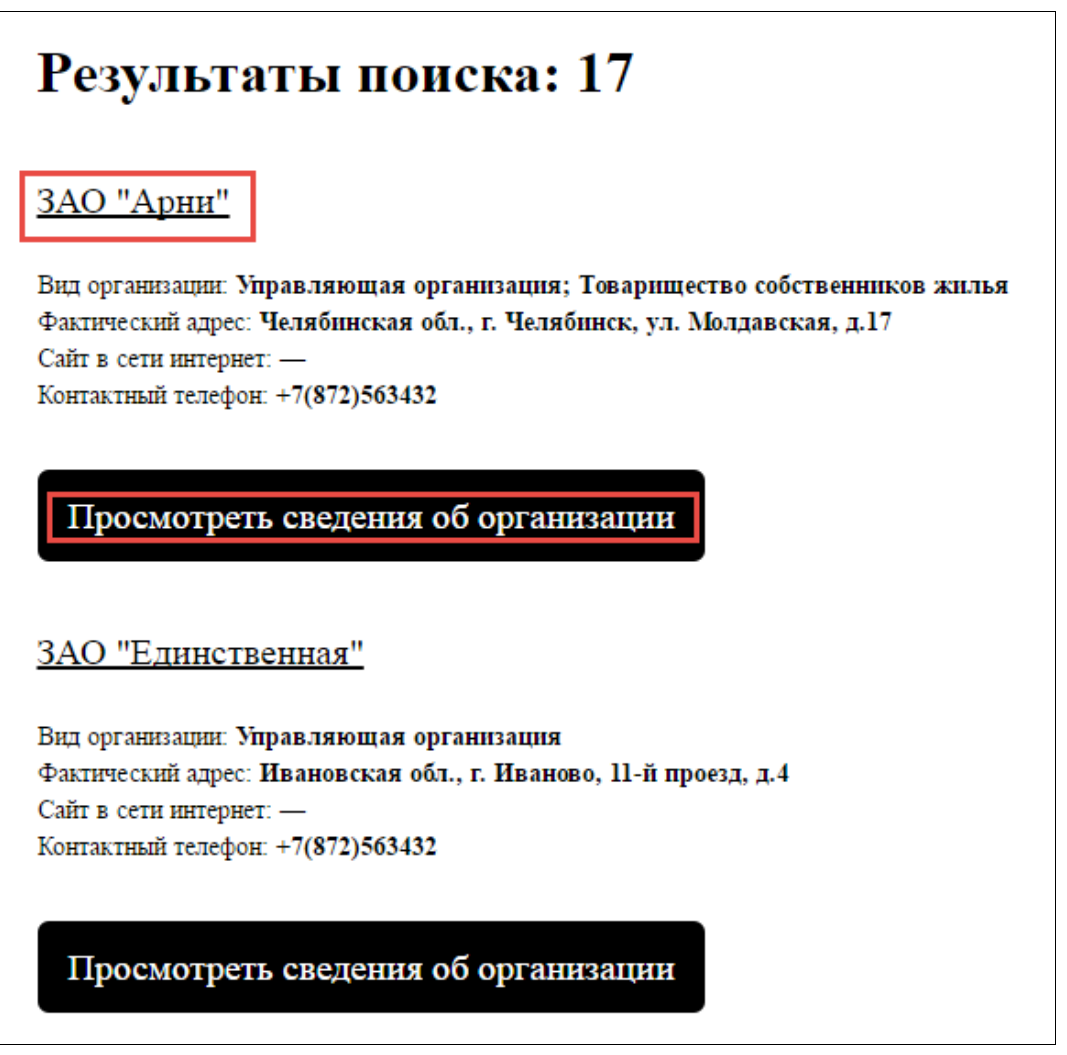

**Рис. 71 Результаты поиска. Кнопка «Просмотреть сведения об** 

### **организации»**

<span id="page-80-0"></span>Отображается окно информации об организации [\(Рис. 72\)](#page-81-0).

| Закрытое акционерное общество "Арни"<br>Общая информация |                                                                                             |
|----------------------------------------------------------|---------------------------------------------------------------------------------------------|
|                                                          |                                                                                             |
| Закрытое акционерное общество "Арни"                     |                                                                                             |
| Сокращенное наименование:<br>ЗАО "Арни"                  |                                                                                             |
| OFPH:<br>8887154013249                                   |                                                                                             |
| MHH:                                                     |                                                                                             |
| 7446522137                                               |                                                                                             |
| $K\Pi\Pi$ :                                              |                                                                                             |
| 710601441                                                |                                                                                             |
| БИК:                                                     |                                                                                             |
| ۰                                                        |                                                                                             |
| Код по ОКОПФ:                                            |                                                                                             |
| 28016                                                    |                                                                                             |
| Юридический адрес:                                       |                                                                                             |
| Телефон:                                                 |                                                                                             |
| $+7(872)563432$                                          |                                                                                             |
| Часовая зона:                                            |                                                                                             |
| Екатеринбург (UTC+5)                                     |                                                                                             |
| Информация о функциях организации<br>Функция             | Административная территория                                                                 |
| Управляющая организация                                  |                                                                                             |
|                                                          |                                                                                             |
| Товарищество собственников жилья                         |                                                                                             |
|                                                          |                                                                                             |
|                                                          | Просмотреть список домов, деятельность по управлению которыми осуществляется<br>лицензиатом |
|                                                          |                                                                                             |
|                                                          | Закрыть окно                                                                                |

<span id="page-81-0"></span>**Рис. 72 Окно информации об организации**

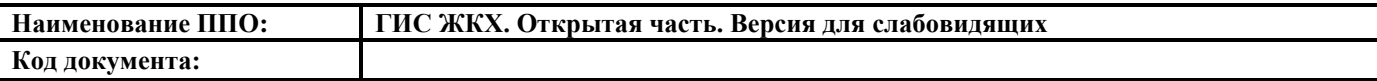

### **4.7.3. Реестр лицензий субъектов РФ**

Для просмотра реестра лицензий нажмите на пункт горизонтального навигационного меню «Реестры» и выберите «Реестр лицензий субъектов РФ» в блоке «Темы раздела «Реестры»» [\(Рис. 73\)](#page-82-0).

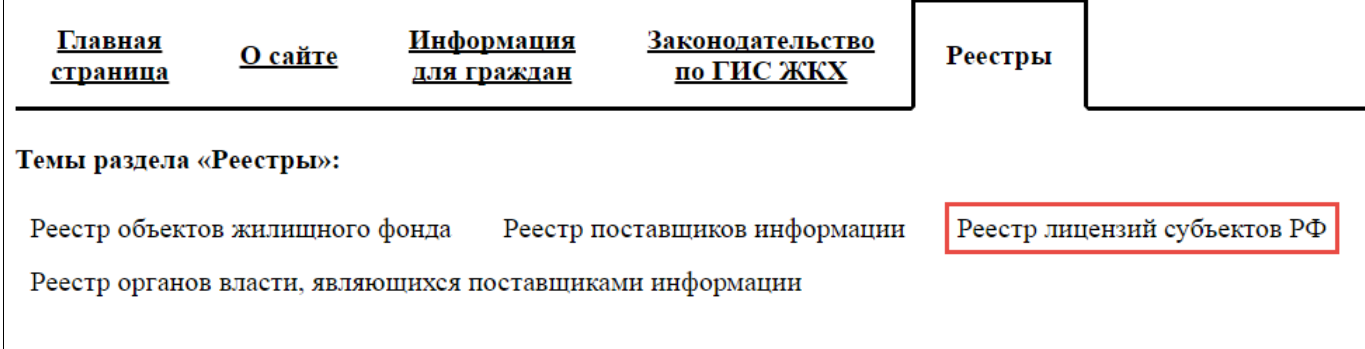

## **Рис. 73 Пункт меню «Реестр лицензий субъектов РФ»**

<span id="page-82-0"></span>Отображается страница «Реестр лицензий». Страница содержит блок поиска и блок результатов поиска [\(Рис. 74\)](#page-83-0).

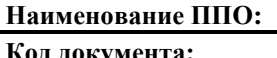

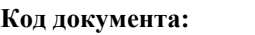

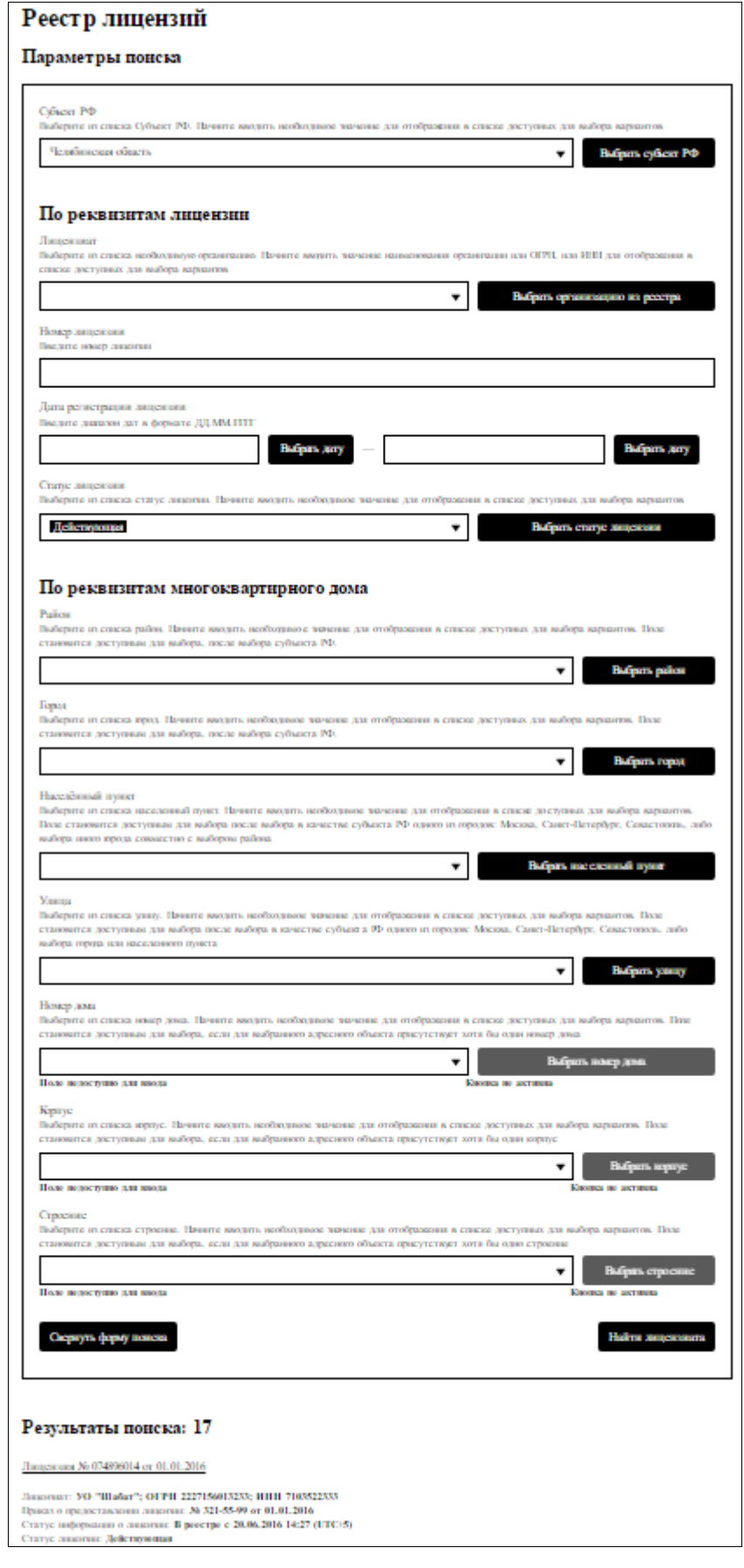

<span id="page-83-0"></span>**Рис. 74 Страница «Реестр лицензий»**

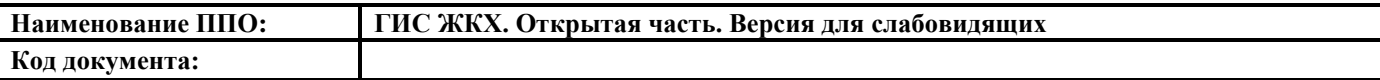

Задайте критерии поиска в блоке поиска. Для заполнения полей в блоке поиска необходимо выбирать значения из выпадающих списков соответствующих полей или нажимая на соответствующие кнопки. Поля заполняются последовательно, начиная с поля «Субъект РФ».

После заполнения полей нажмите на кнопку «Найти лицензиата».

Для того чтобы свернуть блок поиска, необходимо нажать на кнопку «Свернуть форму поиска», для отображения полей блока поиска необходимо нажать на кнопку «Развернуть форму поиска».

Для просмотра карточки лицензии нажмите на гиперссылку с названием лицензии или на кнопку «Просмотреть карточку лицензии» [\(Рис. 75\)](#page-84-0).

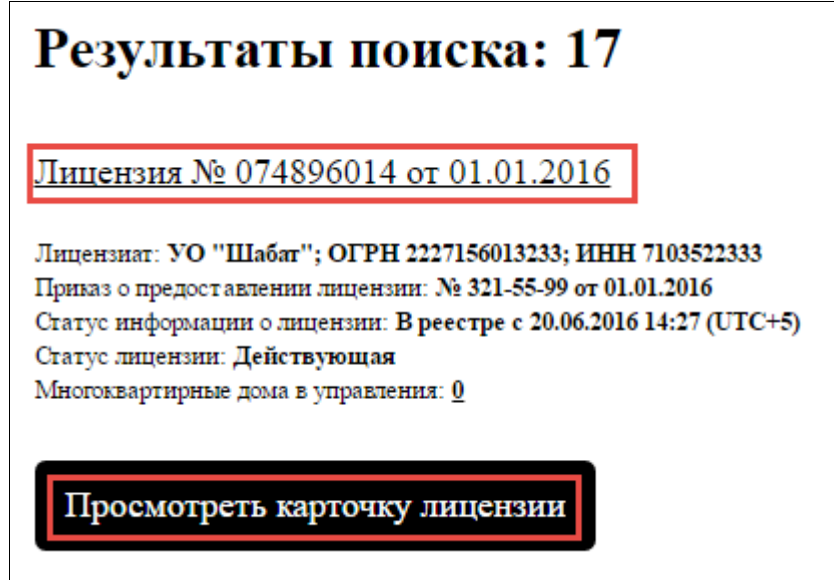

<span id="page-84-0"></span>**Рис. 75 Результаты поиска. Кнопка «Просмотреть карточку лицензии»** Отображается страница с информацией о лицензии [\(Рис. 76\)](#page-85-0).

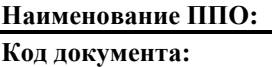

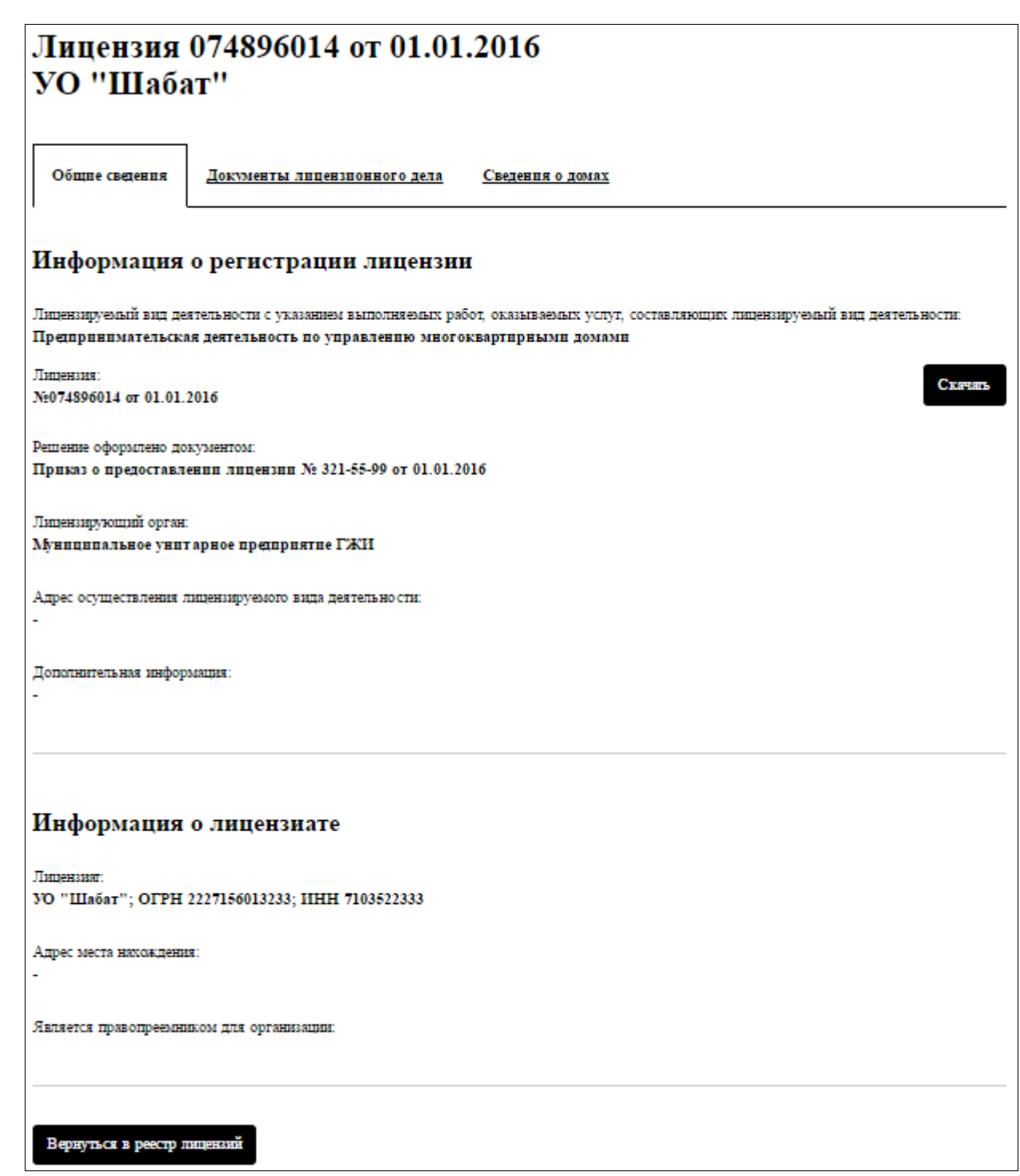

## <span id="page-85-0"></span>**Рис. 76 Страница с информацией о лицензии. Вкладка «Общие сведения»**

Страница содержит вкладки:

- общие сведения;

- документы лицензионного дела;

- сведения о домах.

На вкладке «Общие сведения» находится информация о регистрации лицензии. Для скачивания лицензии с Портала нажмите на кнопку «Скачать».

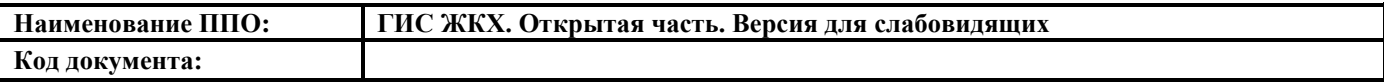

Для возврата в реестр лицензий нажмите кнопку «Вернутся в реестр лицензий».

Вкладка «Документы лицензионного дела» содержит блок поиска и блок результатов поиска [\(Рис. 77\)](#page-86-0).

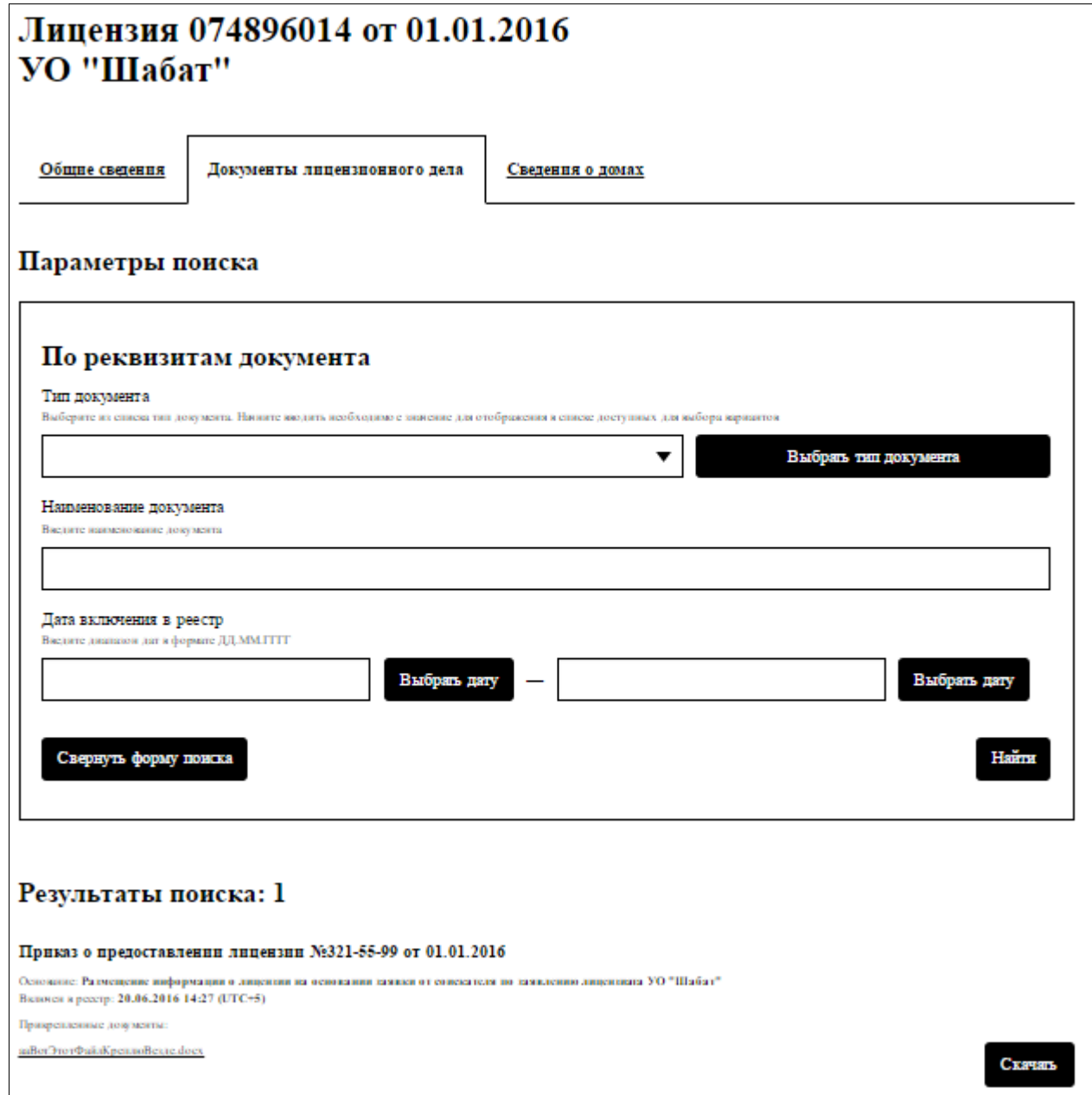

**Рис. 77 Страница с информацией о лицензии. Вкладка «Документы** 

#### **лицензионного дела»**

<span id="page-86-0"></span>Последовательно заполните поля поиска и нажмите на кнопку «Найти». В блоке результатов поиска отобразятся документы, соответствующие критериям поиска.

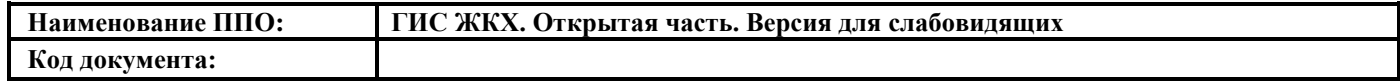

Для скачивания документа с Портала нажмите на ссылку в разделе «Прикрепленные документы» или на кнопку «Скачать».

Вкладка «Сведения о домах» содержит блок поиска и блок результатов поиска [\(Рис. 78\)](#page-88-0).

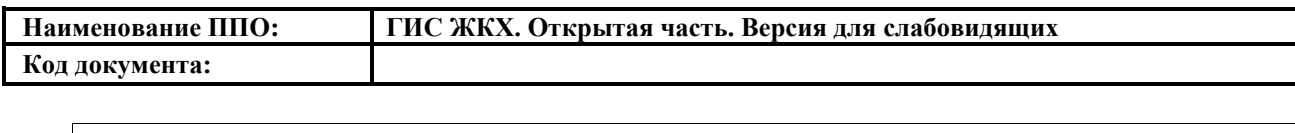

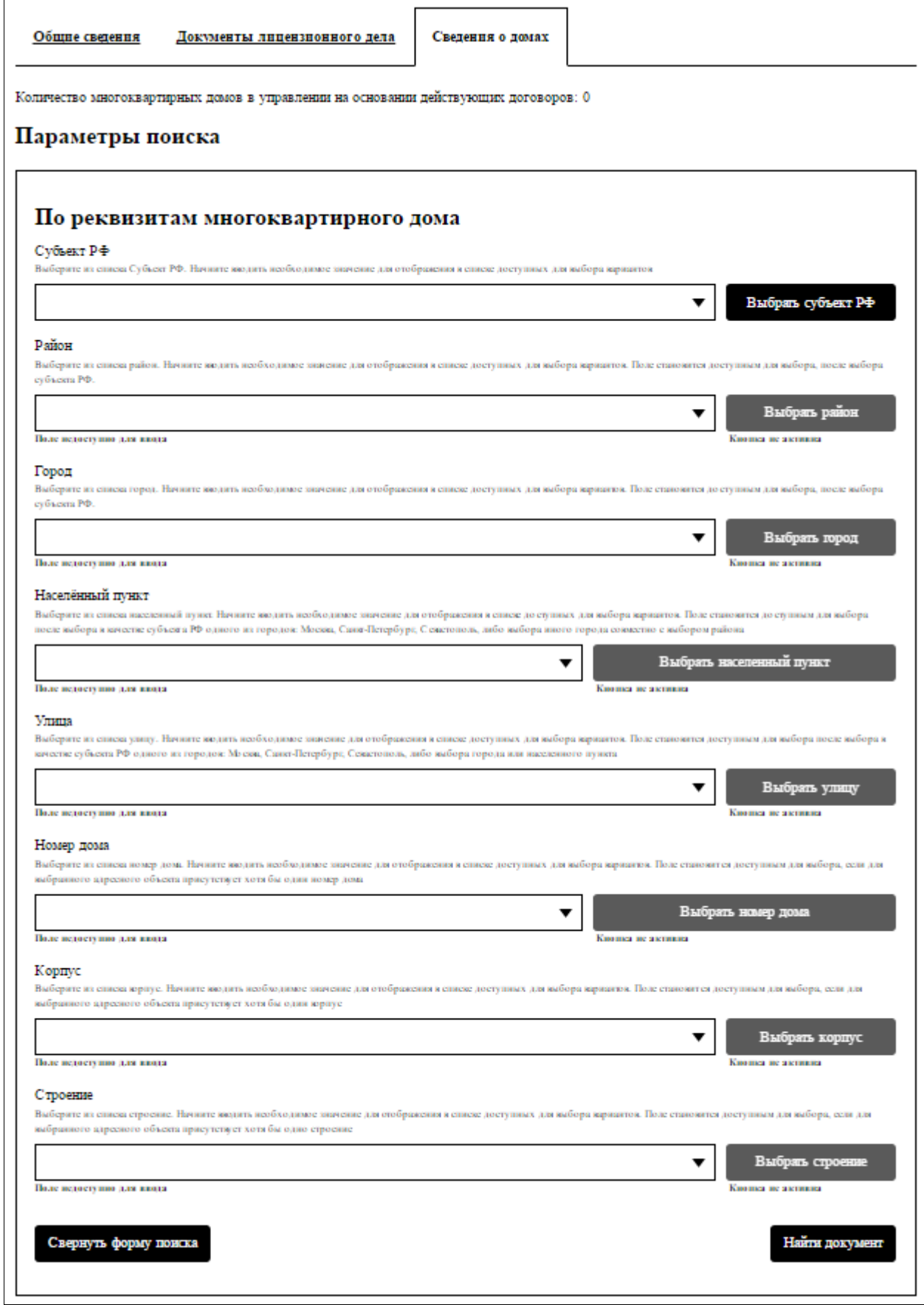

<span id="page-88-0"></span>**Рис. 78 Страница с информацией о лицензии. Вкладка «Сведения о** 

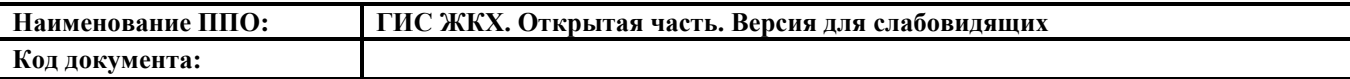

Последовательно заполните поля поиска начиная с поля «Субъект РФ» выбирая необходимое значение из списков. Затем нажмите на кнопку «Найти документ».

Для того чтобы свернуть блок поиска, необходимо нажать на кнопку «Свернуть форму поиска», для отображения полей блока поиска необходимо нажать на кнопку «Развернуть форму поиска».

В блоке результатов поиска отобразятся документы, соответствующие критериям поиска.

Для скачивания документа с Портала нажмите на кнопку «Скачать».

#### **4.7.4. Реестр органов власти, являющихся поставщиками информации**

Для просмотра реестра органов власти нажмите на пункт горизонтального навигационного меню «Реестры» и выберите «Реестр органов власти, являющихся поставщиками информации» в блоке «Темы раздела «Реестры»» [\(Рис. 79\)](#page-89-0).

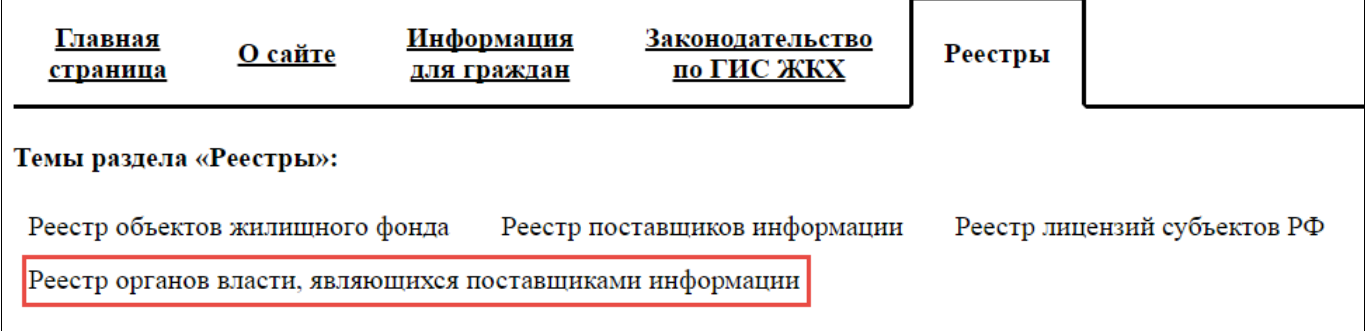

## <span id="page-89-0"></span>**Рис. 79 Пункт меню «Реестр органов власти, являющихся поставщиками информации»**

Отображается страница «Реестр органов власти, являющихся поставщиками информации». Страница содержит блок поиска и блок результатов поиска [\(Рис. 80\)](#page-90-0).

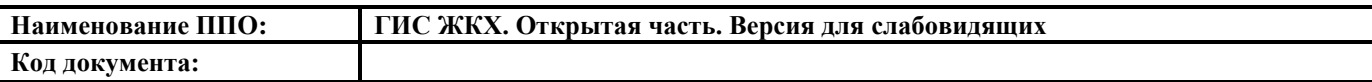

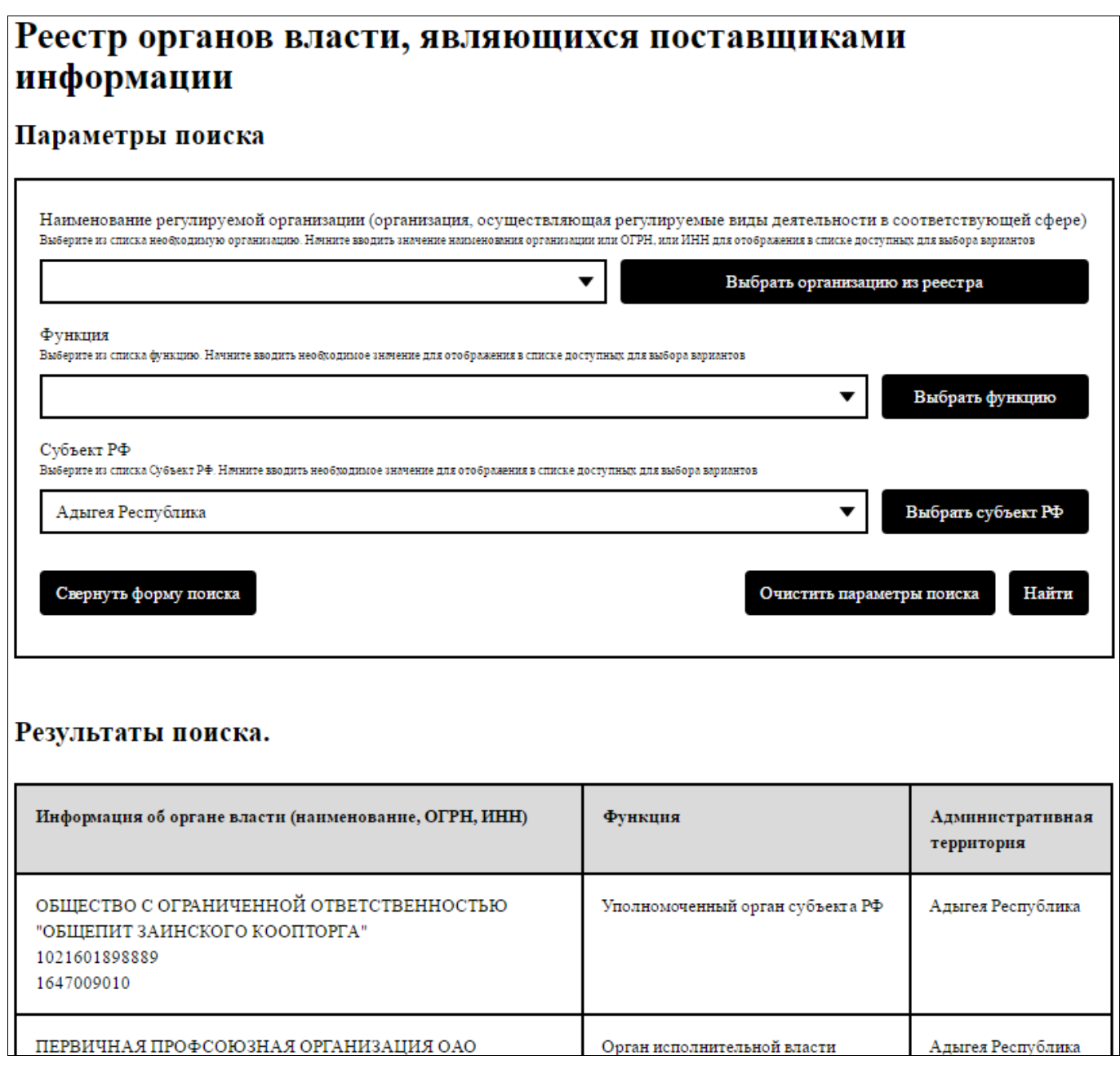

#### **Рис. 80 Страница «Реестр органов власти, являющихся поставщиками**

#### **информации»**

<span id="page-90-0"></span>Заполните поля поиска. Для этого выберите необходимые значения из выпадающих списков или нажав на соответствующие кнопки. Затем нажмите на кнопку «Найти».

Для того чтобы свернуть блок поиска, необходимо нажать на кнопку «Свернуть форму поиска», для отображения полей блока поиска необходимо нажать на кнопку «Развернуть форму поиска».

В блоке результатов поиска отобразится информация, соответствующая критериям поиска.

## **5. АВАРИЙНЫЕ СИТУАЦИИ**

Признаком аварийной ситуации при работе с Системой является следующее:

- ‒ недоступность Системы (сообщение браузера о невозможности загрузить главную или внутренние страницы Портала);
- ‒ появление всплывающего окна с сообщениями об ошибке или нештатной ситуации;
- ‒ отсутствие реакции системы на вызов элементов (кнопки, пункты меню, гиперссылки);
- ‒ очень медленная работа (время загрузки страниц более 5 секунд).

В случае возникновения проблем в процессе работы, необходимо обратиться за помощью в Службу оператора Портала ГИС ЖКХ по следующему адресу [http://dom.gosuslugi.ru/#/support-cabinet.](http://dom.gosuslugi.ru/#/support-cabinet) Процесс заполнения заявки в Службу оператора Портала ГИС ЖКХ подробно рассмотрен в п. [4.1.3.](#page-28-0)

## **6. РЕКОМЕНДАЦИИ ПО ОСВОЕНИЮ**

Перед началом работы с Системой рекомендуется:

1. Получить минимальные (базовые) сведения по работе с интернетбраузерами.

2. Ознакомиться с руководством пользователя (настоящий документ).

3. Ознакомиться с руководством пользователя (закрытая часть).

4. Ознакомиться с документом «Руководство пользователя. Форум ГИС ЖКХ».

## **7. СПИСОК ИСПОЛЬЗОВАННЫХ ИСТОЧНИКОВ**

- 1. ГОСТ 34.003-90 «Автоматизированные системы. Термины и определения».
- 2. ГОСТ 34.201-89 «Виды, комплектность и обозначение документов при создании автоматизированных систем».
- 3. РД 50-34.698-90 «Автоматизированные системы. Требования к содержанию документов».

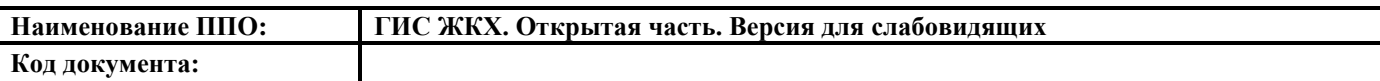

# **8. ЛИСТ РЕГИСТРАЦИИ ИЗМЕНЕНИЙ**

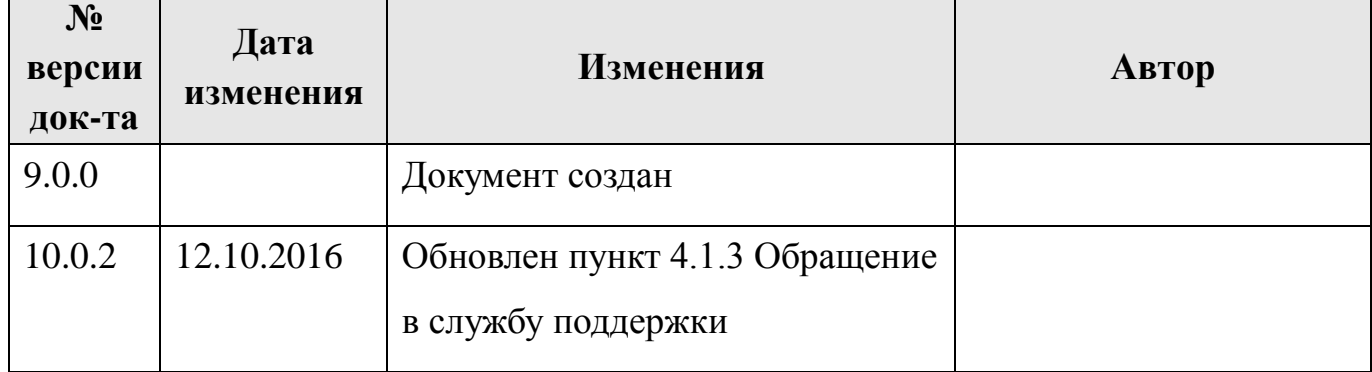